# HP Tango / HP Tango X

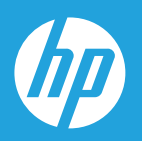

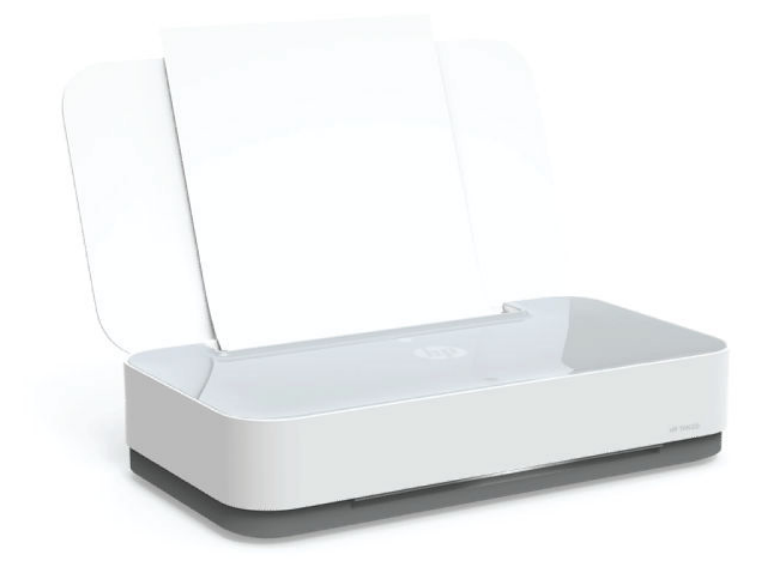

# Guide de l'utilisateur

#### **Avis publiés par la société HP**

LES INFORMATIONS CONTENUES DANS LE PRÉSENT DOCUMENT SONT SUJETTES À MODIFICATION SANS PRÉAVIS.

TOUS DROITS RÉSERVÉS. TOUTE REPRODUCTION, ADAPTATION OU TRADUCTION DE CE MATÉRIEL EST INTERDIT SANS L'ACCORD ÉCRIT PRÉALABLE DE HP, SAUF DANS LES CAS PERMIS PAR LA LÉGISLATION RELATIVE AUX DROITS D'AUTEUR. LES SEULES GARANTIES RELATIVES AUX PRODUITS ET SERVICES HP SONT ÉNONCÉES DANS LES DÉCLARATIONS DE GARANTIE EXPRESSE ACCOMPAGNANT CES PRODUITS ET SERVICES. AUCUN ÉLÉMENT DE CE DOCUMENT NE PEUT ÊTRE CONSIDÉRÉ COMME UNE GARANTIE SUPPLÉMENTAIRE. HP N'EST EN AUCUN CAS RESPONSABLE DES ÉVENTUELLES OMISSIONS OU ERREURS D'ORDRE TECHNIQUE OU ÉDITORIAL CONTENUES DANS LE PRÉSENT DOCUMENT.

© Copyright 2018 HP Development Company, L.P.

Microsoft and Windows are either registered trademarks or trademarks of Microsoft Corporation in the United States and/or other countries.

Mac, OS X, macOS et AirPrint sont des marques déposées d'Apple, Inc. aux États-Unis et dans d'autres pays.

ENERGY STAR et le logo ENERGY STAR sont des marques déposées aux États-Unis détenues par l'agence américaine pour la protection de l'environnement (United States Environmental Protection Agency).

Android et Chromebook sont des marques déposées de Google LLC.

Amazon et Kindle sont des marques déposées d'Amazon.com, Inc. ou de ses affiliés

iOS est une marque déposée de Cisco aux Étas-Unis et dans d'autres pays et est utilisée dans le cadre d'une licence.

## **Sommaire**

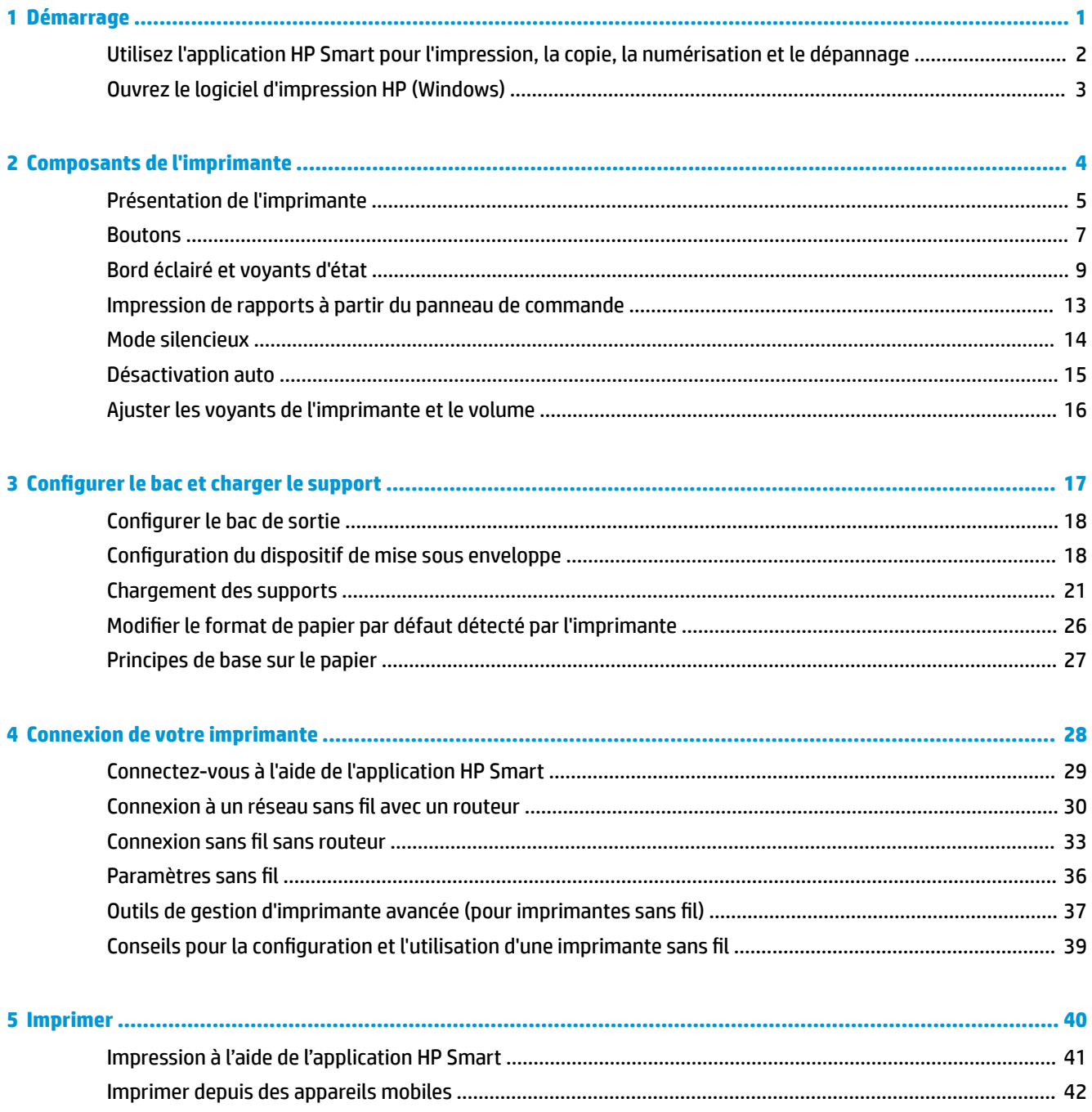

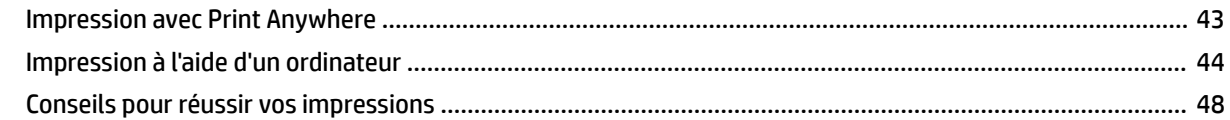

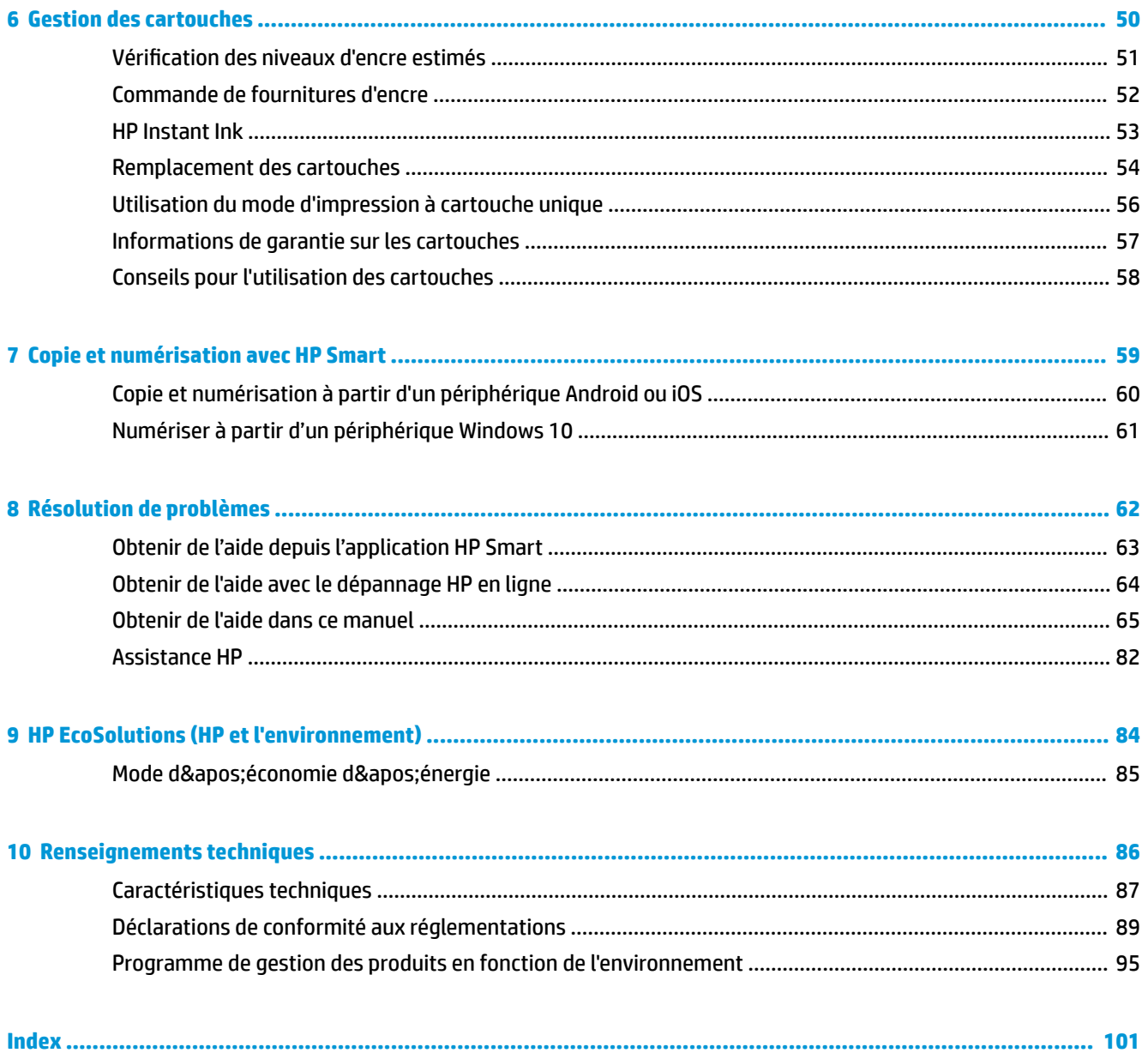

## <span id="page-4-0"></span>**1 Démarrage**

- [Utilisez l'application HP Smart pour l'impression, la copie, la numérisation et le dépannage](#page-5-0)
- [Ouvrez le logiciel d'impression HP \(Windows\)](#page-6-0)

## <span id="page-5-0"></span>**Utilisez l'application HP Smart pour l'impression, la copie, la numérisation et le dépannage**

HP Smart vous aide à configurer, copier, numériser, imprimer, partager et gérer votre imprimante HP. Vous pouvez partager des documents et des images par e-mail, messages textes et services populaire de cloud et de médias sociaux (tels qu'iCloud, Google Drive, Dropbox, et Facebook). Vous pouvez également configurer de nouvelles imprimantes HP ainsi que surveiller et commander vos consommables.

**<sup>2</sup> REMARQUE :** Il se peut que l'application HP Smart ne soit pas disponible dans toutes les langues. Il se peut que certaines fonctions ne soient pas disponibles sur tous les modèles d'imprimantes.

#### **Pour installer l'application HP Smart**

**▲** L'application HP Smart est prise en charge sur les périphériques iOS, Android et Windows 10. Pour installer l'application sur votre périphérique, rendez-vous sur le site [123.hp.com](http://123.hp.com) et suivez les instructions affichées à l'écran pour accéder à la boutique des applications de votre périphérique.

#### **Pour ouvrir l'application HP Smart sur un ordinateur Windows 10**

**▲** Après avoir installé l'application HP Smart, à partir du bureau de votre périphérique, cliquez sur **Démarrer**, puis sélectionnez **HP Smart** dans la liste des applications.

#### **Pour vous connecter à votre imprimante**

**▲** Assurez-vous que votre périphérique est connecté au même réseau que votre imprimante. Ensuite HP Smart va détecter automatiquement votre imprimante.

#### **Cliquez ici pour en savoir plus sur l'application HP Smart.**

Pour obtenir des instructions de base sur la façon d'imprimer, de copier, de numériser et pour la résolution de problèmes en utilisant HP Smart, consultez les sections *Impression à l'aide de l'application HP Smart*, Copie et [numérisation avec HP Smart e](#page-62-0)t [Obtenir de l'aide depuis l'application HP Smart .](#page-66-0)

Pour plus d'informations sur l'utilisation de HP Smart pour l'impression, la numérisation, l'accès aux fonctionnalités de l'imprimante et pour la résolution de problèmes, consultez :

- **iOS/Android**: [www.hp.com/go/hpsmart-help](http://www.hp.com/go/hpsmart-help/)
- **Windows 10** : [www.hp.com/go/hpsmartwin-help](http://www.hp.com/go/hpsmartwin-help/)

## <span id="page-6-0"></span>**Ouvrez le logiciel d'impression HP (Windows)**

Après avoir installé le logiciel de l'imprimante HP, double-cliquez sur l'icône de l'imprimante sur le bureau ou procédez ainsi pour ouvrir le logiciel de l'imprimante :

- **Windows 10** : Sur le bureau de l'ordinateur, cliquez sur **Démarrer**, sélectionnez **HP** dans la liste des applications, puis sélectionnez l'icône portant le nom de votre imprimante.
- **Windows 8.1** : cliquez sur la Ʈèche située en bas à gauche de l'écran Démarrer, puis sélectionnez le nom de l'imprimante.
- **Windows 8** : sur l'écran Démarrer, cliquez avec le bouton droit de la souris sur une zone vide, cliquez sur **Toutes les applications** sur la barre des applications, puis cliquez sur l'icône portant le nom de l'imprimante.
- **Windows 7** : Sur le bureau de l'ordinateur, cliquez sur **Démarrer**, sélectionnez **Tous les programmes**, cliquez sur **HP** et sur le dossier de votre imprimante, puis sélectionnez l'icône portant le nom de votre imprimante.

**REMARQUE :** Si vous n'avez pas installez le logiciel de l'imprimante HP, rendez-vous sur [www.support.hp.com](http://h20180.www2.hp.com/apps/Nav?h_pagetype=s-001&h_product=20486771&h_client&s-h-e002-1&h_lang=fr&h_cc=fr) pour télécharger et installer le logiciel requis.

## <span id="page-7-0"></span>**2 Composants de l'imprimante**

- [Présentation de l'imprimante](#page-8-0)
- [Boutons](#page-10-0)
- [Bord éclairé et voyants d'état](#page-12-0)
- [Impression de rapports à partir du panneau de commande](#page-16-0)
- [Mode silencieux](#page-17-0)
- [Désactivation auto](#page-18-0)
- [Ajuster les voyants de l'imprimante et le volume](#page-19-0)

## <span id="page-8-0"></span>**Présentation de l'imprimante**

- Vue de face et du dessus
- [Vue arrière](#page-9-0)

### **Vue de face et du dessus**

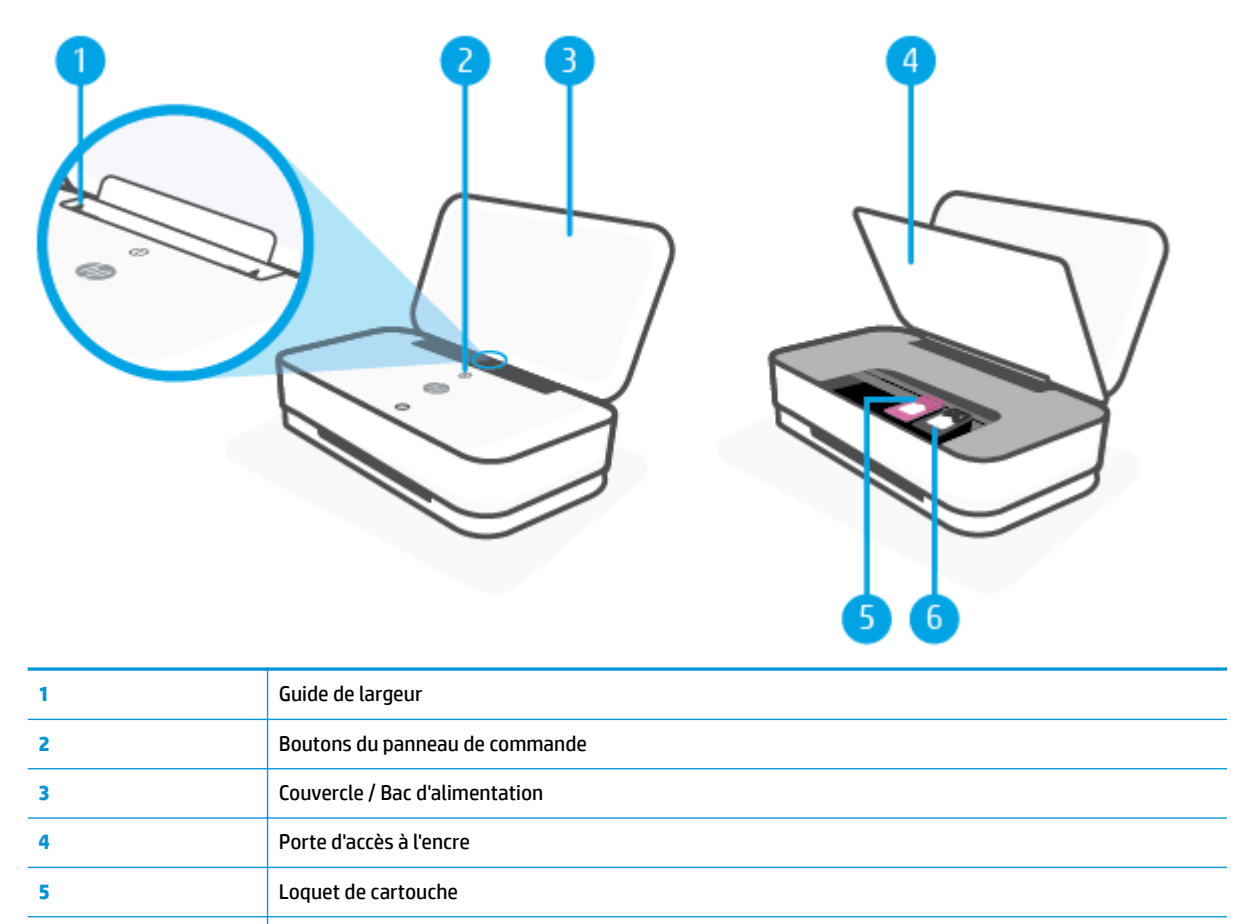

**6** Cartouches

### <span id="page-9-0"></span>**Vue arrière**

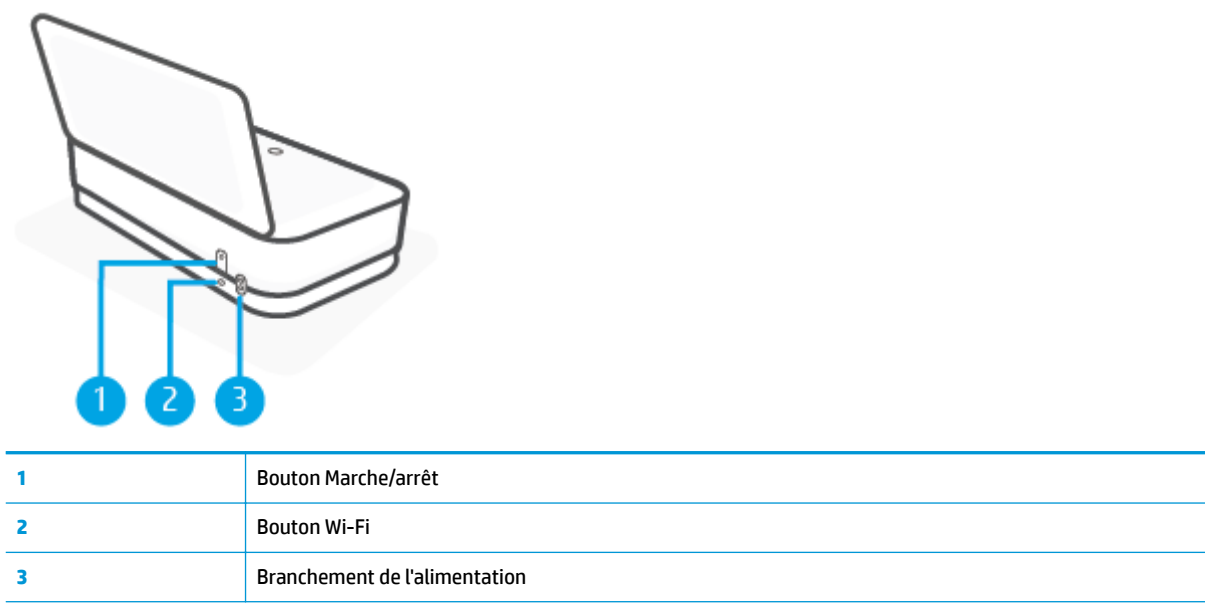

## <span id="page-10-0"></span>**Boutons**

- Boutons du panneau de commande
- [Boutons situés à l'arrière de l'imprimante](#page-11-0)
- [Combinaisons de boutons](#page-11-0)

## **Boutons du panneau de commande**

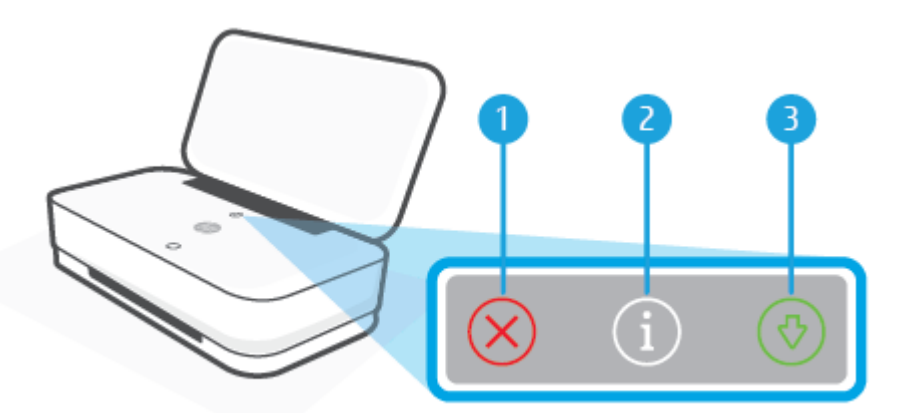

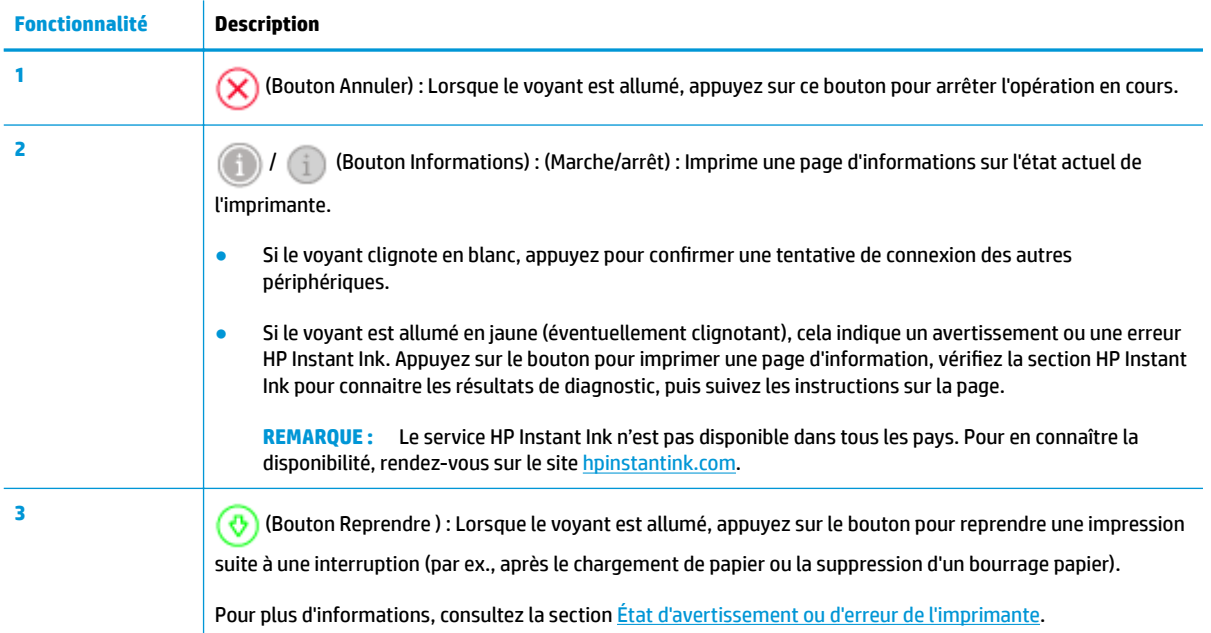

## <span id="page-11-0"></span>**Boutons situés à l'arrière de l'imprimante**

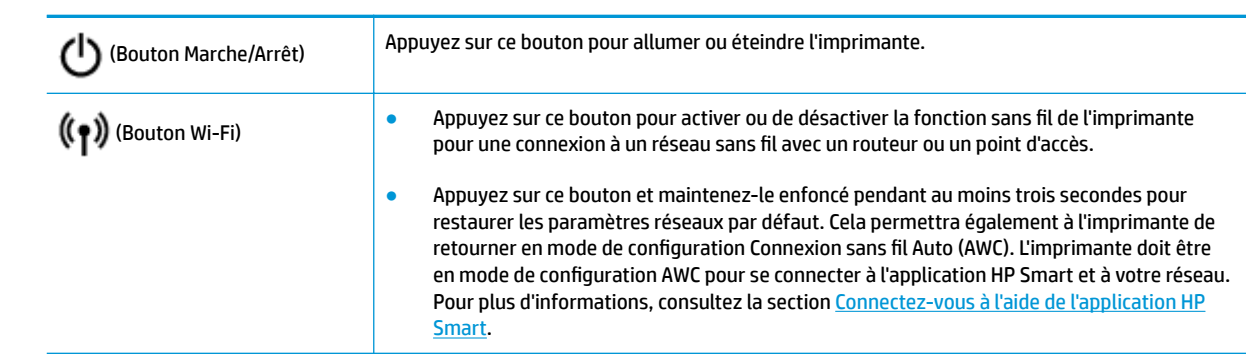

### **Combinaisons de boutons**

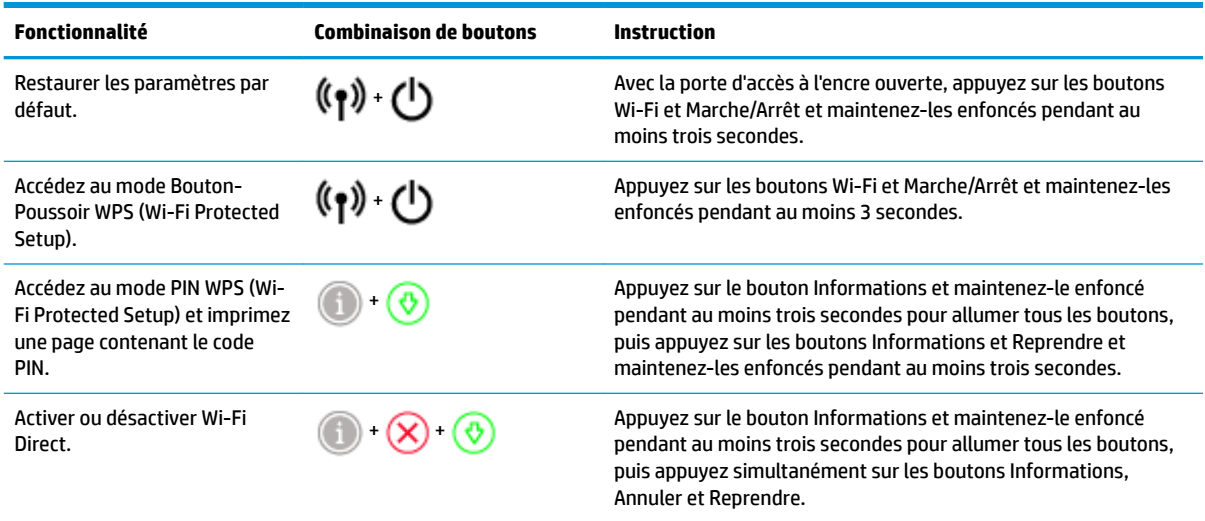

## <span id="page-12-0"></span>**Bord éclairé et voyants d'état**

- Présentation des voyants d'état
- **Bord éclairé**

#### **Présentation des voyants d'état**

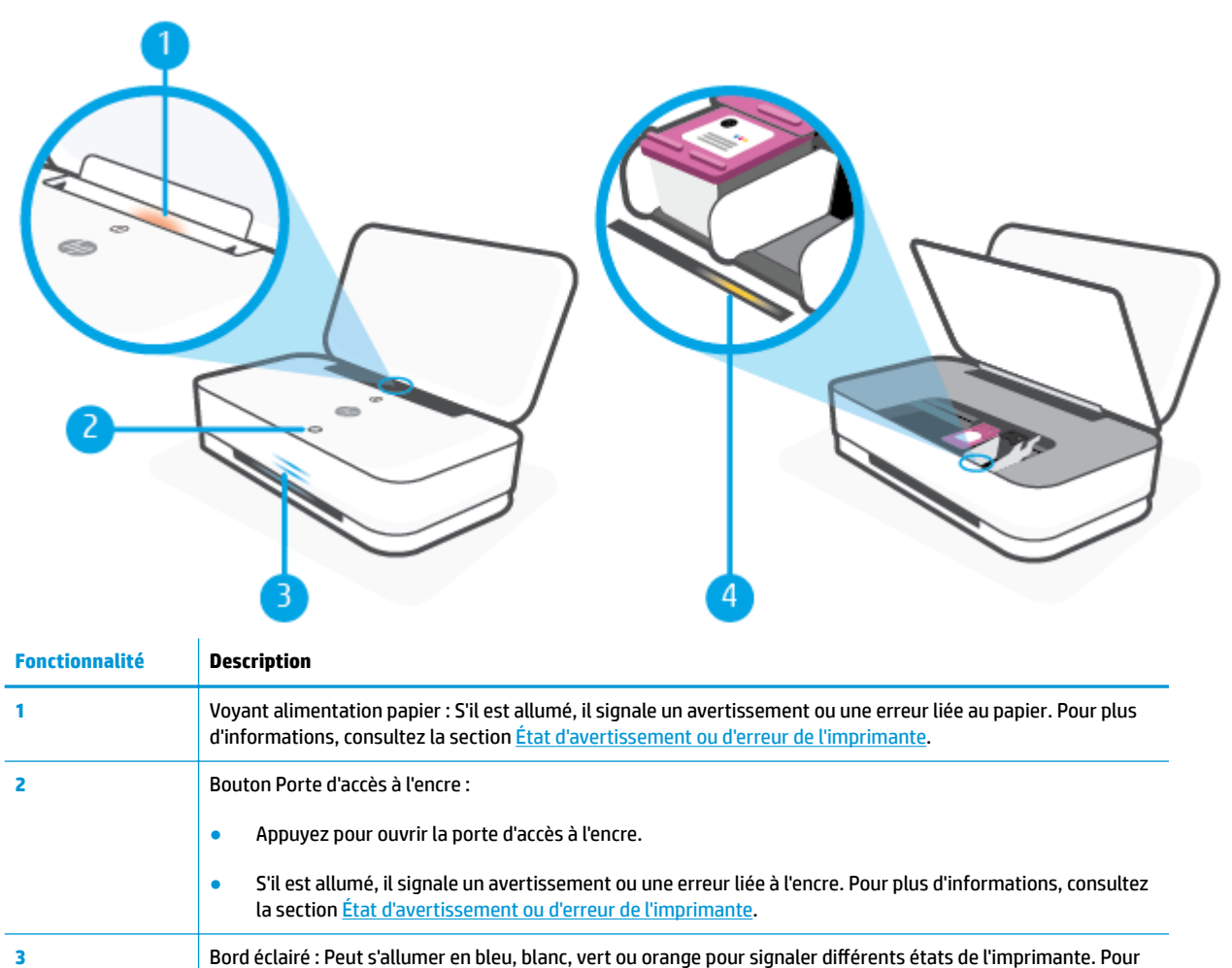

plus d'informations, reportez-vous à la section suivante. **4** Voyant de cartouche d'encre : Signale que la cartouche correspondante a un problème. Pour plus

d'informations, consultez la section *État d'avertissement ou d'erreur de l'imprimante*.

### **Bord éclairé**

L'imprimante Bord éclairé est constituée d'un grande barre lumineuse située sur l'avant de l'imprimante, avec deux petites barres au-dessus. Ces voyants signalent les états de l'imprimante à l'aide de couleurs et de mouvements.

#### **Bord éclairé - orange**

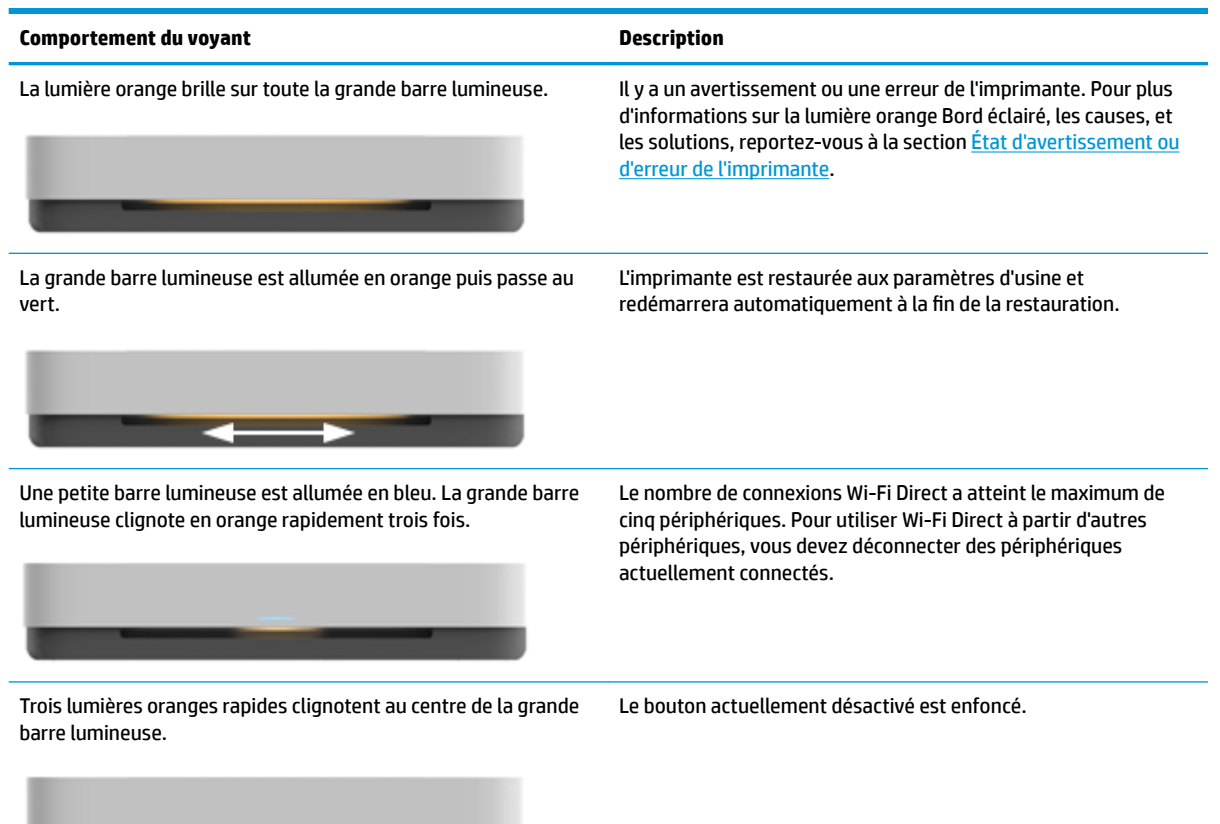

#### **Bord éclairé - bleu**

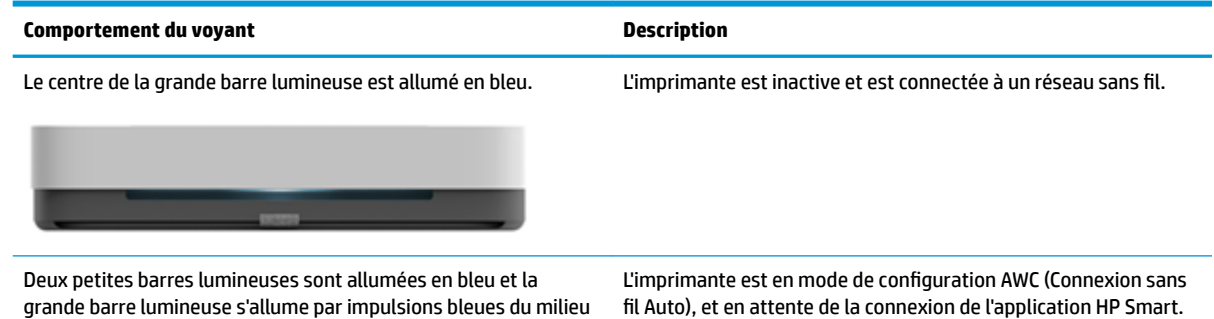

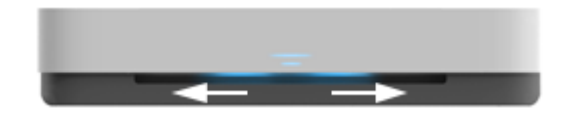

<u> a shekara ta 1991 a shekara ta 1991 a shekara ta 1991 a shekara ta 1991 a shekara ta 1991 a 1991 a shekara ta 1991 a 1991 a 1991 a 1991 a 1991 a 1991 a 1991 a 1991 a 1991 a 1991 a 1991 a 1991 a 1991 a 1991 a 1991 a 1991 </u>

vers l'extérieur, de manière répétée.

10 Chapitre 2 Composants de l'imprimante et al. et al. et al. et al. et al. et al. et al. et al. et al. et al. et al. et al. et al. et al. et al. et al. et al. et al. et al. et al. et al. et al. et al. et al. et al. et al.

#### **Bord éclairé - bleu (suite)**

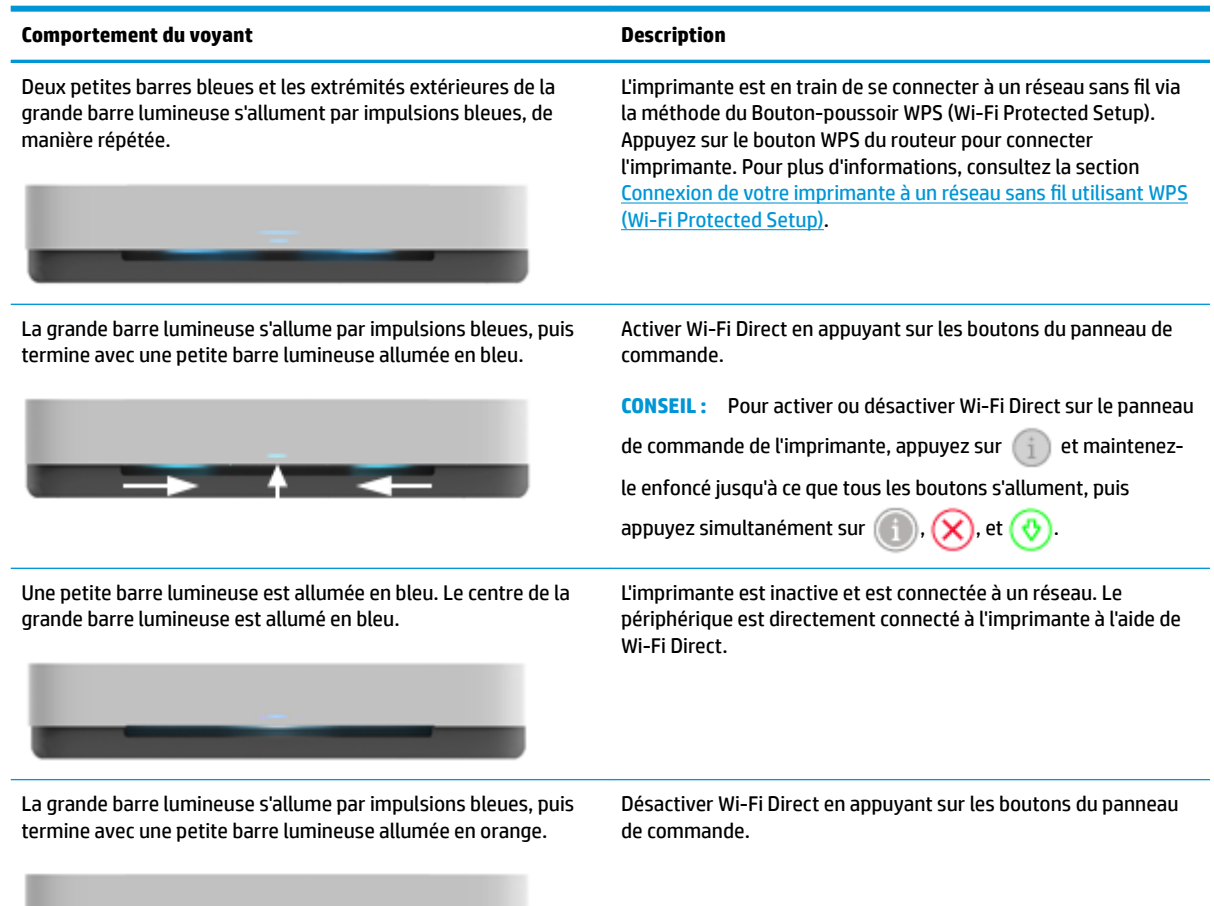

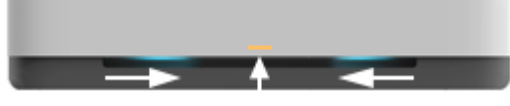

#### **Bord éclairé - blanc**

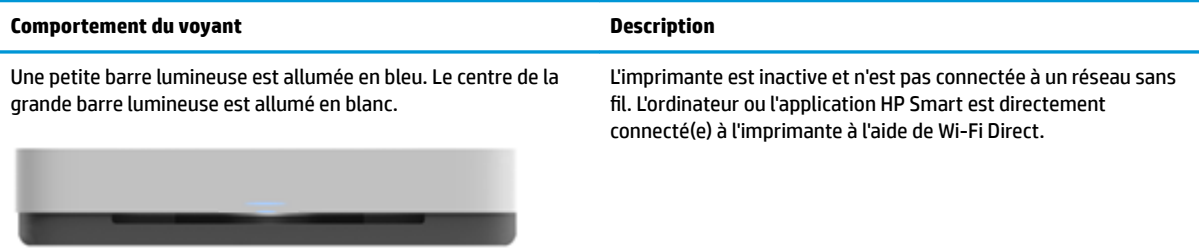

#### **Bord éclairé - blanc (suite)**

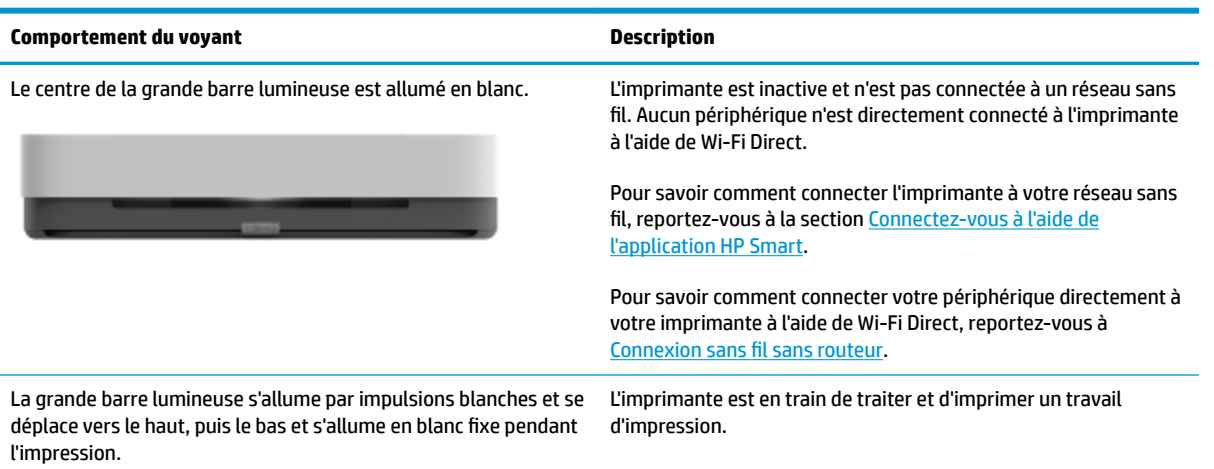

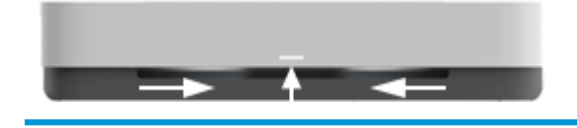

#### **Bord éclairé - vert**

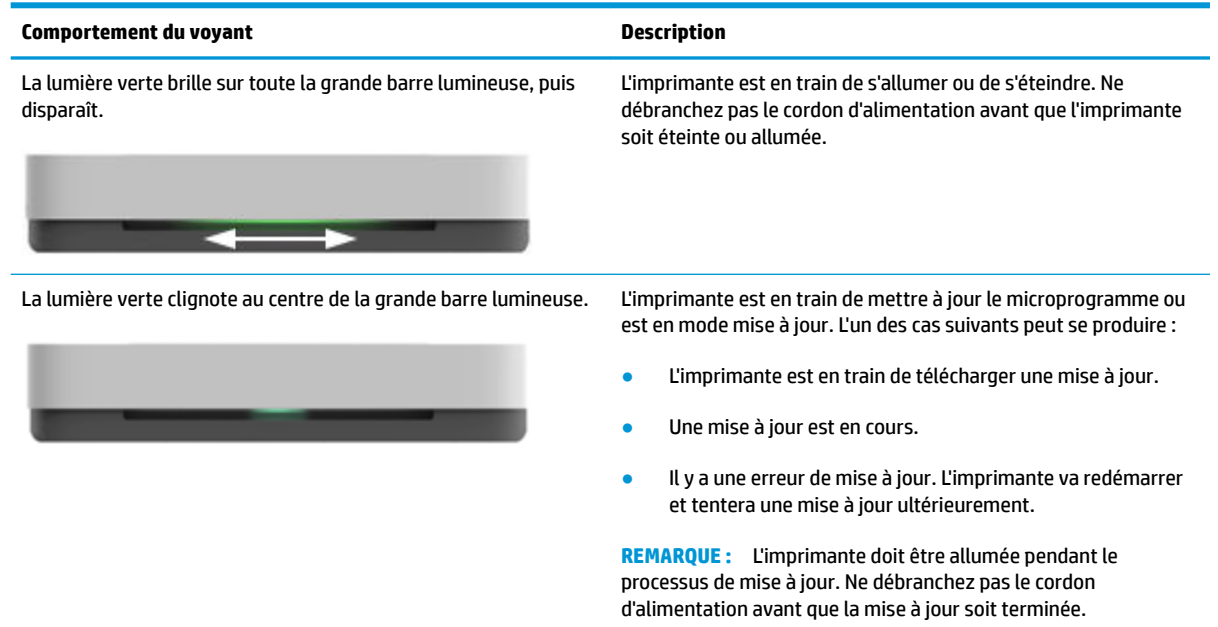

## <span id="page-16-0"></span>**Impression de rapports à partir du panneau de commande**

**REMARQUE :** Avant d'imprimer des rapports, appuyez sur **(i)** (Bouton Informations) et maintenez appuyé

pendant au moins trois secondes pour allumer tous les voyants des boutons du panneau de commande, puis suivez les instructions du tableau.

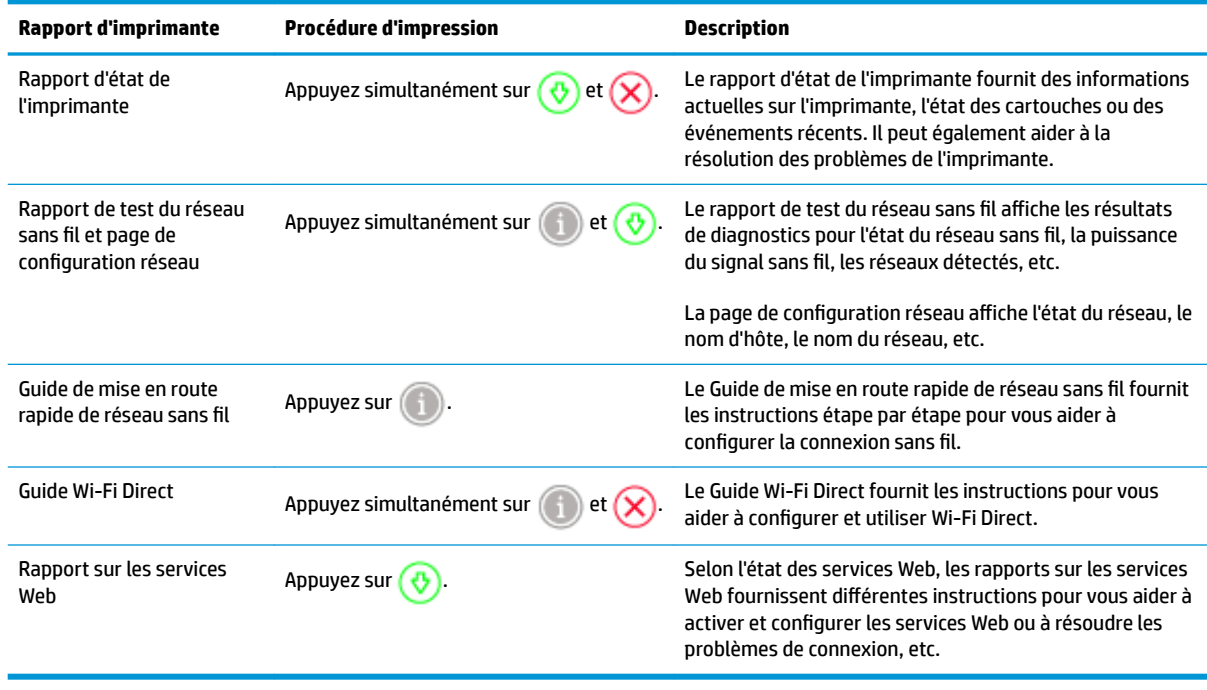

## <span id="page-17-0"></span>**Mode silencieux**

Le mode silencieux ralentit l'impression pour réduire le bruit global sans affecter la qualité d'impression. Le mode silencieux ne fonctionne que pour l'impression avec la qualité d'impression **Meilleure** sur du papier ordinaire. Pour réduire le bruit de l'impression, activez le mode silencieux. Pour imprimer à vitesse normale, désactivez le mode silencieux. Le mode silencieux est désactivé par défaut.

**<sup>2</sup> REMARQUE :** En mode silencieux, si vous imprimez sur du papier ordinaire avec la qualité d'impression **Brouillon** ou **Améliorée**, ou si vous imprimez des photos ou des enveloppes, l'imprimante fonctionne de la même manière que lorsque le mode silencieux est désactivé.

**Pour activer ou désactiver le mode silencieux à partir d'un périphérique Android ou iOS**

- **1.** Ouvrez HP Smart. Pour plus d'informations, consultez la section [Utilisez l'application HP Smart pour](#page-5-0) [l'impression, la copie, la numérisation et le dépannage](#page-5-0).
- **2.** Appuyez sur **Paramètres de l'imprimante**.
- **3.** Appuyez sur **Mode silencieux**, puis modifiez le paramètre.

#### **Pour activer ou désactiver le mode silencieux à partir du logiciel de l'imprimante (Windows)**

- **1.** Ouvrez le logiciel de l'imprimante HP. Pour plus d'informations, consultez la section [Ouvrez le logiciel](#page-6-0) [d'impression HP \(Windows\)](#page-6-0).
- **2.** Cliquez sur l'onglet **Mode silencieux**.
- **3.** Sélectionnez **Activé** ou **Désactivé** .
- **4.** Cliquez sur **Enregistrer les paramètres**.

#### **Pour activer ou désactiver le mode silencieux à partir du serveur Web intégré (EWS)**

- **1.** Ouvrez le serveur EWS. Pour plus d'informations, consultez [Ouverture du serveur Web intégré](#page-40-0).
- **2.** Cliquez sur l'onglet **Paramètres**.
- **3.** Dans la section **Préférences**, sélectionnez **Mode silencieux**, puis sélectionnez **Activé** ou **Désactivé**.
- **4.** Cliquez sur **Appliquer**.

## <span id="page-18-0"></span>**Désactivation auto**

Cette fonction arrête l'imprimante après 2 heures d'inactivité afin d'économiser de l'énergie. **Désactivation auto arrête complètement l'imprimante. Vous devez donc utiliser le bouton Marche/arrêt pour remettre l'imprimante en marche.** Si votre imprimante prend en charge cette fonction d'économie d'énergie, Désactivation auto est automatiquement activé ou désactivé en fonction des fonctionnalités de l'imprimante et des options de connexion. Même lorsque Désactivation auto est désactivé, l'imprimante passe en [Mode](#page-88-0)  [d'économie d'énergie](#page-88-0) après 5 minutes d'inactivité pour vous aider à réduire la consommation d'énergie.

- Désactivation auto est toujours activé si l'imprimante ne dispose pas des fonctionnalités réseau ou de fax.
- Désactivation auto est désactivé lorsque la fonctionnalité sans fil ou Wi-Fi Direct de l'imprimante est activée ou lorsqu'une imprimante avec la fonctionnalité fax, USB ou réseau Ethernet établit une connexion correspondante.

## <span id="page-19-0"></span>**Ajuster les voyants de l'imprimante et le volume**

Vous pouvez ajuster la luminosité des voyants de l'imprimante et le volume des effets sonores en fonction de votre environnement et de vos besoins.

**Pour ajuster les voyants de l'imprimante et le volume à partir d'un périphérique Android ou iOS**

- **1.** Ouvrez HP Smart. Pour plus d'informations, consultez la section [Utilisez l'application HP Smart pour](#page-5-0) [l'impression, la copie, la numérisation et le dépannage](#page-5-0).
- **2.** Appuyez sur **Paramètres de l'imprimante**.
- **3.** Retrouvez et modifies les paramètres des préférences.

## <span id="page-20-0"></span>**3 Configurer le bac et charger le support**

- [Configurer le bac de sortie](#page-21-0)
- [Configuration du dispositif de mise sous enveloppe](#page-21-0)
- [Chargement des supports](#page-24-0)
- [0odifier le format de papier par défaut détecté par l'imprimante](#page-29-0)
- [Principes de base sur le papier](#page-30-0)

## <span id="page-21-0"></span>**Configurer le bac de sortie**

Votre imprimante est livrée avec un bac de sortie ou un dispositif de mise sous enveloppe. L'un des deux doit être configuré avant impression. Consultez les instructions suivantes pour l'installation du bac de sortie.

#### **Pour installer le bac de sortie**

**1.** Positionnez l'imprimante sur le bac de sortie, en alignant les quatre angles de la partie inférieure de l'imprimante sur les quatre petites entailles du bac de sortie.

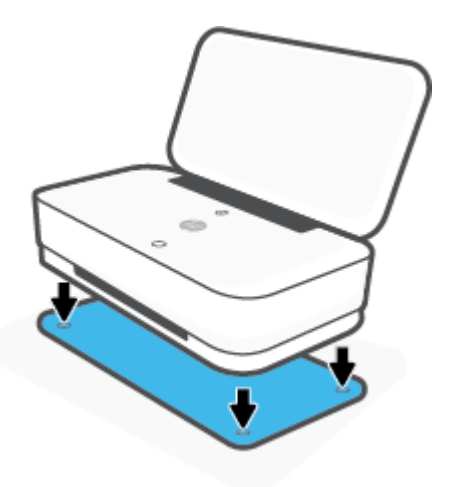

**2.** Tirez sur la languette du bac de sortie. La première extension sort.

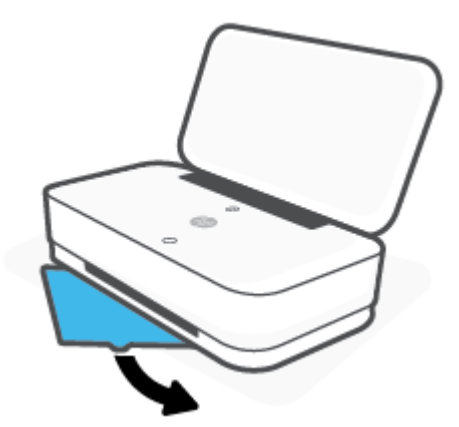

**3.** Basculez la deuxième extension du bac de sortie pour l'ouvrir.

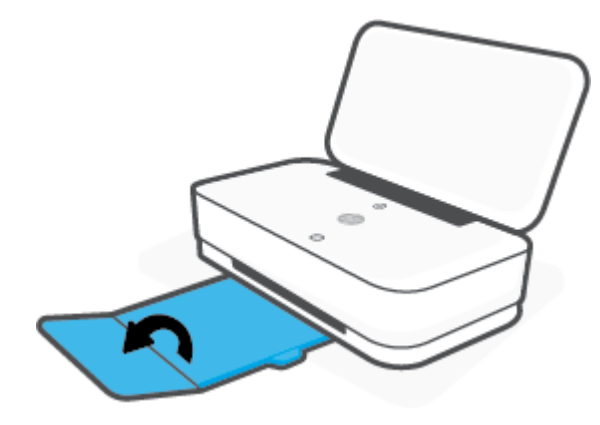

#### **Pour fermer le bac de sortie**

Vous pouvez fermer le bac de sortie si vous n'utilisez pas l'imprimante.

**1.** Fermez la deuxième extension du bac de sortie.

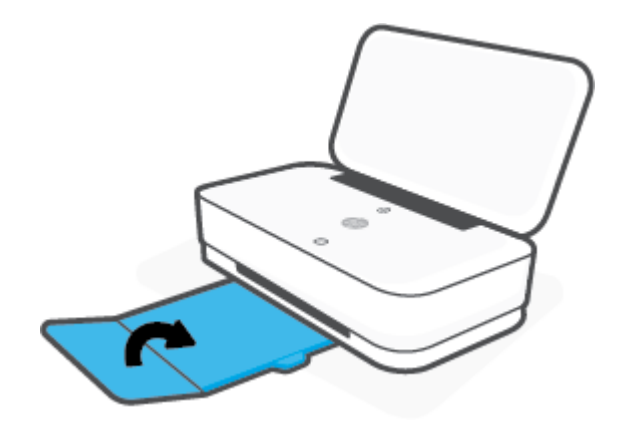

**2.** Poussez la languette sur le bac de sortie jusqu'à ce que la première extension rentre.

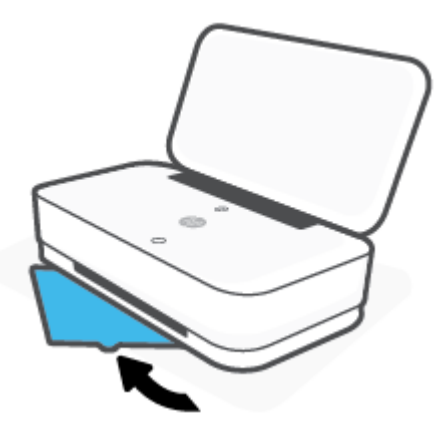

## **Configuration du dispositif de mise sous enveloppe**

Votre imprimante est livrée avec un bac de sortie ou un dispositif de mise sous enveloppe. L'un des deux doit être configuré avant impression. Consultez les instructions suivantes pour l'installation du dispositif de mise sous enveloppe

#### **Pour configurer le dispositif de mise sous enveloppe**

**1.** Ouvrez le dispositif de mise sous enveloppe pour libérer l'imprimante et la retirer.

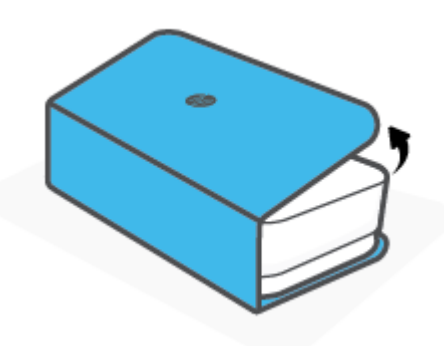

**2.** Placez le dispositif de mise sous enveloppe sur une surface plane, en position totalement ouverte, et repositionnez l'imprimante sur celui-ci. Alignez les quatre angles de la partie inférieure de l'imprimante sur les quatre petites entailles du dispositif de mise sous enveloppe.

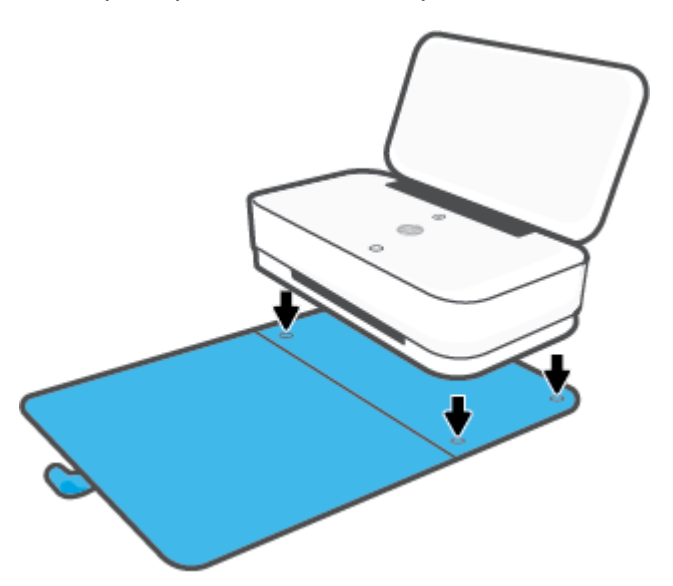

## <span id="page-24-0"></span>**Chargement des supports**

#### **Pour charger du papier**

**1.** Ouverture du capot.

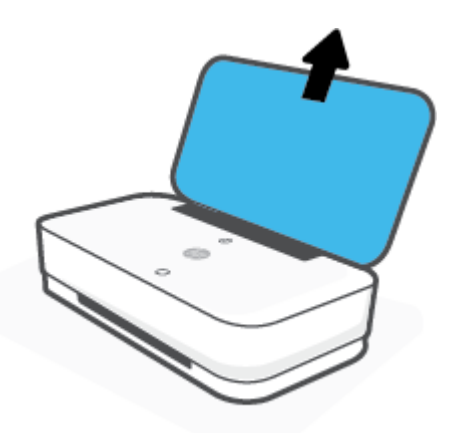

**2.** Faites glisser les guides de papier pour les positionner tout contre les bords du bac d'entrée.

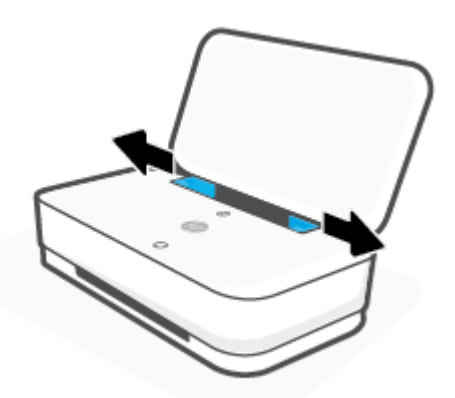

**3.** Insérez une pile de papier photo ou pleine taille au centre du bac d'alimentation avec le bord court vers le bas Assurez-vous que la partie à imprimer du papier photo est orientée vers le haut et fait face à l'imprimante. Faites ensuite glisser la pile de papier vers le bas jusqu'à la butée.

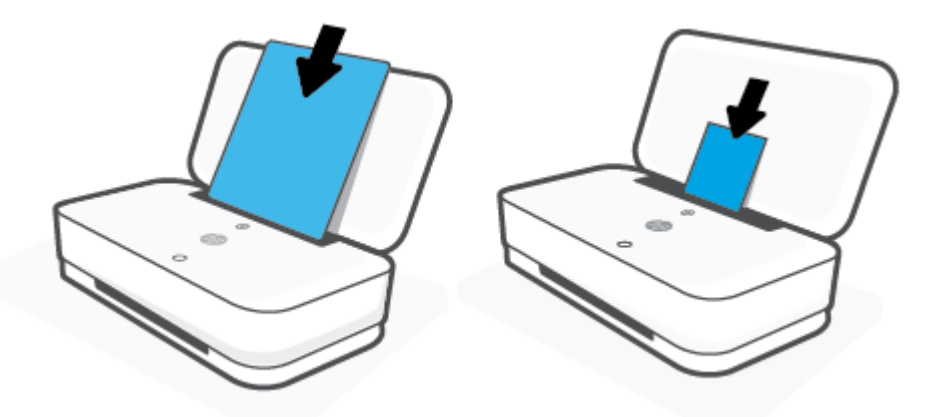

**4.** Faites glisser les guides jusqu'aux bords du coté gauche et du coté droit de la pile de papier photo ou pleine taille.

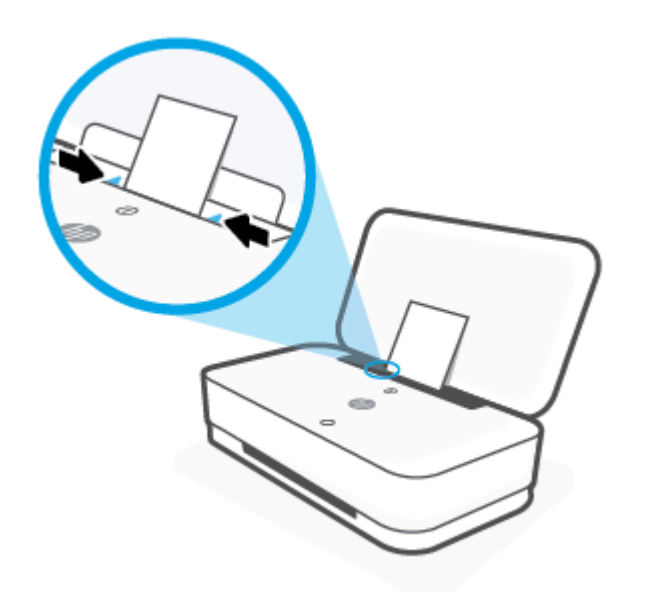

**5.** Assurez-vous d'extraire le bac de sortie ou de déplier le dispositif de mise sous enveloppe, en fonction du modèle de l'imprimante.

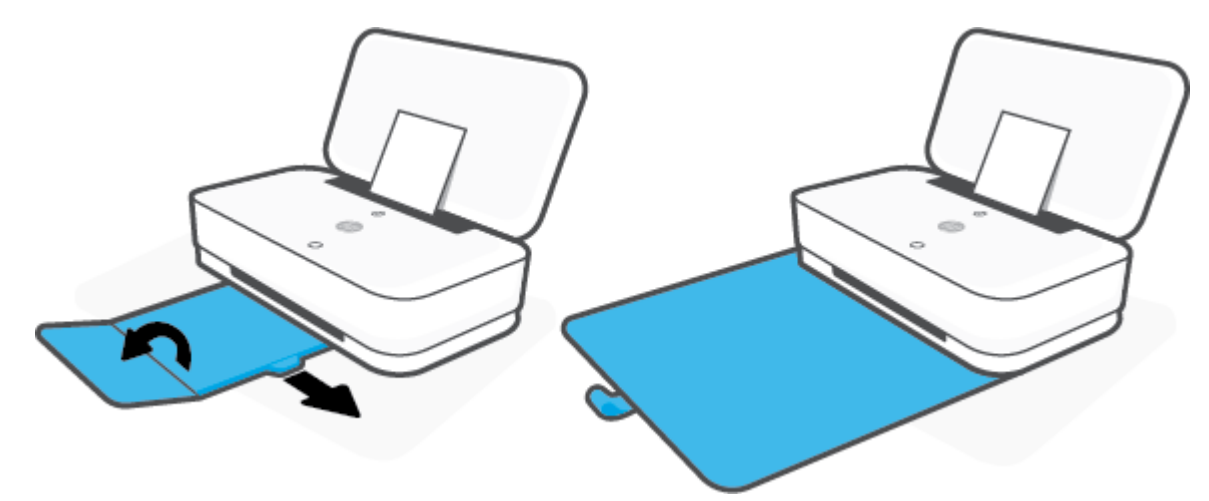

#### **Chargement d'enveloppes**

**1.** Ouverture du capot.

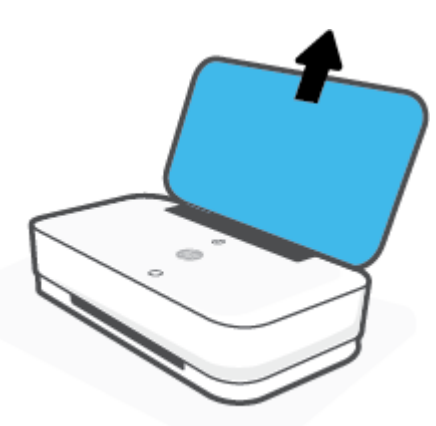

**2.** Faites glisser les guides de papier pour les positionner tout contre les bords du bac d'entrée.

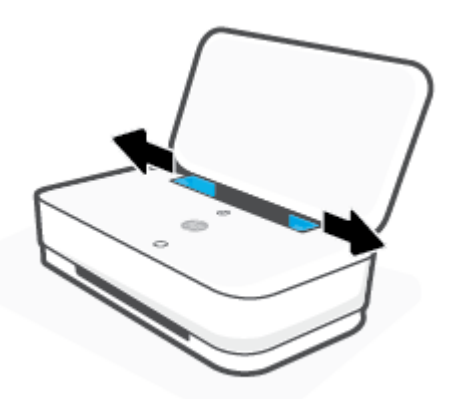

**3.** Insérez une ou plusieurs enveloppes au centre du bac d'alimentation et faites glisser la pile d'enveloppes jusqu'à ce qu'elle soit calée. Le côté à imprimer doit être orienté vers le haut.

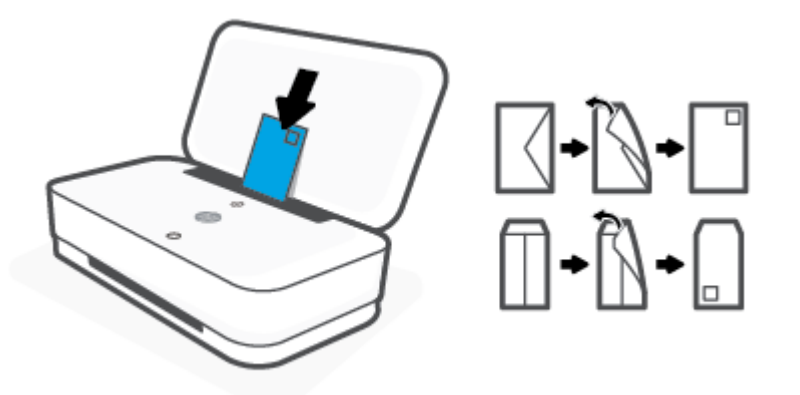

**4.** Faites glisser les guides de largeur vers les bords gauches et droits de la pile des enveloppes jusqu'à ce qu'ils se calent contre les deux côtés.

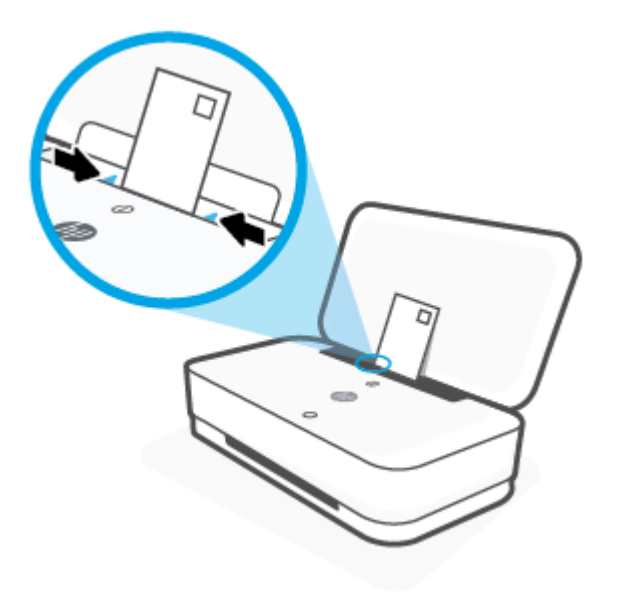

**5.** Assurez-vous d'extraire le bac de sortie ou de déplier le dispositif de mise sous enveloppe, en fonction du modèle de l'imprimante.

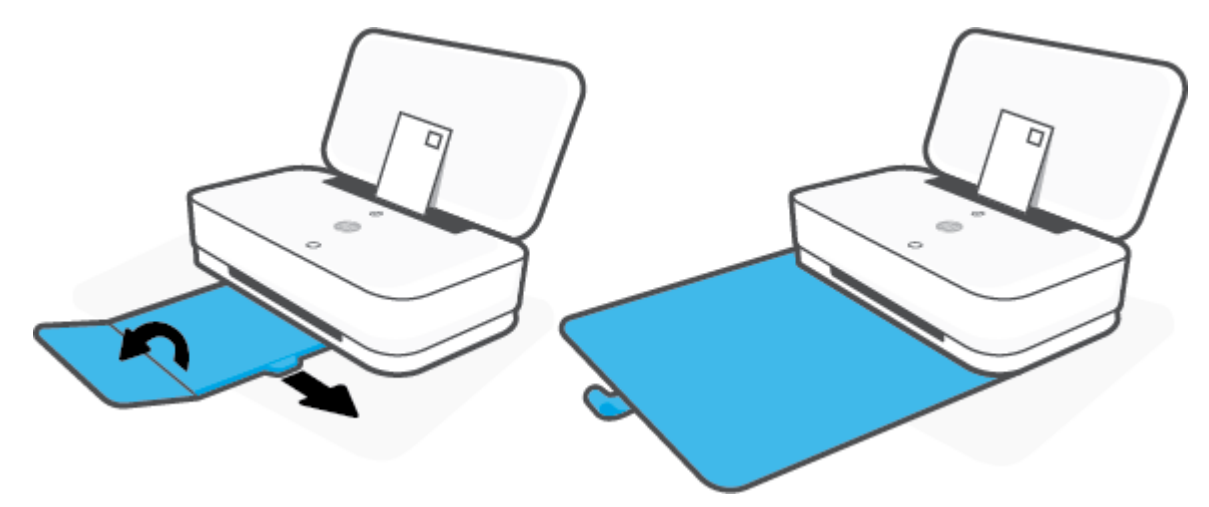

## <span id="page-29-0"></span>**0odifier le format de papier par défaut détecté par l'imprimante**

L'imprimante peut détecter automatiquement si du papier est chargé dans le bac d'entrée et détecter si le papier chargé est de grande, petite ou moyenne largeur. Vous pouvez modifier le format de papier grand, moyen ou petit par défaut détecté par l'imprimante.

**Pour modifier le format par défaut du papier détecté par l'imprimante à partir d'un périphérique Android ou iOS**

- **1.** Ouvrez l'application HP Smart.
- **2.** Appuyez sur **Paramètres de l'imprimante**.
- **3.** Appuyez sur **Bac et Papier**, et modifiez le paramètre.

#### **Pour modifier le format par défaut du papier détecté par l'imprimante à partir du serveur Web intégré (EWS)**

- **1.** Ouvrez le serveur Web intégré (EWS). Pour plus d'informations, consultez [Ouverture du serveur Web](#page-40-0) [intégré](#page-40-0).
- **2.** Cliquez sur l'onglet **Paramètres**.
- **3.** Dans la section **Préférences**, cliquez sur **Gestion du bac et du papier**, puis sélectionnez l'option souhaitée.
- **4.** Cliquez sur **Appliquer**.

## <span id="page-30-0"></span>**Principes de base sur le papier**

L'imprimante est conçue pour accepter la plupart des types de papier bureautiques. Il est conseillé de tester plusieurs types de papier d'impression avant d'en acheter de grandes quantités. Pour obtenir une qualité d'impression maximale, utilisez du papier HP. Rendez-vous sur le site HP à l'adresse [www.hp.com](http://www.hp.com) pour plus d'informations sur le papier HP.

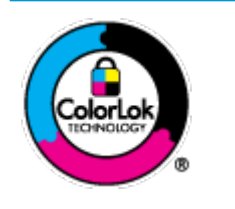

HP recommande l'utilisation de papiers ordinaires dotés du logo ColorLok pour l'impression des documents de tous les jours. Tous les papiers dotés du logo ColorLok sont testés de manière indépendante pour répondre aux normes de fiabilité et de qualité d'impression de manière à produire des documents aux tracés nets, aux couleurs vives, aux noirs plus intenses et au séchage plus rapide que les papiers ordinaires de qualité inférieure. Les papiers munis du logo ColorLok, disponibles dans une grande diversité de grammages et de formats, peuvent être obtenus auprès de la plupart des fabricants de papier.

## <span id="page-31-0"></span>**4 Connexion de votre imprimante**

- [Connectez-vous à l'aide de l'application HP Smart](#page-32-0)
- [Connexion à un réseau sans fil avec un routeur](#page-33-0)
- [Connexion sans fil sans routeur](#page-36-0)
- [Paramètres sans fil](#page-39-0)
- [Outils de gestion d'imprimante avancée \(pour imprimantes sans fil\)](#page-40-0)
- [Conseils pour la configuration et l'utilisation d'une imprimante sans fil](#page-42-0)

## <span id="page-32-0"></span>**Connectez-vous à l'aide de l'application HP Smart**

#### **Pour configurer à l'aide de l'application HP Smart**

Vous pouvez utiliser l'application HP Smart pour configurer l'imprimante sur votre réseau sans fil L'application HP Smart est prise en charge sur les appareils iOS, Android et Windows. Pour plus d'informations sur cette application, consultez [Utilisez l'application HP Smart pour l'impression, la copie, la numérisation et](#page-5-0)  [le dépannage](#page-5-0).

- **1.** Assurez-vous que votre ordinateur ou votre périphérique portable est connecté à votre réseau sans fil et que vous connaissez le mot de passe Wi-Fi de votre réseau sans fil
- **2.** Si vous utilisez un appareil mobile iOS ou Android, assurez-vous que le Bluetooth est activé. (HP Smart utilise le Bluetooth pour rendre le processus de configuration plus rapide et plus facile sur les appareils mobiles iOS et Android.)
- **REMARQUE :** HP Smart utilise le Bluetooth uniquement pour la configuration de l'imprimante. L'impression à l'aide du Bluetooth n'est pas prise en charge.
- **3.** Assurez-vous que l'imprimante est en mode de configuration AWC (Connexion Sans fil Auto).

Lorsque l'imprimante bascule en mode de configuration AWC, Bord éclairé affiche les deux petites barres lumineuses allumées en bleu fixe, tandis que la grande barre lumineuse inférieure émet des impulsions bleues qui vont du centre vers l'extérieur, de manière répétée.

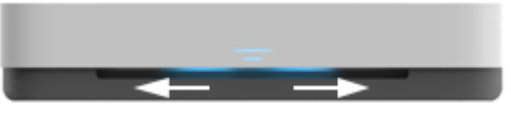

S'il s'agit de la première fois que vous configurez l'imprimante, celle-ci est prête pour la configuration dès sa mise sous tension. Elle continue de rechercher l'application HP Smart pour se connecter pendant deux heures, puis elle s'arrête de chercher.

Pour basculer l'imprimante de nouveau en mode de configuration AWC, regardez à l'arrière de l'imprimante, appuyez sur  $(\bullet)$  (bouton Wi-Fi) et maintenez appuyé pendant au moins trois secondes.

- **4.** Ouvrez l'application HP Smart, puis effectuez l'une des opérations suivantes :
	- **iOS/Android** : Sur l'écran d'accueil, appuyez sur l'icône Plus, puis sélectionnez l'imprimante. Si l'imprimante ne se trouve pas dans la liste, cliquez sur l'icône **Ajouter une nouvelle imprimante**. Suivez les instructions à l'écran pour ajouter l'imprimante à votre réseau.
	- **Windows** : Sur l'écran d'accueil, cliquez ou appuyez sur l'icône **Rechercher l'imprimante**. Si l'imprimante ne se trouve pas dans la liste, cliquez sur l'icône **Configurer une nouvelle imprimante**. Suivez les instructions à l'écran pour ajouter l'imprimante à votre réseau.

## <span id="page-33-0"></span>**Connexion à un réseau sans fil avec un routeur**

氷 consell : Pour imprimer le guide de mise en route rapide, appuyez sur di et maintenez jusqu'à ce que tous les boutons du panneau de commande s'allument, puis appuyez à nouveau sur .

- Connexion de votre imprimante à un réseau sans fil utilisant WPS (Wi-Fi Protected Setup)
- [Connexion de votre imprimante à un réseau sans fil utilisant HP Logiciel d'impression](#page-34-0)

#### **Connexion de votre imprimante à un réseau sans fil utilisant WPS (Wi-Fi Protected Setup)**

Avant de pouvoir connecter votre imprimante à un réseau sans fil utilisant WPS, assurez-vous d'avoir la configuration suivante :

Un réseau 802.11b/g/n sans fil comprenant un point d'accès ou un routeur sans fil compatible WPS.

*P* REMARQUE : L'imprimante prend en charge uniquement des connexions de 2,4 GHz et 5 GHz.

Un ordinateur est connecté au réseau sans fil sur lequel vous prévoyez de connecter l'imprimante. Assurez-vous que vous avez installé le logiciel de l'imprimante HP sur l'ordinateur.

Si vous disposez d'un routeur WPS avec un bouton de commande WPS, suivez la **méthode Bouton de commande**. Si vous n'êtes pas certain que votre routeur dispose d'un bouton de commande, suivez la **méthode à code PIN**.

#### **Utilisation de la méthode de configuration PBC (Push Button)**

**1.** Appuyez sur les boutons  $(\bullet)$  et  $(\bullet)$  à l'arrière de l'imprimante et maintenez-les enfoncés pendant au moins trois secondes pour démarrer la méthode du bouton-poussoir WPS.

Bord éclairé affiche deux petites barres qui brillent en bleu et les bords extérieurs de la grande barre lumineuse qui émet des impulsions bleues, de manière répétée.

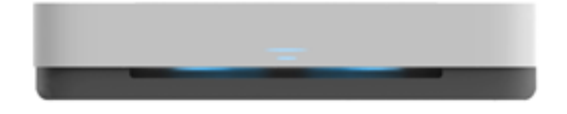

**2.** Appuyez sur le bouton WPS de votre routeur.

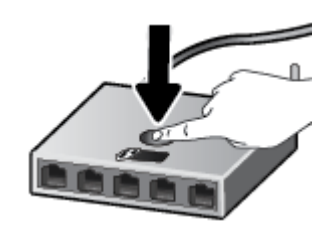

**REMARQUE :** Le produit déclenche une minuterie pendant deux minutes au cours desquelles une connexion sans fil s'établit.

En cas de connexion réussie de l'imprimante, la grande barre lumineuse de Bord éclairé brille en bleu clair au centre.

#### <span id="page-34-0"></span>**Utilisation de la méthode à code PIN**

**1.** Appuyez sur **et maintenez jusqu'à ce que tous les boutons sur le panneau de commande s'allument,** 

puis appuyez sur  $\binom{m}{k}$  et maintenez pendant au moins trois secondes pour démarrer la méthode PIN WPS et imprimez une page avec un code PIN.

Bord éclairé affiche deux petites barres qui brillent en bleu et les bords extérieurs de la grande barre lumineuse qui émet des impulsions bleues, de manière répétée.

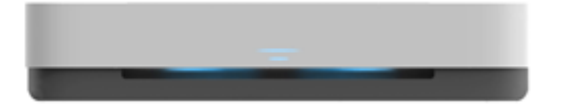

- 2. Ouvrez l'utilitaire de configuration ou le logiciel du routeur ou point d'accès sans fil, puis entrez le code PIN WPS.
- **<sup>2</sup> REMARQUE :** Pour plus d'informations sur l'utilisation de l'utilitaire de configuration, reportez-vous à la documentation fournie avec le routeur ou le point d'accès sans fil

Patientez environ deux minutes. En cas de connexion réussie de l'imprimante, la grande barre lumineuse de Bord éclairé brille en bleu clair au centre.

#### **Connexion de votre imprimante à un réseau sans fil utilisant HP Logiciel d'impression**

Pour connecter l'imprimante à un réseau WLAN 802.11 sans fil intégré, les éléments suivants sont nécessaires :

Un réseau 802.11b/g/n sans fil comprenant un routeur ou un point d'accès sans fil.

*P* REMARQUE : L'imprimante prend en charge uniquement des connexions de 2,4 GHz et 5 GHz.

- Un ordinateur est connecté au réseau sans fil sur lequel vous prévoyez de connecter l'imprimante.
- Nom du réseau (SSID).
- Clé WEP ou phrase de passe WPA (le cas échéant).

#### **Connexion de votre imprimante en utilisant HP Logiciel d'impression (Windows)**

**1.** Selon que vous ayez installé HP Logiciel d'impression ou pas, procédez comme suit :

**Si vous n'avez pas installé HP Logiciel d'impression sur votre ordinateur**

- **a.** Rendez-vous sur le site [www.support.hp.com](http://h20180.www2.hp.com/apps/Nav?h_pagetype=s-001&h_product=20486771&h_client&s-h-e002-1&h_lang=fr&h_cc=fr) pour télécharger et installer Logiciel d'impression.
- **b.** Suivez les instructions à l'écran.

#### **Si vous avez installé HP Logiciel d'impression sur votre ordinateur**

- **a.** Ouvrez Logiciel d'impression. Pour plus d'informations, consultez [Ouvrez le logiciel d'impression](#page-6-0)  [HP \(Windows\).](#page-6-0)
- **b.** Dans le Logiciel d'impression, cliquez sur **Outils**.
- **c.** Cliquez sur **ConfigurDtion du périphérique & Logiciel**.
- **d.** Cliquez sur **Connecter un nouveau périphérique**, puis suivez les instructions à l'écran.
- **2.** Après la connexion réussie de l'imprimante, la grande barre lumineuse de Bord éclairé brille en bleu clair au centre.
## <span id="page-36-0"></span>**Connexion sans fil sans routeur**

Grâce à la fonction Wi-Fi Direct, vous pouvez lancer une impression sans fil depuis un ordinateur, un smartphone, une tablette ou un autre appareil compatible Wi-Fi, sans passer par une connexion réseau sans fil

### **Consignes d'utilisation pour Wi-Fi Direct**

- Veillez à ce que votre ordinateur ou périphérique mobile dispose des logiciels requis.
	- Si vous utilisez un ordinateur, assurez-vous d'avoir installé le logiciel HP fourni avec l'imprimante.

Si vous n'avez pas installé le logiciel de l'imprimante HP sur l'ordinateur, connectez-vous d'abord à Wi-Fi Direct. Puis, installez le logiciel. Sélectionnez **Sans fil** lorsque vous êtes invité à indiquer le type de connexion par le logiciel d'impression.

- Si vous utilisez un périphérique mobile, veillez à ce qu'une application d'impression compatible soit bien installée. Pour en savoir plus, consultez le site Web HP Mobile Printing à l'adresse [www.hp.com/go/mobileprinting.](http://www.hp.com/go/mobileprinting) Si la version locale de ce site Web n'est pas disponible dans votre pays/région ou dans votre langue, il est possible que vous soyez redirigé vers le site Web HP Mobile Printing d'un(e) autre pays/région ou dans une autre langue.
- Vérifiez que Wi-Fi Direct de votre imprimante est activé.
- Une même connexion pour l'impression Wi-Fi Direct HP peut servir à cinq ordinateurs et appareils mobiles.
- Il est possible d'utiliser Wi-Fi Direct que l'imprimante soit connectée à un réseau à l'aide d'une connexion sans fil ou non.
- Wi-Fi Direct ne peut pas servir à relier un ordinateur, un appareil mobile ou une imprimante à Internet.

#### **Pour activer ou désactiver Wi-Fi Direct à partir du panneau de commande**

▲ Sur le panneau de commande, appuyez sur **et maintenez** jusqu'à ce que tous les boutons

s'allument, puis appuyez simultanément sur  $\binom{n}{k}$ ,  $\binom{k}{k}$ , et  $\binom{k}{k}$ .

En cas d'activation de Wi-Fi Direct, la grande barre lumineuse de Bord éclairé émet des impulsions bleues, termine avec une petite barre lumineuse qui brille en bleu.

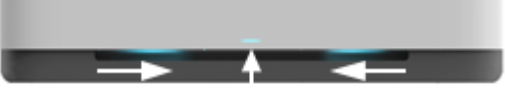

En cas de désactivation de Wi-Fi Direct, la grande barre lumineuse de Bord éclairé émet des impulsions bleues, termine avec une petite barre lumineuse qui brille en orange.

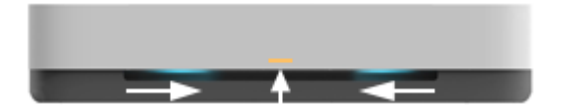

**REMARQUE :** Si l'imprimante se trouve en mode de configuration AWC, vous ne serez pas en mesure d'activer ou de désactiver Wi-Fi Direct à partir du panneau de commande. Vous pouvez soit attendre que la configuration AWC soit terminée ou appuyer sur  $(\bullet)$  (bouton Wi-Fi) à l'arrière de l'imprimante pour quitter le mode de configuration AWC.

**CONSEIL :** Le manuel Wi-Fi Direct fournit des instructions sur l'utilisation de Wi-Fi Direct. Pour imprimer le manuel, appuyez sur  $\Box$  et maintenez jusqu'à ce que tous les boutons s'allument, puis appuyez

simultanément sur  $\left(\bullet\right)$ et  $\left(\bullet\right)$ . Il se peut que le guide ne soit pas disponible dans toutes les langues.

### **Activer et désactiver Wi-Fi Direct à partir d'un périphérique Android ou iOS**

- **1.** Ouvrez HP Smart. Pour plus d'informations, consultez la section [Utilisez l'application HP Smart pour](#page-5-0) [l'impression, la copie, la numérisation et le dépannage](#page-5-0).
- **2.** Appuyez sur **Paramètres de l'imprimante**. Recherchez et appuyez sur **Paramètres avancés**.
- **3.** Appuyez sur **État Wi-Fi Direct**, puis modifiez les paramètres.
- **CONSEIL :** Vous pouvez modifier ici le paramètre de sécurité de connexion Wi-Fi Direct pour l'imprimante.

## **Paramètre de sécurité de connexion Wi-Fi Direct**

- Si la sécurité de connexion Wi-Fi Direct de l'imprimante est définie sur **Automatique**, le mot de passe Wi-Fi Direct est 12345678 et ne peut pas être modifié.
- Si la sécurité de connexion Wi-Fi Direct de l'imprimante est définie sur **Manuelle** (paramètre par défaut), vous devez procéder à l'une des opérations suivantes pour connecter l'imprimante à votre périphérique mobile ou votre ordinateur.
	- $\mathsf{Si}(\mathsf{f})$  (Bouton Informations) clignote en blanc, appuyez dans les 30 secondes.
	- Si l'imprimante imprime avec un code PIN, suivez les instructions sur la page.

## **CONSEIL :**

- Vous pouvez également activer Wi-Fi Direct ou modifier le paramètre de sécurité de connexion Wi-Fi Direct d'EWS. Pour plus d'informations sur l'utilisation du serveur Web intégré, voir la section Ouverture [du serveur Web intégré](#page-40-0).
- Pour trouver le nom et mot de passe de Wi-Fi Direct, appuyez sur (↑) (Bouton Informations) pour imprimer une page d'informations sur l'imprimante.
- Bord éclairé affiche l'état Wi-Fi Direct. Pour plus d'informations, consultez la section [Bord éclairé .](#page-12-0)

### **Impression depuis un périphérique mobile compatible sans fil qui prend en charge Wi-Fi Direct**

Assurez-vous d'avoir installé la dernière version du plug-in HP Print Service sur votre périphérique mobile (is vous utilisez un périphérique Android). Vous pouvez télécharger ce plug-in depuis le magasin d'applications Google Play.

- **1.** Assurez-vous d'avoir activé Wi-Fi Direct sur l'imprimante.
- **2.** Activez Wi-Fi Direct sur votre périphérique mobile. Pour plus d'informations, reportez-vous à la documentation fournie avec le périphérique mobile.
- **3.** Sur votre périphérique mobile, sélectionnez un document depuis une application d'impression, puis sélectionnez l'option pour imprimer le document.

La liste d'imprimantes disponibles s'affiche

**4.** Dans la liste d'imprimante disponibles, choisissez le nom Wi-Fi Direct affiché tel que DIRECT-\*\*-HP Tango (où \*\* représentent les caractères uniques d'identification de votre imprimante).

À l'invite, saisissez le mot de passe Wi-Fi Direct.

**5.** Imprimez votre document.

#### **Impression depuis un périphérique mobile compatible sans fil qui ne prend pas en charge Wi-Fi Direct**

Veillez à bien avoir installé une application d'impression compatible sur le périphérique mobile. Pour en savoir plus, consultez le site Web HP Mobile Printing à l'adresse [www.hp.com/go/mobileprinting](http://www.hp.com/go/mobileprinting). Si la version locale de ce site Web n'est pas disponible dans votre pays/région ou dans votre langue, il est possible que vous soyez redirigé vers le site Web HP Mobile Printing d'un(e) autre pays/région ou dans une autre langue.

- **1.** Assurez-vous d'avoir activé Wi-Fi Direct sur l'imprimante.
- **2.** Activez la connexion Wi-Fi sans fil sur votre périphérique mobile. Pour plus d'informations, reportezvous à la documentation fournie avec le périphérique mobile.
- **REMARQUE :** Si votre périphérique mobile ne prend pas en charge la connexion Wi-Fi, vous ne pourrez pas utiliser Wi-Fi Direct.
- **3.** Connectez-vous à un nouveau réseau depuis LE périphérique mobile. Utilisez la procédure habituelle pour vous connecter à un nouveau réseau ou point d'accès sans fil Sélectionnez le nom Wi-Fi Direct dans la liste des réseaux sans fil détectés, comme DIRECT-\*\*-HP Tango (\*\* étant les caractères uniques qui permettent d'identifier votre imprimante).

À l'invite, saisissez le mot de passe Wi-Fi Direct.

**4.** Imprimez votre document.

#### **Impression depuis un ordinateur à connexion sans fil (Windows)**

- **1.** Assurez-vous d'avoir activé Wi-Fi Direct sur l'imprimante.
- **2.** Activez la connexion Wi-Fi sur l'ordinateur. Pour plus d'informations, reportez-vous à la documentation fournie avec l'ordinateur.
- **REMARQUE :** Si votre ordinateur ne prend pas en charge la connexion Wi-Fi, vous ne pourrez pas utiliser Wi-Fi Direct.
- **3.** Connectez-vous à un nouveau réseau depuis l'ordinateur. Utilisez la procédure habituelle pour vous connecter à un nouveau réseau ou point d'accès sans fil Sélectionnez le nom Wi-Fi Direct dans la liste des réseaux sans fil détectés, comme DIRECT-\*\*-HP Tango (\*\* étant les caractères uniques qui permettent d'identifier votre imprimante).

À l'invite, saisissez le mot de passe Wi-Fi Direct.

**4.** Imprimez votre document.

## **Paramètres sans fil**

Vous pouvez configurer et gérer la connexion sans fil de votre imprimante. Ceci inclut les informations d'impression sur les paramètres réseau, l'activation ou la désactivation de la fonction sans fil et la restauration des paramètres sans fil

### **Pour activer ou désactiver la fonction sans fil de l'imprimante**

Appuyez sur  $(\bullet)$  (bouton Wi-Fi) pour activer ou désactiver les fonctionnalités sans fil de l'imprimante.

- Si l'imprimante possède une connexion active à un réseau sans fil, la grande barre lumineuse de Bord éclairé est allumée en bleu fixe au centre.
- Si la fonction sans fil est désactivée, la grande barre lumineuse de Bord éclairé brille en blanc au centre.
- Pour plus d'informations sur l'état de liaison sans fil, reportez-vous à la section [Bord éclairé](#page-12-0) .
- Pour imprimer le rapport de test du réseau sans fil et la page de configuration, consultez la section [Impression de rapports à partir du panneau de commande.](#page-16-0)

### **Restauration des paramètres réseau par défaut**

Appuyez sur  $(\!\!(\gamma)\!)$  (bouton Wi-Fi) (à l'arrière de l'imprimante) et maintenez pendant au moins trois secondes. Ensuite l'imprimante bascule en mode de configuration AWC (Connexion sans fil Auto). Elle continue de chercher et attend que l'application HP Smart se connecte pendant environ deux heures, ensuite elle s'arrête.

### **Pour modifier les paramètres sans fil (Windows)**

Cette méthode peut uniquement être utilisée si vous avez déjà installé le Logiciel d'impression.

- **1.** Ouvrez le logiciel de l'imprimante HP. Pour plus d'informations, consultez [Ouvrez le logiciel d'impression](#page-6-0) [HP \(Windows\).](#page-6-0)
- **2.** Dans le Logiciel d'impression, cliquez sur **Outils**.
- **3.** Cliquez sur **Configuration du périphérique & Logiciel**.
- **4.** Sélectionnez **Reconfigurer les paramètres sans fil**. Suivez les instructions à l'écran.

## <span id="page-40-0"></span>**Outils de gestion d'imprimante avancée (pour imprimantes sans fil**

Si l'imprimante est connectée à un réseau, vous pouvez utiliser le serveur Web intégré (EWS) pour consulter des informations d'état, modifier des paramètres et gérer l'imprimante à partir de votre ordinateur.

**REMARQUE :** Vous pouvez ouvrir et utiliser le serveur Web intégré sans être connecté à Internet. Cependant, certaines fonctionnalités ne sont pas disponibles.

**REMARQUE :** Pour afficher certains paramètres ou les modifier, vous aurez peut-être besoin d'un mot de passe.

- Ouverture du serveur Web intégré
- [A propos des cookies](#page-41-0)

## **Ouverture du serveur Web intégré**

Vous pouvez utiliser une des méthodes suivantes pour ouvrir le serveur Web intégré.

### **Pour ouvrir le serveur Web intégré via le réseau**

**1.** Sur le panneau de commande de l'imprimante, appuyez sur (Bouton Informations) et maintenez

enfoncé jusqu'à ce que tous les boutons s'allument, puis appuyez simultanément sur  $\left(\begin{array}{c} \bullet \\ \bullet \end{array}\right)$  et  $\left(\begin{array}{c} \bullet \\ \bullet \end{array}\right)$  pour imprimer le rapport de test du réseau sans fil et la page de configuration réseau.

- **2.** Recherchez l'adresse IP ou le nom d'hôte de l'imprimante sur la page de configuration réseau.
- **3.** Dans un navigateur Web pris en charge par votre ordinateur, saisissez l'adresse IP ou le nom d'hôte affecté à l'imprimante.

Par exemple, si l'adresse IP est 192.168.0.12, entrez l'adresse suivante dans le navigateur Web : http://192.168.0.12.

#### **Pour ouvrir le serveur Web intégré depuis HP Logiciel d'impression (Windows)**

- **1.** Ouvrez Logiciel d'impression. Pour plus d'informations, consultez [Ouvrez le logiciel d'impression HP](#page-6-0) [\(Windows\)](#page-6-0).
- **2.** Cliquez sur **Imprimer** , puis sur **Page d'accueil de l'imprimante (EWS)**.

#### **Pour ouvrir le serveur Web intégré via Wi-Fi Direct**

- **1.** Assurez-vous que Wi-Fi Direct est sous tension. Pour plus d'informations, consultez la section [Connexion](#page-36-0) [sans fil sans routeur.](#page-36-0)
- **2.** Depuis votre ordinateur sans fil, activez la fonction sans fil, recherchez et connectez-vous au nom de Wi-Fi Direct comme dans cet exemple : DIRECT-\*\*-HP Tango. À l'invite, saisissez le mot de passe Wi-Fi Direct.
- **3.** Dans un navigateur Web pris en charge sur votre ordinateur, entrez l'adresse suivante : http:// 192.168.223.1.

## <span id="page-41-0"></span>**A propos des cookies**

Le serveur Web intégré (EWS) place de petits fichiers texte (cookies) sur votre disque dur lorsque vous naviguez. Ces fichiers permettent au serveur Web intégré de reconnaître votre ordinateur la prochaine fois que vous visitez le site. Par exemple, si vous avez configuré la langue du serveur EWS, un cookie permet de mémoriser la langue que vous aviez sélectionnée de façon à ce que les pages soient affichées dans cette langue la prochaine fois que vous accéderez au serveur Web intégré. Certains cookies (tels que les cookies qui stockent les préférences d'un client) sont stockés sur l'ordinateur jusqu'à ce que vous les supprimiez manuellement.

Vous pouvez configurer votre navigateur de manière à ce qu'il accepte tous les cookies, ou qu'il vous avertisse chaque fois qu'un cookie est proposé, afin de décider individuellement quels cookies doivent être acceptés ou refusés. Vous pouvez également utiliser votre navigateur pour supprimer les cookies indésirables.

**REMARQUE :** En fonction de votre imprimante, si vous choisissez de désactiver les cookies, vous désactiverez l'une ou l'autre des fonctions suivantes :

- Démarrage là où vous aviez laissé l'application (particulièrement utile lorsque vous utilisez des assistants d'installation)
- Se rappeler du paramètre de langue du navigateur EWS
- Personnalisation de la page d'accueil Accueildu serveur Web intégré

Pour obtenir des informations sur la modification des paramètres de confidentialité et des cookies et pour savoir comment visualiser ou supprimer les cookies, consultez la documentation fournie avec votre navigateur Web.

## **Conseils pour la configuration et l'utilisation d'une imprimante sans fil**

Suivez les conseils ci-après pour configurer et utiliser une imprimante sans fil :

- Lorsque vous configurez l'imprimante connectée au réseau sans fil, assurez-vous des points suivants :
	- Votre routeur sans fil ou votre point d'accès est sous tension.
	- Votre ordinateur est connecté à un réseau sans fil (sans utiliser un câble Ethernet).
	- L'imprimante est en mode de configuration AWC.

L'imprimante recherche les routeurs sans fil, puis indique la liste des noms de réseau détectés sur l'ordinateur.

- Si votre ordinateur est relié à un réseau privé virtuel (VPN), vous devez d'abord vous déconnecter du VPN pour pouvoir accéder à n'importe quel autre périphérique de votre réseau, y compris l'imprimante.
- Apprenez-en plus sur la configuration de votre réseau et de l'imprimante pour une impression sans fil. Cliquez ici pour accéder à plus d'informations en ligne.
- Apprenez à rechercher les paramètres de sécurité du réseau. Cliquez ici pour accéder à plus [d'informations en ligne.](http://www.hp.com/embed/sfs/doc?client=IWS-eLP&lc=fr&cc=fr&ProductSeriesOID=20486540&TapasOnline=NETWORK_SECURITY&OS=Windows)
- Apprenez-en plus sur HP Print and Scan Doctor. [Cliquez ici pour accéder à plus d'informations en ligne.](http://h20180.www2.hp.com/apps/Nav?h_pagetype=s-924&h_keyword=lp70044-win&h_client=s-h-e004-01&h_lang=fr&h_cc=fr)

**REMARQUE :** Cet utilitaire n'est disponible que pour le système d'exploitation Windows.

Découvrez comment utiliser vos programmes de pare-feu et d'antivirus durant la configuration de l'imprimante. [Cliquez ici pour accéder à plus d'informations en ligne.](http://www.hp.com/embed/sfs/doc?client=IWS-eLP&lc=fr&cc=fr&ProductSeriesOID=20486540&TapasOnline=NETWORK_FIREWALL&OS=Windows)

# **5 Imprimer**

- [Impression à l'aide de l'application HP Smart](#page-44-0)
- [Imprimer depuis des appareils mobiles](#page-45-0)
- **[Impression avec Print Anywhere](#page-46-0)**
- [Impression à l'aide d'un ordinateur](#page-47-0)
- [Conseils pour réussir vos impressions](#page-51-0)

## <span id="page-44-0"></span>**Impression à l'aide de l'application HP Smart**

Cette section fournit des instructions de base concernant l'utilisation de l'application HP Smart pour imprimer à partir de votre appareil Android, iOS ou Windows 10. Pour plus d'informations sur l'utilisation de l'application HP Smart, consultez :

- **iOS/Android**: [www.hp.com/go/hpsmart-help](http://www.hp.com/go/hpsmart-help/)
- **Windows 10** : [www.hp.com/go/hpsmartwin-help](http://www.hp.com/go/hpsmartwin-help/)

### **Pour imprimer à partir d'un périphérique Android ou iOS**

- **1.** Assurez-vous d'avoir chargé le papier dans le bac d'entrée. Pour plus d'informations, consultez la section [Chargement des supports.](#page-24-0)
- **2.** Ouvrez l'application HP Smart.
- **3.** Appuyez sur l'icône Plus si vous devez changer d'imprimante ou ajouter une nouvelle imprimante.
- **4.** Appuyez sur une option d'impression (par exemple, **Imprimer des photos** ou **Imprimer des photos Facebook**, etc.). Vous pouvez imprimer des photos et des documents à partir de votre appareil, stockage cloud ou de sites de médias sociaux.
- **5.** Sélectionnez la photo ou le document que vous souhaitez imprimer.
- **6.** Cliquez sur **Imprimer**.

### **Pour imprimer depuis un périphérique Windows 10**

- **1.** Assurez-vous d'avoir chargé le papier dans le bac d'entrée. Pour plus d'informations, consultez la section [Chargement des supports.](#page-24-0)
- **2.** Ouvrez HP Smart. Pour plus d'informations, consultez la section [Utilisez l'application HP Smart pour](#page-5-0) [l'impression, la copie, la numérisation et le dépannage](#page-5-0).
- **3.** Sur l'écran d'accueil HP Smart, assurez-vous que votre imprimante est sélectionnée.
- 义 **CONSEIL :** Si vous souhaitez sélectionner une imprimante différente, cliquez ou appuyez sur l'icône de l'imprimante dans la barre d'outils située sur le côté gauche de l'écran, puis sélectionnez **Sélectionner une imprimante différente** pour afficher toutes les imprimantes disponibles.
- **4.** Au bas de l'écran d'accueil, cliquez ou appuyez sur **Imprimer**.
- **5.** Sélectionnez **Imprimer la photo**, localisez une photo que vous souhaitez imprimer, puis cliquez ou appuyez sur **Sélectionner les photos à imprimer**.

Sélectionnez **Imprimer le document**, localisez un document PDF que vous souhaitez imprimer, puis cliquez ou appuyez sur **Imprimer**.

- **6.** Sélectionnez les options appropriées. Pour afficher d'autres paramètres, cliquez ou appuyez sur **Plus de paramètres**. Pour plus d'informations sur les réglages d'impression, consultez la section [Conseils](#page-52-0) [relatifs aux paramètres de l'imprimante .](#page-52-0)
- **7.** Cliquez ou appuyez sur **Imprimer** pour lancer l'impression.

## <span id="page-45-0"></span>**Imprimer depuis des appareils mobiles**

## **Impression depuis des appareils mobiles**

Vous pouvez imprimer des documents et des photos directement depuis vos appareils mobiles, y compris les appareils iOS, Android, Windows Mobile, Chromebook et Amazon Kindle.

**REMARQUE :** Vous pouvez également utiliser l'application HP Smart pour imprimer à partir d'appareils mobiles. Pour plus d'informations, consultez la section [Impression à l'aide de l'application HP Smart.](#page-44-0)

#### **Imprimer depuis des appareils mobiles**

- **1.** Vérifiez que l'imprimante est connectée au même réseau que votre appareil mobile.
	- **CONSEIL :** Si vous souhaitez imprimer sans vous connecter à un routeur, utilisez Wi-Fi Direct pour imprimer à partir d'un périphérique mobile. Pour plus d'informations, consultez la section [Connexion](#page-36-0)  [sans fil sans routeur.](#page-36-0)
- **2.** Activez la fonction d'impression sur votre appareil mobile :
	- **iOS :** Utilisez l'option **Imprimer** du menu **Partager** ou  $\overline{\Gamma}$ .
	- **REMARQUE :** Sur les appareils qui utilisent iOS 4.2 ou une version ultérieure, AirPrint est préinstallé.
	- **Android :** téléchargez et activez le plug-in HP Print Service (pris en charge par la plupart des appareils Android) à partir de Google Play Store et activez-le sur votre appareil.
	- **REMARQUE :** Les appareils qui utilisent Android 4.4 ou une version ultérieure sont pris en charge par le plug-in HP Print Service. Les appareils qui utilisent Android 4.3 ou une version antérieure peuvent imprimer via l'application HP ePrint, disponible sur le Google Play Store.
	- **Windows Mobile :** appuyez sur **Imprimer** dans le menu **Périphérique**.
	- **REMARQUE :** Si votre imprimante ne figure pas dans la liste, il est possible qu'une configuration de l'imprimante, que vous n'aurez plus à effectuer par la suite, soit nécessaire via l'assistant **Ajouter une imprimante**.
	- **Chromebook :** Téléchargez et installez l'application **HP Print for Chrome** à partir du Chrome Web Store pour activer l'impression Wi-Fi.
	- **Amazon Kindle Fire HD9 et HDX :** la première fois que vous sélectionnez **Imprimer** sur votre appareil, le plug-in HP Print Service est automatiquement téléchargé pour activer l'impression mobile.
- **<sup>27</sup> REMARQUE :** Pour des informations détaillées sur l'activation de l'impression sur les appareils mobiles, rendez-vous sur le site Web HP Mobile Printing ( [www.hp.com/go/mobileprinting](http://www.hp.com/go/mobileprinting) ). Si la version locale de ce site Web n'est pas disponible dans votre pays/région ou dans votre langue, il est possible que vous soyez redirigé vers le site Web HP Mobile Printing d'un autre pays/région ou dans une autre langue.
- **3.** Assurez-vous d'avoir chargé le papier qui correspond aux paramètres de papier de l'imprimante (consultez la section [Chargement des supports](#page-24-0) pour plus d'informations). Une définition précise du format de papier chargé renseigne votre appareil mobile sur le format d'impression.

## <span id="page-46-0"></span>**Impression avec Print Anywhere**

Print Anywhere est un service gratuit de HP qui vous permet d'utiliser l'application HP Smart avec votre compte HP Connected afin d'imprimer à distance à l'aide d'une connexion de données cellulaires ou d'une connexion Wi-Fi à distance.

Print Anywhere vous permet d'imprimer sur votre imprimante connectée au Web à tout moment et depuis n'importe quel lieu. Cliquez ici pour accéder à plus d'informations en ligne.

Avant d'utiliser Print Anywhere, assurez-vous que l'imprimante est connectée à un réseau actif fournissant l'accès Internet.

### **Impression des documents avec Print Anywhere**

**1.** Dès que vous vous êtes inscrit ou que vous avez enregistré un compte sur HP Connected (peut ne pas être disponible dans tous les pays/toutes les régions) pendant la configuration de l'imprimante, Print Anywhere se configure automatiquement.

Si vous avez ignoré cette étape pendant la configuration de l'imprimante, vous serez invité à configurer Print Anywhere après avoir imprimé deux fois avec Print Anywhere.

- **2.** Ouvrez HP Smart puis imprimez votre document. Pour plus d'informations, consultez la section [Impression à l'aide de l'application HP Smart](#page-44-0).
- **<sup>2</sup> REMARQUE :** Si vous souhaitez utiliser les fonctions de Print Anywhere à partir de plusieurs périphériques, vous devez vous connecter sur votre compte HP Connected sur chacun des périphériques supplémentaires. Une fois que vous vous êtes connecté, le nouveau périphérique sera prêt à imprimer avec Print Anywhere.

## <span id="page-47-0"></span>**Impression à l'aide d'un ordinateur**

- Imprimer les documents
- [Impression des photos](#page-48-0)
- [Impression d'enveloppes](#page-49-0)
- [Impression en mode ppp maximal](#page-49-0)
- [Impression à l'aide d'un ordinateur de bureau ou d'un ordinateur portable Mac](#page-50-0)

## **Imprimer les documents**

Avant d'imprimer des documents, assurez-vous d'avoir chargé du papier dans le bac d'entrée et que le bac de sortie est ouvert. Pour plus d'informations sur le chargement du papier, reportez-vous à la section [Chargement des supports.](#page-24-0)

### **Impression d'un document (Windows)**

- **1.** Dans le logiciel, sélectionnez **Imprimer**.
- **2.** Vérifiez que votre imprimante est sélectionnée.
- **3.** Cliquez sur le bouton qui ouvre la boîte de dialogue **Propriétés**.

Selon l'application logicielle utilisée, ce bouton peut correspondre à Propriétés, Options, Configuration **d'imprimante**, **Propriétés d'imprimante**, **Imprimante** ou **Préférences**.

- **4.** Sélectionnez les options appropriées.
	- Sous l'onglet **Mise en page**, sélectionnez l'orientation **Portrait** ou **Paysage**.
	- Dans l'onglet **Papier/Qualité**, sélectionnez le type de papier approprié dans la liste déroulante **Support** dans la zone **Sélection du bac**, sélectionnez la qualité d'impression appropriée dans la zone **Paramètres de qualité**, puis sélectionnez la couleur appropriée dans la zone **Couleur**.
	- Cliquez sur le bouton **Avancé** pour sélectionner le format de papier approprié dans le menu déroulant **Format de papier**.
	- **REMARQUE :** Si vous modifiez le format de papier, veillez à charger le papier approprié dans le bac d'alimentation.

Pour plus de conseils d'impression, consultez [Conseils relatifs aux paramètres de l'imprimante](#page-52-0) .

- **5.** Cliquez sur **OK** pour fermer la boîte de dialogue **Propriétés**.
- **6.** Cliquez sur **Imprimer** ou sur **OK** pour commencer l'impression.

#### **Pour imprimer en recto verso (Windows)**

- **1.** Sélectionnez **Imprimer** dans votre logiciel.
- **2.** Vérifiez que votre imprimante est sélectionnée.
- **3.** Cliquez sur le bouton qui ouvre la boîte de dialogue **Propriétés**.

Selon l'application logicielle utilisée, ce bouton peut s'appeler **Propriétés, Options, Configuration de l'imprimante**, **Propriétés de l'imprimante**, **Imprimante** ou **Préférences**.

- <span id="page-48-0"></span>**4.** Sélectionnez les options appropriées.
	- Sur l'onglet **Mise en page**, sélectionnez le mode **Portrait** ou **Paysage** et sélectionnez une option appropriée pour retourner le papier dans la liste déroulante **Imprimer recto verso manuellement**.
	- Dans l'onglet **Papier/Qualité**, sélectionnez le type de papier approprié dans la liste déroulante **Support** dans la zone **Sélection du bac**, sélectionnez la qualité d'impression appropriée dans la zone **Paramètres de qualité**, puis sélectionnez la couleur appropriée dans la zone **Couleur**.
	- Cliquez sur le bouton **Avancé** pour sélectionner le format de papier approprié dans le menu déroulant **Format de papier**.
		- **REMARQUE :** Si vous modifiez le format de papier, veillez à charger le papier approprié dans le bac d'alimentation.

Pour plus de conseils d'impression, consultez [Conseils relatifs aux paramètres de l'imprimante](#page-52-0) .

**5.** Une fois que tous les pages impaires ont été imprimées, retirez le document du bac de sortie ou du dispositif de mise sous pli, en fonction du modèle de l'imprimante.

Retournez le document sur le bord long ou le bord court en fonction de l'option que vous avez définie à l'étape précédente.

Chargez à nouveau le document. Assurez-vous que la face vierge du document est orientée vers le haut.

**6.** Appuyez sur  $\left(\frac{1}{2}\right)$  (Bouton Reprendre) pour imprimer l'autre face du document.

## **Impression des photos**

Avant d'imprimer des photos, assurez-vous d'avoir chargé du papier photo dans le bac d'entrée et que le bac de sortie est ouvert. Pour plus d'informations sur le chargement du papier, reportez-vous à la section [Chargement des supports.](#page-24-0)

#### **Pour imprimer une photo sur du papier photo (Windows)**

- **1.** Dans le logiciel, sélectionnez **Imprimer**.
- **2.** Vérifiez que votre imprimante est sélectionnée.
- **3.** Cliquez sur le bouton qui ouvre la boîte de dialogue **Propriétés**.

Selon l'application logicielle utilisée, ce bouton peut correspondre à **Propriétés, Options, Configuration d'imprimante**, **Propriétés d'imprimante**, **Imprimante** ou **Préférences**.

- **4.** Sélectionnez les options appropriées.
	- Sous l'onglet **Mise en page**, sélectionnez l'orientation **Portrait** ou **Paysage**.
	- Dans l'onglet **Papier/Qualité**, sélectionnez le type de papier approprié dans la liste déroulante **Support** dans la zone **Sélection du bac**, sélectionnez la qualité d'impression appropriée dans la zone **Paramètres de qualité**, puis sélectionnez la couleur appropriée dans la zone **Couleur**.
	- Cliquez sur le bouton **Avancé**, puis sélectionnez le format de photo approprié dans le menu déroulant **Format de papier**.

**REMARQUE :** Si vous modifiez le format de papier, veillez à charger le papier approprié dans le bac d'alimentation.

Pour plus de conseils d'impression, consultez [Conseils relatifs aux paramètres de l'imprimante](#page-52-0) .

- <span id="page-49-0"></span>**5.** Cliquez sur **OK** pour revenir à la boîte de dialogue **Propriétés**.
- **6.** Cliquez sur **OK**, puis sur **Imprimer** ou sur **OK** dans la boîte de dialogue **Imprimer**.

**<sup>2</sup> REMARQUE :** Une fois l'impression terminée, retirez le papier photo non utilisé du bac de sortie. Entreposez le papier photo de manière à ce qu'il ne gondole pas, ce qui nuirait à la qualité des impressions.

## **Impression d'enveloppes**

Avant d'imprimer des enveloppes, assurez-vous d'avoir chargé des enveloppes dans le bac d'entrée et que le bac de sortie est ouvert. Vous pouvez charger une ou plusieurs enveloppes dans le bac d'entrée. N'utilisez pas d'enveloppes brillantes avec des motifs en relief, ni d'enveloppes à fermoir ou à fenêtre. Pour plus d'informations sur le chargement d'enveloppes, reportez-vous à la section [Chargement des supports.](#page-24-0)

**FI REMARQUE :** Reportez-vous aux fichiers d'aide de votre application de traitement de texte pour obtenir des détails sur la mise en forme du texte à imprimer sur des enveloppes.

#### **Impression d'une enveloppe (Windows)**

- **1.** Dans le logiciel, sélectionnez **Imprimer**.
- **2.** Vérifiez que votre imprimante est sélectionnée.
- **3.** Cliquez sur le bouton qui ouvre la boîte de dialogue **Propriétés**.

Selon l'application logicielle utilisée, ce bouton peut correspondre à **Propriétés, Options, Configuration d'imprimante**, **Propriétés d'imprimante**, **Imprimante** ou **Préférences**.

- **4.** Sélectionnez les options appropriées.
	- Sous l'onglet **Mise en page**, sélectionnez l'orientation **Portrait** ou **Paysage**.
	- Dans l'onglet **Papier/Qualité**, sélectionnez le type de papier approprié dans la liste déroulante **Support** dans la zone **Sélection du bac**, sélectionnez la qualité d'impression appropriée dans la zone **Paramètres de qualité**, puis sélectionnez la couleur appropriée dans la zone **Couleur**.
	- Cliquez sur le bouton **Avancé**, pour sélectionner le format d'enveloppe approprié dans le menu déroulant **Format de papier**.

Pour plus de conseils d'impression, consultez Conseils relatifs aux paramètres de l'imprimante.

**5.** Cliquez sur **OK**, puis sur **Imprimer** ou sur **OK** dans la boîte de dialogue **Imprimer**.

## **Impression en mode ppp maximal**

Utilisez l'impression en nombre de points par pouce (ppp) maximal pour imprimer des images nettes haute qualité sur du papier photo. L'impression en mode ppp maximal prend plus de temps que l'impression avec d'autres paramètres et requiert un espace disque plus important. Pour obtenir une liste de résolutions d'impression prises en charge, visitez le site Web d'assistance technique pour le produit à l'adresse www.support.hp.com.

### **Pour imprimer au mode dpi maximum (Windows)**

- **1.** Sélectionnez **Imprimer** dans votre logiciel.
- **2.** Vérifiez que votre imprimante est sélectionnée.

<span id="page-50-0"></span>**3.** Cliquez sur le bouton qui ouvre la boîte de dialogue **Propriétés**.

Selon l'application logicielle utilisée, ce bouton peut correspondre à **Propriétés, Options, Configuration d'imprimante**, **Propriétés d'imprimante**, **Imprimante** ou **Préférences**.

- **4.** Sélectionnez les options appropriées.
	- Cliquez sur l'onglet **Papier/Qualité**. Sélectionnez le bon type de papier dans la liste déroulante **Support**.
	- Cliquez sur le bouton **Avancé**. Sélectionnez un format de papier dans la liste déroulante **Format de papier**. Dans la liste déroulante **Qualité d'impression**, sélectionnez l'option **ppp maximal**. Puis cliquez sur **OK** pour fermer la boîte de dialogue **Options avancées**.
	- **REMARQUE :** Certains types de papier ne prennent pas en charge l'option « ppp maximal ». Une icône d'alerte apparaîtra sous l'option si le type de papier sélectionné dans la liste déroulante **Support** ne la prend pas en charge.

Pour plus de conseils d'impression, consultez [Conseils relatifs aux paramètres de l'imprimante](#page-52-0) .

**5.** Confirmez l'orientation du papier sur l'onglet Mise en page, puis cliquez sur OK pour lancer l'impression.

## **Impression à l'aide d'un ordinateur de bureau ou d'un ordinateur portable Mac**

Instructions pour les imprimantes compatibles HP AirPrint et les ordinateurs Mac équipés de macOS et OS X 10.7 (Lion) et versions ultérieures.

### **Imprimante connectée au réseau**

Si votre imprimante est déjà configurée et connectée à votre réseau sans fil, vous pouvez activer l'impression à partir d'un ordinateur de bureau ou d'un ordinateur portable Mac en utilisant le menu **Préférences Système**.

- **1.** Ouvrez **Préférences Système** et sélectionnez **Imprimantes et Scanners**.
- **2.** Cliquez sur **Ajouter +** pour configurer l'imprimante sur votre Mac. Choisissez votre imprimante dans la liste des imprimantes réseau, puis cliquez sur **Ajouter**. Cela permet d'installer les pilotes d'impression, de numérisation ou de télécopie disponibles pour votre imprimante;

Ces instructions vous permettent d'imprimer à partir de votre Mac. Continuez d'utiliser l'application HP Smart pour surveiller les niveaux d'encre et les alertes de l'imprimante.

### **Imprimante non connectée au réseau**

**▲** Si vous n'avez pas configuré votre imprimante ou si vous l'avez pas connectée à votre réseau, rendezvous sur [123.hp.com](http://123.hp.com) pour installer le logiciel nécessaire. Une fois que vous avez terminé la configuration de l'imprimante, utilisez HP Utility dans le dossier des **Applications** pour surveiller les niveaux d'encre et les alertes de l'imprimante.

## <span id="page-51-0"></span>**Conseils pour réussir vos impressions**

- Conseils d'impression
- Conseils de chargement du papier
- Conseils relatifs aux paramètres de l'imprimante

Pour obtenir des impressions réussies, il faut que les cartouches HP contiennent suffisamment d'encre, que le papier soit correctement chargé et que l'imprimante soit configurée de façon appropriée.

## **Conseils d'impression**

- Utilisez des cartouches HP authentiques.
- Installez correctement les cartouches d'encre noire et trichromique.

Pour plus d'informations, voir [Remplacement des cartouches](#page-57-0).

● 9 Vérifiez les niveaux d'encre estimés dans les cartouches pour vous assurer qu'il y a suffisamment d'encre.

Pour plus d'informations, voir Vérification des niveaux d'encre estimés.

- Si la qualité d'impression n'est pas acceptable, reportez-vous à la section [Problèmes d'impression](#page-74-0) pour plus d'informations.
- **<sup>27</sup> REMARQUE :** Les cartouches d'encre HP authentiques ont été conçues et testées avec les imprimantes et papiers HP pour vous aider à obtenir facilement des résultats remarquables, jour après jour.

HP ne peut pas garantir la qualité ou la fiabilité des consommables non-HP. Les services ou réparations du produit requis suite à l'utilisation d'une encre de marque autre que HP ne sont pas couverts par la garantie.

Si vous voyez un message « Cartouche non-HP » affiché sur le logiciel de l'imprimante et que vous croyez avoir acheté des cartouches HP authentiques, rendez-vous à la section suivante : [www.hp.com/go/anticounterfeit](http://www.hp.com/go/anticounterfeit) .

## **Conseils de chargement du papier**

- Chargez une pile de papier (et non une seule page). Tout le papier contenu dans la pile doit être de format et de type identiques afin d'éviter tout risque de bourrage.
- Chargez le papier en orientant le côté à imprimer vers le haut.
- Assurez-vous que le papier chargé dans le bac d'alimentation repose à plat et que les bords ne sont pas cornés ou déchirés.
- Ajustez les guides de largeur du bac d'alimentation pour qu'ils se calent contre le papier chargé. Assurez-vous que les guides de largeur ne courbent pas le papier chargé dans le bac d'alimentation.

Pour plus d'informations, consultez [Chargement des supports.](#page-24-0)

## <span id="page-52-0"></span>**Conseils relatifs aux paramètres de l'imprimante**

### **Conseils relatifs aux paramètres de l'imprimante (Windows)**

- Pour modifier les paramètres d'impression par défaut, ouvrez HP Logiciel d'impression, cliquez sur Imprimer, puis cliquez sur Définir les préférences. Pour plus d'informations sur l'ouverture de Logiciel d'impression, reportez-vous à [Ouvrez le logiciel d'impression HP \(Windows\)](#page-6-0).
- Pour comprendre les paramètres du papier et du bac à papier :
	- **Format de papier** : Sélectionnez le format de papier correspondant au papier chargé dans le bac d'alimentation.
	- **Support** : Sélectionnez le type de papier utilisé.
- Pour comprendre les paramètres de copie couleur ou en noir et blanc.
	- **Couleur** : Utilise l'encre de toutes les cartouches pour les tirages couleur.
	- **Noir et blanc** ou **Encre noire uniquement** : N'utilise l'encre noire que pour les impressions en noir et blanc de qualité normale ou inférieure.
	- **Nuances de gris Haute qualité** : Utilise de l'encre à la fois des cartouches couleur et noires pour produire une gamme plus large de tons noirs et gris pour les impressions noir et blanc de haute qualité.
- Pour comprendre les paramètres de qualité d'impression :

La qualité d'impression est mesurée en points de résolution d'impression par pouce (ppp). Des ppp plus élevés produisent des impressions plus claires et plus détaillées, mais ralentissent la vitesse d'impression et peuvent utiliser plus d'encre.

- **Brouillon** : Des ppp plus faibles sont généralement utilisés lorsque les niveaux d'encre sont faibles ou lorsque des impressions de haute qualité ne sont pas nécessaires.
- **Normale**: Adapté à la plupart des travaux d'impression.
- **Supérieure** : Meilleur ppp que **Normale**.
- **ppp Max** : Le paramètre ppp le plus élevé est disponible pour la qualité d'impression.
- Pour comprendre les paramètres de page et de mise en page :
	- **Orientation** : sélectionnez **Portrait** pour les impressions verticales ou **Paysage** pour les impressions horizontales.
	- **Copie recto verso** : Retournez manuellement les pages après avoir imprimé une face du papier pour pouvoir imprimer sur les deux faces du papier.
		- **Retourner sur les bords longs** : Sélectionnez-le si vous souhaitez retourner des pages sur les bords longs lors de l'impression sur les deux faces du papier.
		- **Retourner sur les bords courts** : Sélectionnez-le si vous souhaitez retourner des pages sur les bords courts lors de l'impression sur les deux faces du papier.
	- **Pages par feuille** : Vous aide à indiquer l'ordre des pages si vous imprimez un document sur plus de deux pages par feuille.

# **6 Gestion des cartouches**

Cette section contient les rubriques suivantes :

- [9érification des niveaux d'encre estimés](#page-54-0)
- [Commande de fournitures d'encre](#page-55-0)
- [HP Instant Ink](#page-56-0)
- [Remplacement des cartouches](#page-57-0)
- [Utilisation du mode d'impression à cartouche unique](#page-59-0)
- [Informations de garantie sur les cartouches](#page-60-0)
- [Conseils pour l'utilisation des cartouches](#page-61-0)

## <span id="page-54-0"></span>**9ÄrificDtion des niveaux d'encre estimés**

Vous pouvez aisément vérifier le niveau d'encre pour estimer le temps restant avant le remplacement d'une cartouche d'encre. Le niveau d'encre vous indique approximativement la quantité d'encre restant dans les cartouches d'encre.

## **EXPREMARQUE :**

- Si vous avez installé une cartouche remanufacturée ou rechargée, ou encore une cartouche précédemment utilisée dans une autre imprimante, l'indicateur de niveau d'encre peut être inexact, voire indisponible.
- Les avertissements et indicateurs de niveaux d'encre fournissent des estimations à des fins de planification uniquement. Lorsqu'un message d'avertissement relatif à un faible niveau d'encre s'affiche faites en sorte d'avoir une cartouche de remplacement à portée de main afin d'éviter toute perte de temps éventuelle. Le remplacement des cartouches n'est pas nécessaire tant que la qualité d'impression n'est pas inacceptable.
- L'encre contenue dans les cartouches est utilisée de différentes manières au cours du processus d'impression, y compris lors de l'initialisation, qui prépare l'imprimante et les cartouches en vue de l'impression, ou encore lors de l'entretien des têtes d'impression, qui permet de nettoyer les buses et de garantir que l'encre s'écoule en douceur. En outre, une certaine quantité d'encre demeure dans la cartouche après utilisation. Pour plus d'informations, rendez-vous sur [www.hp.com/go/inkusage.](http://www.hp.com/go/inkusage)
- **FREMARQUE :** Si vous vous êtes inscrit au service HP Instant Ink, l'imprimante vérifie automatiquement les niveaux d'encre et commande de l'encre si nécessaire. Pour plus d'informations sur HP Instant Ink, rendezvous sur [hpinstantink.com.](http://www.hpinstantink.com)

### Vérification des niveaux d'encre à partir de l'application HP Smart

Ouvrez HP Smart. Vérifiez les niveaux d'encre estimés sur le côté droit de l'image d'imprimante.

### Pour vérifier les niveaux d'encre à partir de HP Logiciel d'impression (Windows)

- **1.** Ouvrez le logiciel de l'imprimante HP. Pour plus d'informations, consultez [Ouvrez le logiciel d'impression](#page-6-0) [HP \(Windows\).](#page-6-0)
- **2.** Dans le Logiciel d'impression, cliquez sur l'onglet **Niveaux estimés**.

## <span id="page-55-0"></span>**Commande de fournitures d'encre**

Avant de commander des cartouches, repérez le numéro de cartouche correct.

## **Localisation du numéro de cartouche sur l'imprimante**

● Le numéro de cartouche se trouve à l'intérieur de Porte d'accès à l'encre.

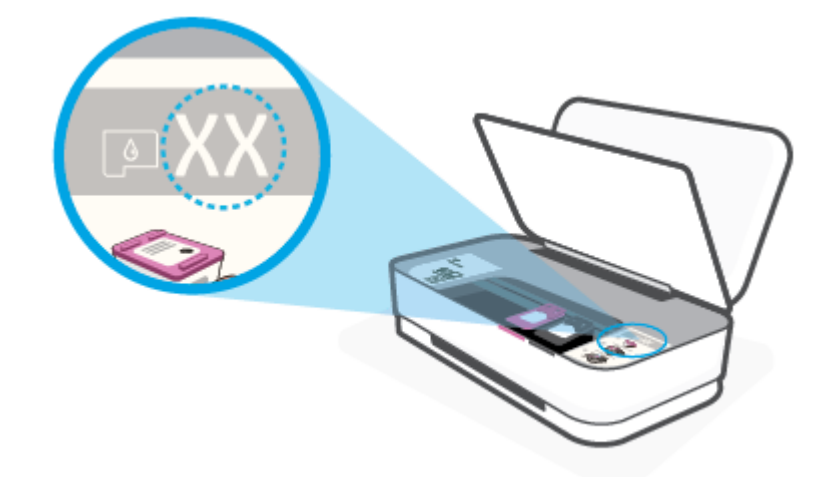

## **Localisation du numéro de cartouche à partir de l'application HP Smart**

● Ouvrez HP Smart. Cliquez ou appuyez sur **Paramètres de l'imprimante**, puis sur **Cart. prises en charge**.

Pour commander des consommables HP authentiques pour l'imprimante, rendez-vous sur [www.hp.com/buy/](http://www.hp.com/buy/supplies) [supplies](http://www.hp.com/buy/supplies) . Si vous y êtes invité, sélectionnez votre pays/région et suivez les invites pour rechercher les cartouches compatibles avec votre imprimante.

**<sup>2</sup> REMARQUE :** La commande de cartouches en ligne n'est pas assurée dans tous les pays/toutes les régions. Même si cette possibilité n'est pas offerte dans votre pays/région, vous pouvez afficher des informations sur les consommables et imprimer une liste de référence afin d'effectuer l'achat chez d'un revendeur HP local.

## <span id="page-56-0"></span>**HP Instant Ink**

Votre imprimante est admissible au service de remplacement HP Instant Ink, ce qui peut réduire vos coûts d'impression et vous faire gagner du temps. Une fois que vous vous êtes inscrit au service, votre imprimante surveille automatiquement votre niveau d'encre et commande de nouvelles cartouches lorsque leur niveau est faible. HP vous expédie les nouvelles cartouches directement chez vous avant que votre encre ne soit entièrement écoulée, afin d'avoir toujours de l'encre à porter de main lorsque vous en avez besoin. De plus, les cartouches que vous recevez contiennent plus d'encre que les cartouches HP XL, vous devrez ainsi remplacer les cartouches moins fréquemment. Pour en savoir plus sur la façon dont HP Instant Ink vous permet de gagner du temps et de l'argent, rendez-vous sur le site [hpinstantink.com](http://www.hpinstantink.com).

**<sup>2</sup> REMARQUE :** Le service HP Instant Ink n'est pas disponible dans tous les pays. Pour en connaître la disponibilité, rendez-vous sur le site [hpinstantink.com.](http://www.hpinstantink.com)

## <span id="page-57-0"></span>**Remplacement des cartouches**

## **Pour remplacer les cartouches**

- **1.** Vérifiez que l'appareil est sous tension.
- **2.** Retirez la cartouche.
	- **a.** Appuyez sur le bouton Ouverture porte pour ouvrir la porte d'accès à l'encre.

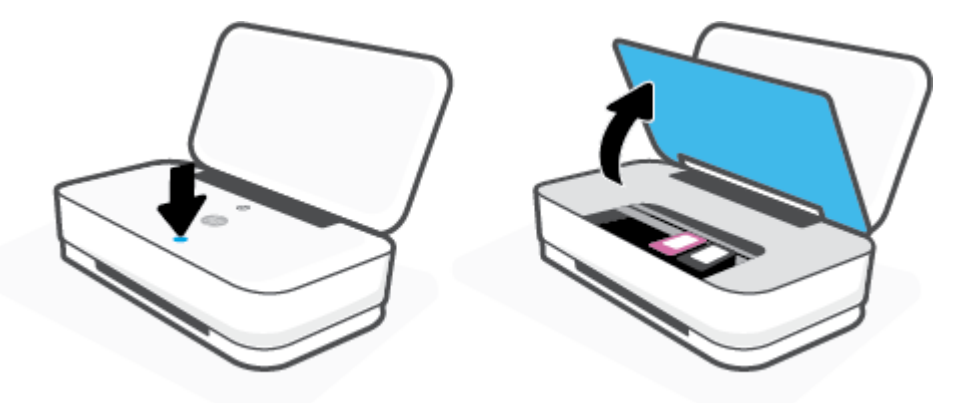

**b.** Ouvrez le loquet de la cartouche tel qu'illustré puis retirez doucement la cartouche de son logement.

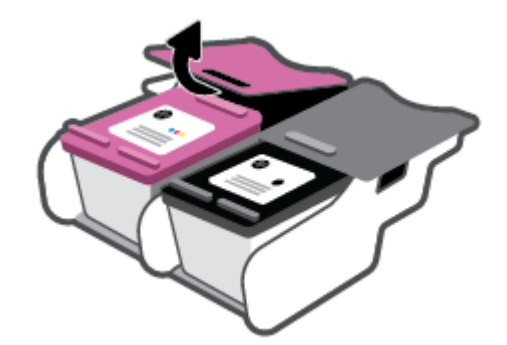

- **3.** Insérez une cartouche neuve.
	- **a.** Retirez la cartouche de son emballage.

**b.** Enlevez le ruban en plastique en tirant sur la languette.

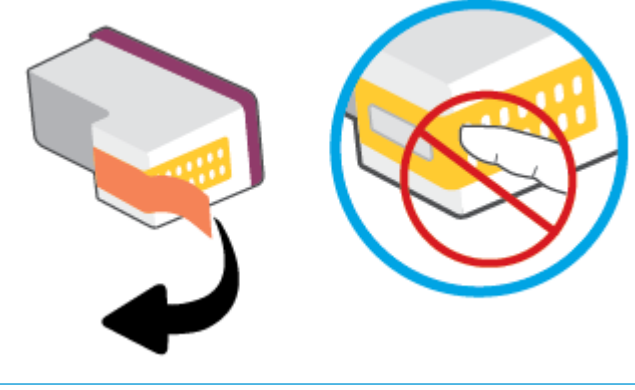

- **REMARQUE :** Ne touchez pas les contacts électriques sur la cartouche.
- **c.** Insérez la cartouche dans le logement, puis pressez en même temps sur l'avant de la cartouche et la partie arrière, comme indiqué, jusqu'à ce que la cartouche s'enclenche.

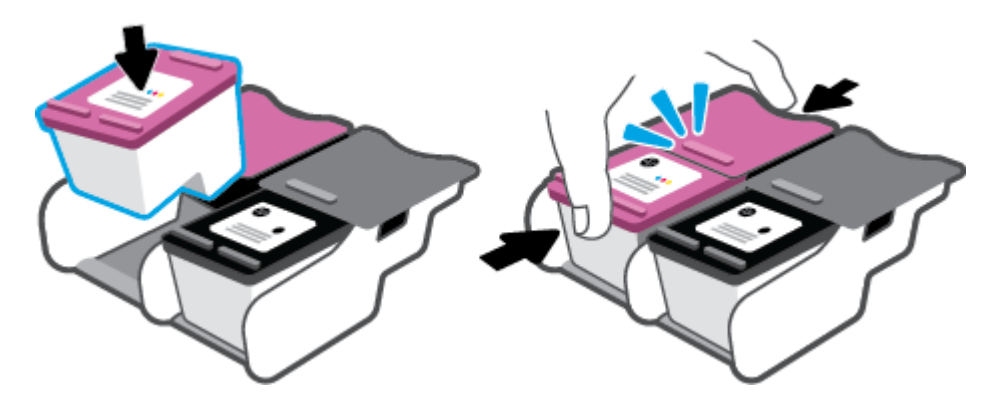

**d.** Fermez la porte d'accès.

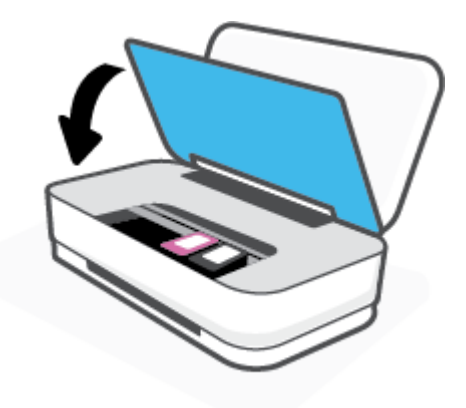

## <span id="page-59-0"></span>**Utilisation du mode d'impression à cartouche unique**

Utilisez le mode d'impression à cartouche unique pour que l'imprimante ne fonctionne qu'avec une seule cartouche. Le mode d'impression à cartouche unique est activé dans les situations suivantes.

- Une seule cartouche a été installée sur le chariot.
- Une cartouche a été retirée du chariot alors qu'on en avait installé deux précédemment.
- **REMARQUE :** Si le mode d'impression à une cartouche de l'imprimante est activé lorsque deux cartouches sont installées dans l'imprimante, vérifiez que vous avez bien retiré le ruban adhésif de protection des deux cartouches. Lorsque le ruban adhésif recouvre les contacts de la cartouche, l'imprimante ne peut pas détecter que celle-ci est installée. S'il n'y a pas de ruban adhésif sur les cartouches, essayez de nettoyer les contacts correspondants. Pour plus d'informations sur le nettoyage des contacts des cartouches, consultez la section [Problèmes liés aux cartouches.](#page-72-0)

#### **Quitter le mode cartouche unique**

● Installez les cartouches d'encre noire et trichromique dans l'imprimante.

## <span id="page-60-0"></span>**Informations de garantie sur les cartouches**

La garantie de la cartouche d'encre HP s'applique lorsque la cartouche est utilisée dans le périphérique d'impression HP adéquat. Cette garantie ne couvre pas les cartouches HP rechargées, remises à neuf, reconditionnées ou ayant fait l'objet d'une utilisation incorrecte ou de modifications

Pendant la période de garantie de la cartouche, celle-ci est couverte jusqu'à épuisement de l'encre HP contenue dans la cartouche ou jusqu'à la date de fin de garantie indiquée sur la cartouche. La date de fin de garantie, au format AAAA/MM/JJ, se trouve sur la cartouche comme indiqué :

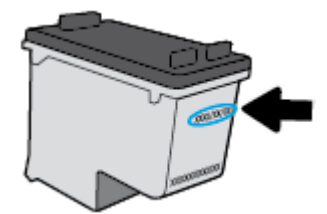

Pour obtenir une copie de la Déclaration de garantie limitée HP, rendez-vous sur le site [www.hp.com/go/](http://www.hp.com/go/orderdocuments) [orderdocuments](http://www.hp.com/go/orderdocuments).

## <span id="page-61-0"></span>**Conseils pour l'utilisation des cartouches**

Suivez les conseils ci-après pour utiliser les cartouches :

- Pour empêcher que les cartouches ne sèchent, désactivez toujours l'imprimante à l'aide du bouton Marche/arrêt.
- N'ouvrez pas et n'enlevez pas l'adhésif des cartouches tant que vous n'êtes pas prêt à les installer. Le fait de laisser l'adhésif sur les cartouches réduit l'évaporation de l'encre.
- Insérez les cartouches dans les logements appropriés. Faites en sorte que la couleur de chaque cartouche corresponde à la couleur du loquet de cartouche. Assurez-vous que les deux cartouches sont correctement enclenchées.
- Alignez l'imprimante pour une qualité d'impression optimale. Voir [Problèmes d'impression](#page-74-0) pour plus d'informations.
- Lorsque l'écran **Niveaux d'encre estimés** dans l'application HP Smart ou **Niveaux d'encre** du logiciel de l'imprimante signale que les niveaux d'une ou des deux cartouches sont faibles, pensez à acquérir des cartouches de remplacement pour éviter tout retard d'impression. Le remplacement des cartouches n'est pas nécessaire tant que la qualité d'impression n'est pas jugée inacceptable. Consultez la section [Remplacement des cartouches](#page-57-0) pour plus d'informations.
- Si vous retirez une cartouche de l'imprimante, pour quelque raison que ce soit, essayez de la remplacer dès que possible. Si une cartouche reste sans protection hors de l'imprimante, ses buses peuvent sécher et s'obstruer.

# **7 Copie et numérisation avec HP Smart**

Vous pouvez utiliser l'application HP Smart pour copier et numériser des documents ou des photos à l'aide de l'appareil photo de votre périphérique. HP Smart comprend des outils d'édition qui vous permettent d'ajuster l'image numérisée avant de l'enregistrer, de la partager ou de l'imprimer. Vous pouvez imprimer, enregistrer vos numérisations sur un stockage local ou cloud et les partager par e-mail, SMS, Facebook, Instagram etc. Pour copier et numériser avec HP Smart, suivez les instructions fournies dans la section appropriée cidessous, en fonction du type de périphérique utilisé.

- [Copie et numérisation à partir d'un périphérique Android ou iOS](#page-63-0)
- [Numériser à partir d'un périphérique Windows 10](#page-64-0)

Cette section fournit des instructions de base concernant l'utilisation de l'application HP Smart pour numériser à partir de votre périphérique Android, iOS ou Windows 10. Pour plus d'informations sur l'utilisation de l'application HP Smart, consultez :

- **iOS/Android** : [www.hp.com/go/hpsmart-help](http://www.hp.com/go/hpsmart-help/)
- **Windows 10** : [www.hp.com/go/hpsmartwin-help](http://www.hp.com/go/hpsmartwin-help/)

## <span id="page-63-0"></span>**Copie et numérisation à partir d'un périphérique Android ou iOS**

## **Pour copier à partir d'un périphérique Android ou iOS**

- **1.** Ouvrez l'application HP Smart.
- **2.** Appuyez sur l'icône Plus si vous avez besoin de choisir une imprimante différente ou d'ajouter une nouvelle imprimante.
- **3.** Appuyez sur **Copier**. L'appareil photo intégré s'ouvre.
- **4.** Placez un document ou une photo devant l'appareil photo, sélectionnez une option de taille pour faciliter l'identification de la taille de l'original, puis appuyez sur le bouton rond en bas de l'écran pour prendre une photo.
- **CONSEIL :** Pour un résultat optimal, réglez la position de l'appareil photo pour placer l'original à l'intérieur du cadre fourni dans l'écran de prévisualisation.
- **5.** Définissez le nombre de copies ou procédez à d'autres réglages si nécessaire.
	- Appuyez sur l'icône Ajouter des pages pour ajouter d'autres documents ou photos.
	- Appuyez sur l'icône Supprimer pour supprimer des documents ou photos.
	- Appuyez sur **Redimensionner** pour ajuster l'original par rapport au papier.
- **6.** Appuyez sur **Démarrer Noir** ou **Démarrer Couleur** pour réaliser une copie.

### **Pour numériser à partir d'un périphérique Android ou iOS**

- **1.** Ouvrez l'application HP Smart.
- **2.** Appuyez sur l'icône Plus si vous avez besoin de choisir une imprimante différente ou d'ajouter une nouvelle imprimante.
- **3.** Sélectionnez une option de numérisation, puis appuyez sur **Appareil photo**. L'appareil photo intégré s'ouvre. Numérisez votre photo ou document à l'aide de l'appareil photo.
- **4.** Après avoir terminé l'ajustement du document ou de la photo numérisée, vous pouvez l'enregistrer, partager ou l'imprimer.

## <span id="page-64-0"></span>**Numériser à partir d'un périphérique Windows 10**

### **Pour numériser un document ou une photo avec l'appareil photo**

Si votre périphérique dispose d'un appareil photo, vous pouvez utiliser l'application HP Smart pour numériser un document ou une photo imprimé(e) avec l'appareil photo du périphérique. Ensuite, vous pouvez utiliser HP Smart pour modifier, enregistrer, imprimer ou partager l'image.

- **1.** Ouvrez HP Smart. Pour plus d'informations, consultez la section [Utilisez l'application HP Smart pour](#page-5-0) [l'impression, la copie, la numérisation et le dépannage](#page-5-0).
- **2.** Sélectionnez **Numériser**, puis **Appareil photo**.
- **3.** Mettez un document ou une photo devant la caméra, puis cliquez ou appuyez sur le bouton rond en bas de l'écran pour prendre une photo.
- **4.** Ajustez les marges si nécessaire. Cliquez ou appuyez sur l'icône Appliquer.
- **5.** Procédez à d'autres ajustements si nécessaire :
	- Cliquez ou appuyez sur **Ajouter des pages** pour ajouter d'autres documents ou photos.
	- Cliquez ou appuyez sur **Éditer** pour faire pivoter ou recadrer le document ou l'image, ou ajuster son contraste, sa luminosité, sa saturation ou son angle.
- **6.** Sélectionnez le type de fichier souhaité, puis cliquez ou appuyez sur l'icône Enregistrer pour l'enregistrer ou cliquez ou appuyez sur l'icône Partager pour le partager avec d'autres personnes.

### **Pour modifier un document ou une photo préalablement numérisé(e)**

HP Smart fournit des outils d'édition, tels que le recadrage ou la rotation, que vous pouvez utiliser pour ajuster un document ou une photo préalablement numérisé(e) sur votre périphérique.

- **1.** Ouvrez HP Smart. Pour plus d'informations, consultez la section [Utilisez l'application HP Smart pour](#page-5-0) [l'impression, la copie, la numérisation et le dépannage](#page-5-0).
- **2.** Sélectionnez **Numériser**, puis sélectionnez **Importer**.
- **3.** Sélectionnez le document ou la photo que vous souhaitez ajuster, puis cliquez ou appuyez sur **Ouvrir**.
- **4.** Ajustez les marges si nécessaire. Cliquez ou appuyez sur l'icône Appliquer.
- **5.** Procédez à d'autres ajustements si nécessaire :
	- Cliquez ou appuyez sur **Ajouter des pages** pour ajouter d'autres documents ou photos.
	- Cliquez ou appuyez sur **Éditer** pour faire pivoter ou recadrer le document ou l'image, ou ajuster son contraste, sa luminosité, sa saturation ou son angle.
- **6.** Sélectionnez le type de fichier souhaité, puis cliquez ou appuyez sur **Enregistrer** ou **Partager**pour l'enregistrer ou le partager avec d'autres personnes.

# **8 Résolution de problèmes**

Cette section contient les rubriques suivantes :

- [Obtenir de l'aide depuis l'application HP Smart](#page-66-0)
- [Obtenir de l'aide avec le dépannage HP en ligne](#page-67-0)
- [Obtenir de l'aide dans ce manuel](#page-68-0)
- [Assistance HP](#page-85-0)

## <span id="page-66-0"></span>**Obtenir de l'aide depuis l'application HP Smart**

L'application HP Smart envoie des alertes en cas de problèmes de l'imprimante (bourrages papier et d'autres problèmes), des liens vers des contenus d'aide et des options permettant de contacter le support pour une assistance supplémentaire.

## <span id="page-67-0"></span>**Obtenir de l'aide avec le dépannage HP en ligne**

Vous pouvez utiliser un outil de dépannage en ligne HP pour résoudre vos problèmes d'imprimante. Utilisez le tableau ci-dessous pour identifier votre problème et cliquez sur le lien approprié.

**REMARQUE :** L'assistance de résolution des problèmes en ligne HP n'est pas disponible dans toutes les langues.

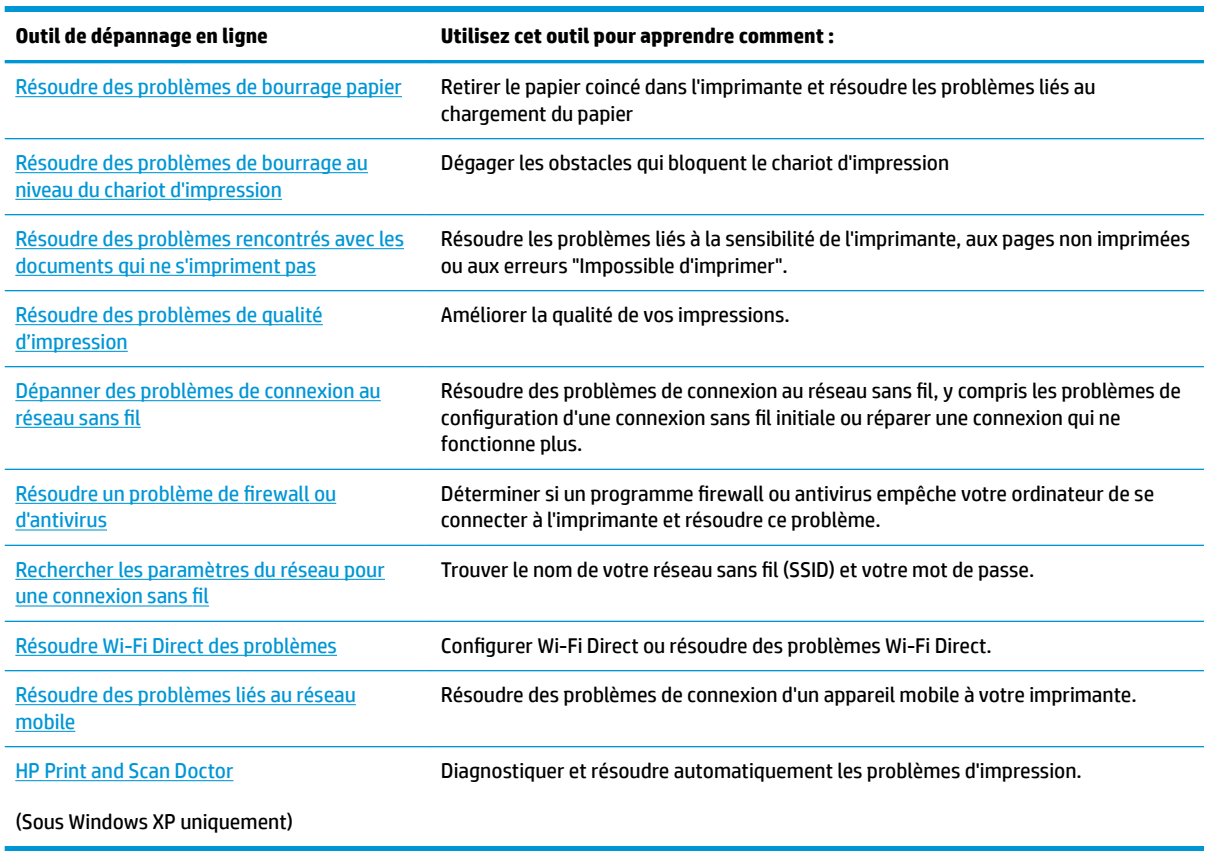

Vous pouvez également bénéficier d'une aide en ligne en visitant la page Web Printer Essentials de votre imprimante à l'adresse [hpsmart.com/tango.](http://www.hpsmart.com/tango) Vous pourrez y trouver des liens pour l'installation de l'application HP Smart, pour l'achat d'encre de rechange pour votre imprimante (y compris HP Instant Ink, le cas échéant) et obtenir de l'aide pour des travaux d'impression courants.

## <span id="page-68-0"></span>**Obtenir de l'aide dans ce manuel**

Cette section contient les rubriques suivantes :

- Problèmes d'alimentation et bourrages papier
- [Problèmes liés aux cartouches](#page-72-0)
- [Problèmes d'impression](#page-74-0)
- [Problèmes de connexion réseau](#page-79-0)
- [Problèmes liés à l'imprimante](#page-81-0)
- [État d'avertissement ou d'erreur de l'imprimante](#page-81-0)

## **Problèmes d'alimentation et bourrages papier**

Que voulez-vous faire ?

- Élimination d'un bourrage papier
- [Conseils pour éviter les bourrages papier](#page-71-0)
- [Résolution des problèmes d'introduction du papier](#page-72-0)

## **Élimination d'un bourrage papier**

**REMARQUE :** Les bourrages papier peuvent se produire dans plusieurs zones. Commencez par supprimer le bourrage papier dans le bac d'alimentation. Cela permet de dégager le chemin du papier et facilite la suppression des bourrages papier dans les autres zones. Poursuivez avec la zone suivante de façon à localiser et supprimer tous les bourrages papier.

## **Élimination d'un bourrage papier du bac d'entrée**

**1.** Retirez tout le papier du bac d'alimentation, y compris le restant de papier et le bourrage papier.

**2.** Utilisez une lampe de poche pour vérifier la présence de papier coincé ou de corps étrangers dans le chemin du papier et retirez-les.

Pour éviter de déchirer toutes les feuilles de papier, retirez délicatement le papier avec les deux mains.

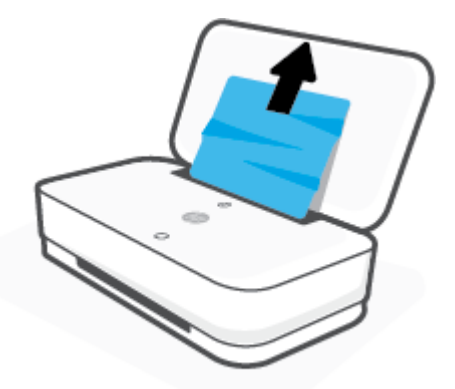

**3.** Appuyez sur  $\left(\bigtimes\right)$  (Bouton Annuler). L'imprimante tente de supprimer le bourrage automatiquement.

### **Élimination d'un bourrage papier du bac de sortie**

- **1.** Retirez tout le papier du bac de sortie, y compris le restant de papier et le bourrage papier.
- **2.** Utilisez une lampe de poche pour vérifier la présence de papier coincé ou de corps étrangers dans le chemin du papier et retirez-les.

Pour éviter de déchirer toutes les feuilles de papier, retirez délicatement le papier avec les deux mains.

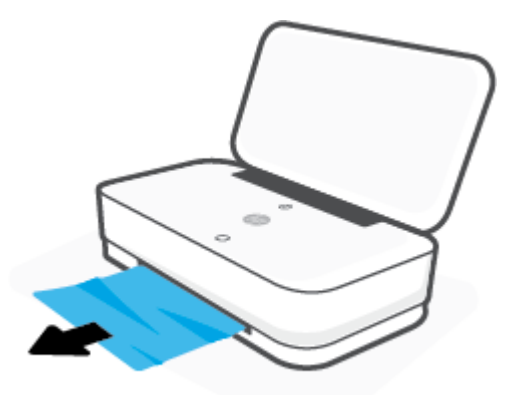

### **Élimination d'un bourrage papier à partir de la porte d'accès des cartouches**

**1.** Appuyez (X) (Bouton Annuler) pour tenter de supprimer le bourrage automatiquement. Si ceci ne fonctionne pas, effectuez les étapes suivantes pour éliminer manuellement le bourrage.

**2.** Appuyez sur le bouton Ouverture porte pour ouvrir la porte d'accès à l'encre.

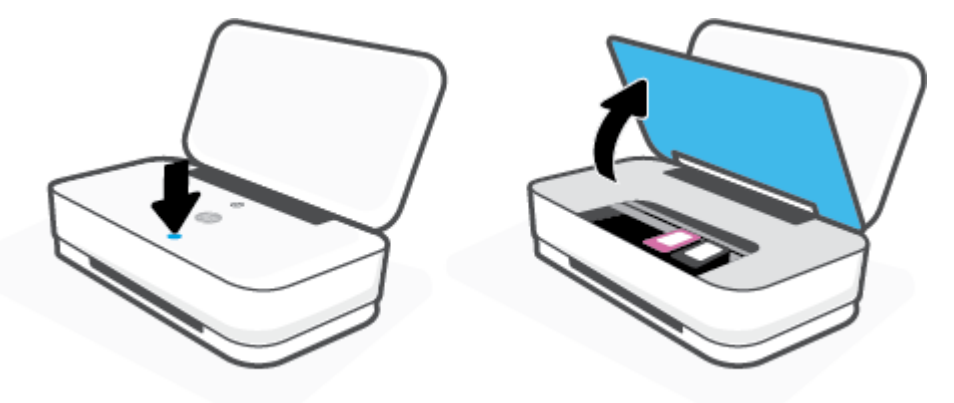

- **3.** Attendez que le chariot d'impression se soit immobilisé.
- 4. Appuyez sur (1) (Bouton Marche/arrêt) pour mettre l'imprimante sous tension. Débranchez ensuite le cordon d'alimentation à l'arrière de l'imprimante.
- **ATTENTION :** Pour éviter tout risque de choc électrique, vous devez débrancher le câble d'alimentation avant de déplacer manuellement le chariot.
- **5.** Utilisez une lampe de poche pour vérifier s'il y a du papier coincé ou des corps étrangers dans la zone d'accès aux cartouches et retirez-les.

Pour éviter de déchirer toutes les feuilles de papier, retirez délicatement le papier avec les deux mains.

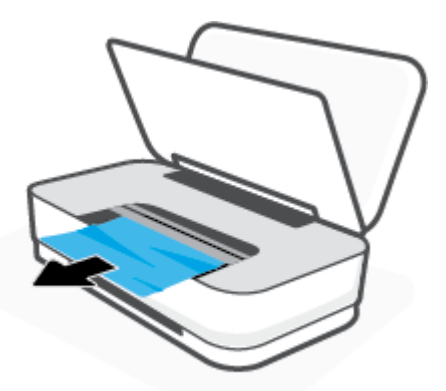

<span id="page-71-0"></span>**6.** Si le chariot d'impression se trouve au centre de l'imprimante, faites-le glisser vers la droite et retirez tout papier ou objet bloquant la trajectoire du chariot.

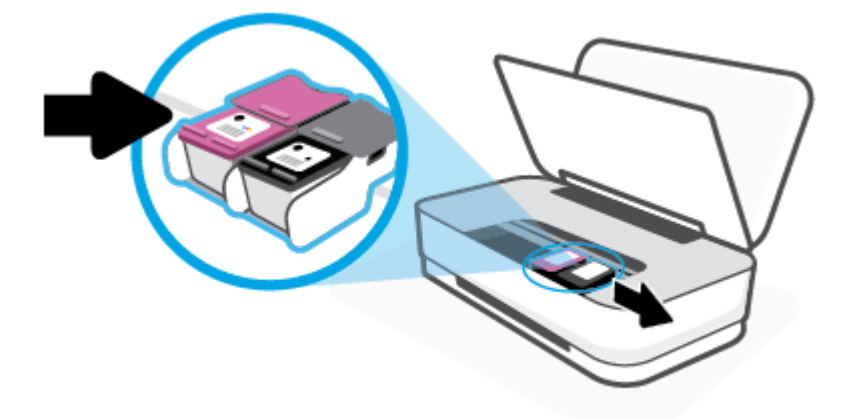

**7.** Fermez la porte d'accès.

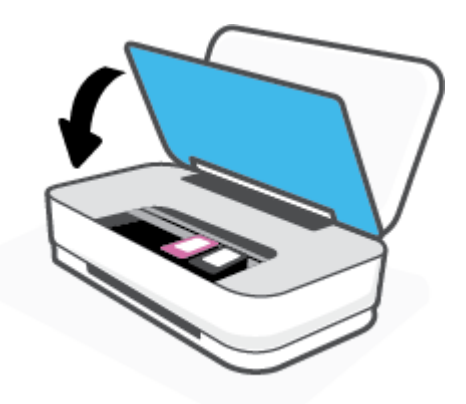

8. Rebranchez le cordon d'alimentation à l'arrière de l'imprimante et appuyez ensuite sur *(I)* (Bouton Marche/arrêt) pour rallumer l'imprimante.

## **Conseils pour éviter les bourrages papier**

Pour éviter les bourrages papier, respectez les principes suivants :

- Ne surchargez pas le bac d'alimentation.
- Retirez fréquemment le papier imprimé du bac de sortie.
- Assurez-vous que le papier chargé dans le bac d'alimentation repose à plat et que les bords ne sont pas cornés ou déchirés.
- Ne placez pas dans le bac d'alimentation des papiers de formats et types différents. Toute la pile de papier doit être du même type et du même format.
- Ajustez les guides de largeur du bac d'alimentation pour qu'ils se calent contre le papier chargé. Assurez-vous que les guides de largeur ne courbent pas le papier chargé dans le bac d'alimentation.
- <span id="page-72-0"></span>● N'enfoncez pas trop le papier dans le bac d'entrée.
- N'ajoutez pas de papier pendant l'impression. Si l'imprimante est sur le point de manquer de papier, laissez d'abord le papier s'épuiser dans l'imprimante, puis ajoutez du papier.

### **Résolution des problèmes d'introduction du papier**

Quel type de problème rencontrez-vous ?

- Le papier n'est pas récupéré depuis le bac d'entrée
	- Vérifiez que le bac d'entrée contient du papier. Pour plus d'informations, consultez [Chargement des](#page-24-0) [supports.](#page-24-0)
	- Ajustez les guides de largeur du bac d'alimentation pour qu'ils se calent contre le papier chargé. Assurez-vous que les guides de largeur ne courbent pas le papier chargé dans le bac d'alimentation.
	- Vérifiez que le papier placé dans le bac d'entrée n'est pas gondolé. Aplanissez le papier en le recourbant dans le sens inverse.

#### **Les pages sont de travers**

- Assurez-vous que le papier est chargé au centre du bac d'entrée et que les guides de largeur sont calés contre les côtés gauche et droit du papier.
- Chargez le papier dans l'imprimante seulement lorsque celle-ci n'imprime pas.

#### ● **Plusieurs pages sont prélevées en même temps**

- Ajustez les guides de largeur du bac d'alimentation pour qu'ils se calent contre le papier chargé. Assurez-vous que les guides de largeur ne courbent pas le papier chargé dans le bac d'alimentation.
- Vérifiez que le bac d'entrée n'est pas surchargé de papier.
- Vérifiez que les feuilles de papier chargé sont détachées l'une de l'autre.
- Utilisez du papier HP pour obtenir une qualité d'impression optimale.

### **Problèmes liés aux cartouches**

- **·** ldentification d'un éventuel problème lié à une cartouche
- [Résolution des problèmes de cartouche](#page-73-0)

### **Identification d'un éventuel problème lié à une cartouche**

Si une cartouche présente un problème, il est possible que vous receviez un message de problème de cartouche provenant du logiciel de l'imprimante ou de l'application HP Smart, ou bien Bouton Porte d'accès à l'encre s'allume.

Pour identifier si une cartouche spécifique présente un problème, ouvrez la porte d'accès à l'encre et vérifiez le voyant de la cartouche d'encre. S'il est allumé ou s'il clignote, cela signifie que la cartouche correspondante a un problème. Pour plus d'informations sur les causes et les solutions, consultez la section [État](#page-81-0)  [d'avertissement ou d'erreur de l'imprimante](#page-81-0).

### <span id="page-73-0"></span>**Résolution des problèmes de cartouche**

Si une erreur se produit après l'installation d'une cartouche, ou si un message indique un problème de cartouche, essayez de retirer les cartouches, en vérifiant que le ruban adhésif de protection a été retiré de chaque cartouche, puis en réinsérant les cartouches. Si le problème persiste, nettoyez les contacts des cartouches. Si le problème persiste, remplacez les cartouches. Pour plus d'informations sur le remplacement des cartouches, consultez la section [Remplacement des cartouches.](#page-57-0)

#### **Pour nettoyer les contacts de la cartouche**

- **ATTENTION :** La procédure de nettoyage ne nécessite que quelques minutes. Veillez à ce que les cartouches soient réinstallées dans l'imprimante le plus rapidement possible. Il est recommandé de ne pas laisser les cartouches hors de l'imprimante pendant plus de 30 minutes. Si les cartouches restent sans protection hors de l'imprimante, leurs buses peuvent sécher et s'obstruer.
	- **1.** Vérifiez que l'appareil est sous tension.
	- **2.** Appuyez sur le bouton Ouverture porte pour ouvrir la porte d'accès à l'encre.

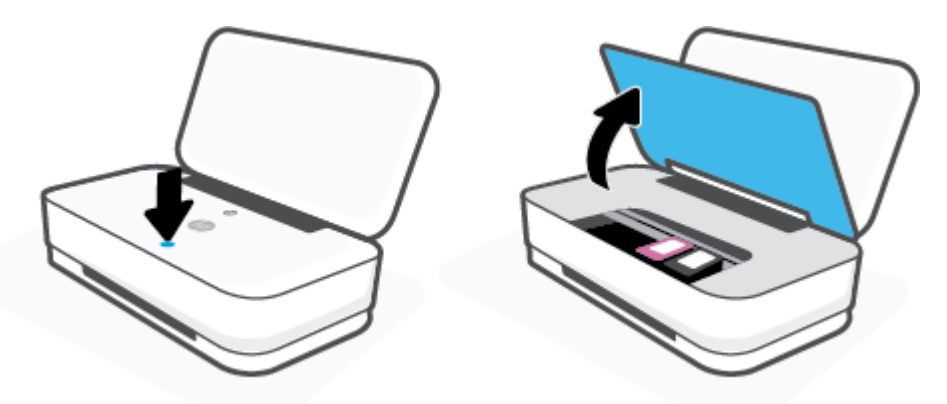

- **3.** Attendez que le chariot d'impression se soit immobilisé.
- **4.** Retirez la cartouche indiquée dans le message d'erreur.

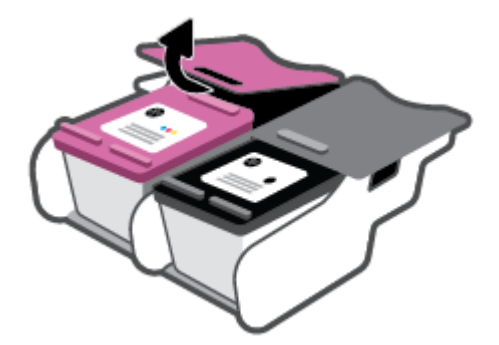

- **5.** Nettoyez les contacts de cartouches et de l'imprimante.
	- **a.** Maintenez la cartouche par les bords, la partie inférieure étant pointée vers le haut, et localisez les contacts électriques de la cartouche.

Les contacts électriques sont des petits points de couleur dorée situés sur la cartouche.

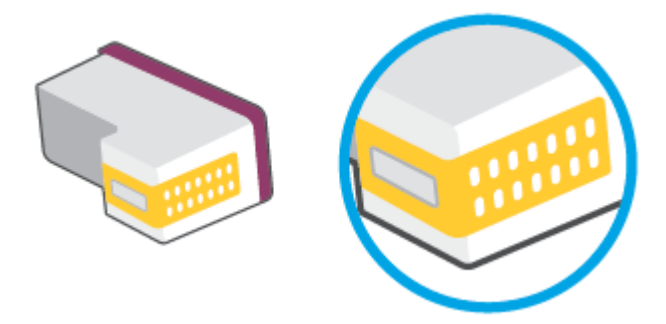

**b.** Essuyez uniquement les contacts avec un coton-tige ou un tissu non pelucheux.

**ATTENTION :** Faites bien attention à ne toucher que les contacts, et n'étalez pas l'encre ou d'autres débris sur la cartouche.

**c.** Localisez, à l'intérieur du produit, les contacts de la cartouche d'encre.

Les contacts de l'imprimante sont l'ensemble de bosses dorées positionnées de manière à faire face aux contacts situés sur la cartouche.

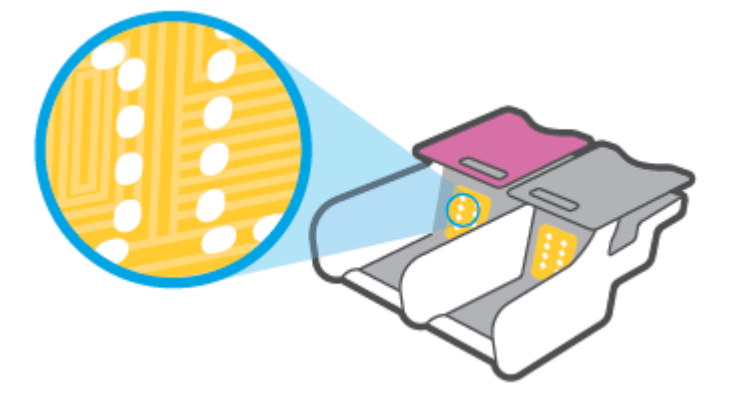

- **d.** Essuyez les contacts avec un coton-tige sec ou un tissu non pelucheux.
- **6.** Remettez la cartouche en place.
- **7.** Fermez Porte d'accès à l'encre.
- 8. Vérifiez si le message d'erreur a disparu. Si le message d'erreur s'affiche encore, mettez l'imprimante hors tension, puis de nouveau sous tension.
- **REMARQUE :** Si une cartouche pose problème, vous pouvez la retirer et utiliser le mode d'impression à cartouche unique de l'imprimante.

### **Problèmes d'impression**

Que voulez-vous faire ?

- [Résolution des problèmes d'impression d'une page \(impossible d'imprimer\)](#page-75-0)
- [Résolution des problèmes de qualité d'impression](#page-77-0)

### <span id="page-75-0"></span>**Résolution des problèmes d'impression d'une page (impossible d'imprimer)**

#### **Pour résoudre les problèmes d'impression (Windows)**

Assurez-vous que l'imprimante est sous tension et que du papier est chargé dans le bac d'entrée. S'il n'est toujours pas possible d'effectuer l'impression, essayez les solutions suivantes dans l'ordre indiqué :

- **1.** Vérifiez les messages d'erreur à partir du Logiciel d'impression et corrigez ces erreurs en suivant les instructions à l'écran.
- **2.** Si votre ordinateur est connecté à l'imprimante via une connexion sans fil, confirmez que celle-ci fonctionne.
- **3.** Vérifiez que l'imprimante n'est pas en pause ou hors ligne.

#### Pour vérifier que l'imprimante n'est pas en pause ou hors ligne

- **a.** En fonction de votre système d'exploitation, effectuez l'une des opérations suivantes :
	- **Windows 10** : dans le menu **Démarrer** de Windows, sélectionnez **Système Windows** dans la liste des applications, puis sélectionnez **Panneau de commande**, ensuite cliquez sur **\$fficher les périphériques et les imprimantes**, sous le menu **Matériel et son**.
	- **Windows 8.1** et **Windows 8** : Allez dans le coin supérieur droit de l'écran pour ouvrir la barre des applications, cliquez sur l'icône **Paramètres**, puis sur **Panneau de commande** et enfin sur **\$fficher les périphériques et les imprimantes**.
	- **Windows 7** : dans le menu **Démarrer** de Windows, cliquez sur **Périphériques et imprimantes**.
- **b.** Double-cliquez sur l'icône de votre imprimante ou cliquez avec le bouton droit de la souris sur l'icône de votre imprimante et sélectionnez **Observer le résultat de l'impression** pour ouvrir la file d'attente de l'imprimante.
- **c.** Dans le menu **Imprimante**, assurez-vous que les options **Suspendre l'impression** et **Utiliser l'imprimante hors connexion** ne sont pas sélectionnées.
- d. Si vous avez effectué des modifications, lancez une nouvelle impression.
- **4.** Vérifiez que l'imprimante est sélectionnée comme imprimante par défaut.

#### Pour vérifier que l'imprimante est sélectionnée comme imprimante par défaut

- **a.** En fonction de votre système d'exploitation, effectuez l'une des opérations suivantes :
	- **Windows 10** : dans le menu **Démarrer** de Windows, sélectionnez **Système Windows** dans la liste des applications, puis sélectionnez **Panneau de commande**, ensuite cliquez sur **\$fficher les périphériques et les imprimantes**, sous le menu **Matériel et son**.
	- **Windows 8.1** et **Windows 8** : Allez dans le coin supérieur droit de l'écran pour ouvrir la barre des applications, cliquez sur l'icône **Paramètres**, puis sur **Panneau de commande** et enfin sur **\$fficher les périphériques et les imprimantes**.
	- **Windows 7** : dans le menu **Démarrer** de Windows, cliquez sur **Périphériques et imprimantes**.
- **b.** Assurez-vous que l'imprimante correcte est définie comme imprimante par défaut.

L'imprimante par défaut est désignée par une coche cerclée de noir ou de vert.

- **c.** Si l'imprimante par défaut n'est pas la bonne imprimante, cliquez avec le bouton droit sur l'imprimante appropriée et sélectionnez Définir comme imprimante par défaut.
- **d.** Essayez à nouveau d'utiliser l'imprimante.
- **5.** Redémarrez le spouleur d'impression.

#### **Pour redémarrer le spouleur d'impression**

**a.** En fonction de votre système d'exploitation, effectuez l'une des opérations suivantes :

#### **Windows 10**

- **i.** Dans le menu **Démarrer** de Windows, sélectionnez **Outils administratifs Windows** dans la liste des applications, puis **Services**.
- **ii.** Cliquez avec le bouton droit sur **Spouleur d'impression**, puis cliquez sur **Propriétés**.
- **iii.** Sous l'onglet **Général**, à côté de l'option **Type de démarrage**, assurez-vous que le type **Automatique** est sélectionné.
- **iv.** Si le service n'est pas déjà en cours d'exécution, sous **Statut du service**, cliquez sur **Démarrer**, puis sur **OK**.

#### **Windows 8.1 et Windows 8**

- **i.** Pointez ou sélectionnez l'angle droit supérieur de l'écran pour ouvrir la barre de commande interactive, puis cliquez sur l'icône **Paramètres**.
- **ii.** Cliquez ou sélectionnez le **Panneau de commande**, puis cliquez ou sélectionnez **Système et sécurité**.
- **iii.** Cliquez ou sélectionnez **Outils d'administration**, puis cliquez ou sélectionnez deux fois **Services**.
- **iv.** Cliquez avec le bouton droit ou touchez **Spouleur d'impression**, puis cliquez sur **Propriétés**.
- **v.** Sous l'onglet **Général**, à côté de l'option **Type de démarrage**, assurez-vous que le type **Automatique** est sélectionné.
- **vi.** Si le service n'est pas déjà en cours d'exécution, sous **État du service**, cliquez sur **Démarrer**, puis sur **OK**.

#### **Windows 7**

- **i.** Dans le menu Démarrer de Windows, cliquez sur Panneau de configuration, sur Système et **sécurité**, puis sur **Outils d'administration**.
- **ii.** Double-cliquez sur **Services**.
- **iii.** Cliquez avec le bouton droit sur **Spouleur d'impression**, puis cliquez sur **Propriétés**.
- <span id="page-77-0"></span>**iv.** Sous l'onglet **Général**, à côté de l'option **Type de démarrage**, assurez-vous que le type **Automatique** est sélectionné.
- **v.** Si le service n'est pas déjà en cours d'exécution, sous **Statut du service**, cliquez sur **Démarrer**, puis sur **OK**.
- **b.** Assurez-vous que l'imprimante correcte est définie comme imprimante par défaut.

L'imprimante par défaut est désignée par une coche cerclée de noir ou de vert.

- **c.** Si l'imprimante par défaut n'est pas la bonne imprimante, cliquez avec le bouton droit sur l'imprimante appropriée et sélectionnez Définir comme imprimante par défaut.
- **d.** Essayez à nouveau d'utiliser l'imprimante.
- **6.** Redémarrez l'ordinateur.
- **7.** Videz la file d'attente d'impression.

**Pour vider la file d'attente d'impression**

- **a.** En fonction de votre système d'exploitation, effectuez l'une des opérations suivantes :
	- **Windows 10** : dans le menu **Démarrer** de Windows, sélectionnez **Système Windows** dans la liste des applications, puis sélectionnez **Panneau de commande**, ensuite cliquez sur **\$fficher les périphériques et les imprimantes**, sous le menu **Matériel et son**.
	- **Windows 8.1** et **Windows 8** : Allez dans le coin supérieur droit de l'écran pour ouvrir la barre des applications, cliquez sur l'icône **Paramètres**, puis sur **Panneau de commande** et enfin sur **\$fficher les périphériques et les imprimantes**.
	- **Windows 7** : dans le menu **Démarrer** de Windows, cliquez sur **Périphériques et imprimantes**.
- **b.** Double-cliquez sur l'icône de votre imprimante pour ouvrir la file d'attente d'impression.
- **c.** Dans le menu **Imprimante**, cliquez sur **Annuler tous les documents** ou **Purger le document à imprimer**, puis sur **Oui** pour confirmer
- **d.** S'il y a encore des documents dans la file d'attente, redémarrez l'ordinateur et essayez à nouveau d'imprimer.
- **e.** Vérifiez à nouveau la file d'attente d'impression pour vous assurer qu'elle est vide et essayez à nouveau d'effectuer l'impression.

### **Résolution des problèmes de qualité d'impression**

**<sup>2</sup> REMARQUE :** Pour empêcher que les cartouches ne sèchent, désactivez toujours l'imprimante à l'aide du bouton Marche/arrêt.

#### **Pour améliorer la qualité d'impression (Windows)**

- **1.** Assurez-vous d'utiliser des cartouches HP authentiques.
- **2.** Vérifiez le type de papier.

Pour une meilleure qualité d'impression, utilisez le papier HP de qualité supérieure, ou les papiers qui respectent la norme ColorLok®. Pour plus d'informations, consultez [Principes de base sur le papier](#page-30-0).

Vérifiez toujours que le papier sur lequel vous imprimez est plat. Pour des résultats optimaux lors de l'impression d'images, utilisez le papier photo HP Advanced.

Rangez le papier spécial dans son emballage d'origine ou à l'intérieur d'un sachet plastique blanc réutilisable, sur une surface plane, dans un endroit sec et frais. Lorsque vous souhaitez imprimer, chargez uniquement le papier que vous prévoyez d'utiliser immédiatement. Après l'impression, remettez le papier photo inutilisé dans le sachet plastique. Cela empêche le papier photo de gondoler.

**3.** Vérifiez le logiciel d'impression pour vous assurer que vous avez sélectionné le type de papier approprié dans la liste déroulante **Support**, ainsi que la qualité d'impression dans la liste déroulante **Paramètres de qualité**.

Dans le Logiciel d'impression, cliquez sur **Imprimer** , puis sur **Définir les préférences** afin d'accéder aux propriétés de l'imprimante.

**4.** Vérifiez les niveaux d'encre estimés pour déterminer si le niveau d'encre contenu dans les cartouches est suffisant

Pour plus d'informations, consultez la section Vérification des niveaux d'encre estimés. Si le niveau d'encre contenu dans les cartouches est faible, envisagez de les remplacer.

**5.** Alignez les cartouches.

#### **Pour aligner les cartouches**

- **a.** Chargez du papier blanc ordinaire vierge au format A4 ou Lettre dans le bac d'alimentation.
- **b.** Ouvrez Logiciel d'impression. Pour plus d'informations, consultez [Ouvrez le logiciel d'impression](#page-6-0)  [HP \(Windows\).](#page-6-0)
- **c.** Dans le Logiciel d'impression, cliquez sur **Imprimer** , puis sur **Gérer votre imprimante** pour accéder à la boîte à outils de l'imprimante.

La boîte à outils de l'imprimante apparaît.

**d.** Cliquez sur **Aligner les cartouches** sur l'onglet **Services du périphérique**.

L'imprimante imprime une page d'alignement.

- **e.** Suivez les instructions à l'écran pour aligner les cartouches. Recyclez ou jetez ensuite la feuille d'alignement des cartouches.
- **6.** Imprimez une page de diagnostic si le niveau d'encre contenu dans les cartouches est faible.

#### **Pour imprimer une page de diagnostic**

- **a.** Chargez du papier blanc ordinaire vierge au format A4 ou Lettre dans le bac d'alimentation.
- **b.** Ouvrez Logiciel d'impression. Pour plus d'informations, consultez [Ouvrez le logiciel d'impression](#page-6-0)  [HP \(Windows\).](#page-6-0)
- <span id="page-79-0"></span>**c.** Dans le Logiciel d'impression, cliquez sur **Imprimer** , puis sur **Gérer votre imprimante** pour accéder à la boîte à outils de l'imprimante.
- **d.** Cliquez sur **Impression des informations de diagnostic** sur l'onglet **Rapports du périphérique**  pour imprimer une page de diagnostics.
- **e.** Examinez les blocs de couleur sur la page diagnostic.

Si l'un des blocs présente des lignes blanches, des atténuations ou est entièrement absent, passez à l'étape suivante.

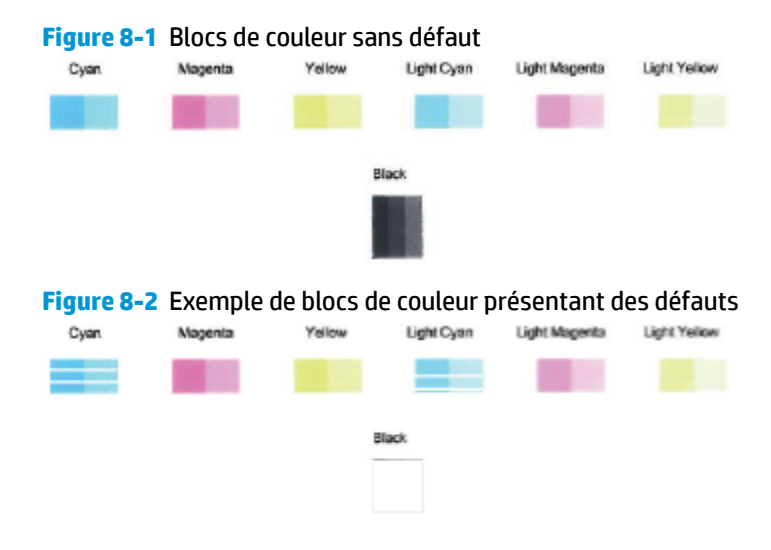

**7.** Nettoyez les cartouches.

#### **Pour nettoyer les cartouches d'encre**

- **a.** Chargez du papier blanc ordinaire vierge au format A4 ou Lettre dans le bac d'alimentation.
- **b.** Ouvrez Logiciel d'impression. Pour plus d'informations, consultez [Ouvrez le logiciel d'impression](#page-6-0)  [HP \(Windows\).](#page-6-0)
- **c.** Dans le Logiciel d'impression, cliquez sur **Imprimer** , puis sur **Gérer votre imprimante** pour accéder à la boîte à outils de l'imprimante.
- **d.** Cliquez sur **Nettoyer les cartouches** sur l'onglet **Services du périphérique**. Suivez les instructions à l'écran.

### **Problèmes de connexion réseau**

Que voulez-vous faire ?

- [Réparation de la connexion sans fil](#page-80-0)
- Réparation de la connexion Wi-Fi Direct

### <span id="page-80-0"></span>**Réparation de la connexion sans fil**

Choisissez l'une des options de dépannage suivantes :

- Restaurez les paramètres réseau et reconnectez l'imprimante. Consultez la section Connectez-vous à [l'aide de l'application HP Smart](#page-32-0).
- Sur le panneau de commande de l'imprimante, appuyez (Bouton Informations) et maintenez enfoncé pendant au moins trois secondes pour allumer tous les voyants des boutons, puis appuyez simultanément sur les boutons  $\binom{n}{k}$  et  $\binom{n}{k}$  pour imprimer le rapport de test du réseau sans fil et la page de configuration réseau.

Vérifiez le haut du rapport de test réseau sans fil pour vérifier s'il y a eu des défaillances lors du test.

- Consultez la section **RÉSULTATS DE DIAGNOSTICS** pour vérifier si tous les tests ont été effectués et si, oui ou non, votre imprimante les a réussis.
- Dans la section **CONFIGURATION ACTUELLE**, découvrez le nom du réseau (SSID) auquel l'imprimante est actuellement connectée. Vérifiez que l'imprimante est connectée au même réseau que votre ordinateur ou vos périphériques mobiles.
- A partir du centre d'aide HP Smart, retrouvez l'aide pour la connexion de l'imprimante, puis suivez les instructions à l'écran.
- Utilisez un outil dépannage en ligne HP pour résoudre vos problèmes d'impression. Consultez la section [Obtenir de l'aide avec le dépannage HP en ligne](#page-67-0).

### **Réparation de la connexion Wi-Fi Direct**

- **1.** Assurez-vous que Wi-Fi Direct est sous tension. S'il est hors tension, appuyez sur (Bouton Informations) et maintenez appuyé pendant au moins trois secondes pour allumer tous les voyants des boutons, puis appuyez simultanément sur  $\binom{n}{k}$ ,  $\left(\bigtimes\right)$  et  $\left(\frac{n}{k}\right)$ .
- **2.** Depuis votre ordinateur sans fil ou votre périphérique mobile, recherchez et connectez-vous au nom Wi-Fi Direct de votre imprimante.

Si vous utilisez un périphérique mobile qui ne prend pas en charge Wi-Fi Direct, veillez à ce qu'une application d'impression compatible soit bien installée. Pour en savoir plus, consultez le site Web HP Mobile Printing à l'adresse [www.hp.com/go/mobileprinting.](http://www.hp.com/go/mobileprinting) Si la version locale de ce site Web n'est pas disponible dans votre pays/région ou dans votre langue, il est possible que vous soyez redirigé vers le site Web HP Mobile Printing d'un(e) autre pays/région ou dans une autre langue.

- **<sup>2</sup> REMARQUE :** Si votre périphérique mobile ne prend pas en charge la connexion Wi-Fi, vous ne pourrez pas utiliser Wi-Fi Direct.
- **3.** Si la sécurité de la connexion Wi-Fi Direct pour l'imprimante est définie sur **Manuel**, effectuez l'une des opérations suivantes pour établir la connexion à l'imprimante.
- <span id="page-81-0"></span>Assurez-vous d'entrer le mot de passe ou le code PIN Wi-Fi Direct approprié lorsque vous y êtes invité.
- Si (Bouton Informations) clignote en blanc sur le panneau de commande de l'imprimante, assurez-vous d'appuyer dans les 30 secondes pour confirmer la connexion.
- **4.** Assurez-vous de ne pas avoir atteint le nombre maxium de cinq connexions Wi-Fi Direct.

### **Problèmes liés à l'imprimante**

#### **Fermez Porte d'accès à l'encre.**

Porte d'accès à l'encre doit être en position fermée avant de commencer l'impression.

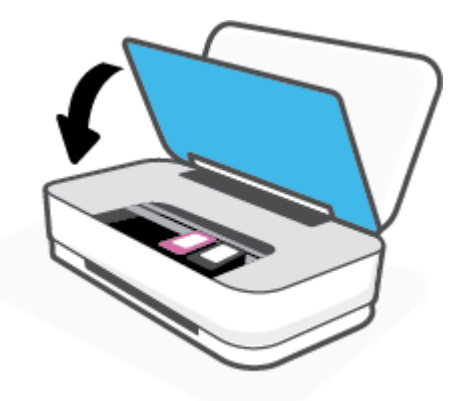

#### **L'imprimante s'arrête de façon inattendue**

- Vérifiez l'alimentation et les connexions d'alimentation.
- Assurez-vous que le cordon d'alimentation de l'imprimante est correctement branché à une prise électrique en état de marche.
- **<sup>2</sup> REMARQUE :** Quand la fonction Désactivation auto est activée, l'imprimante se met automatiquement hors tension après deux heures d'inactivité afin d'économiser de l'énergie. Pour plus d'informations, consultez la section [Désactivation auto](#page-18-0) .

### **État d'avertissement ou d'erreur de l'imprimante**

- **REMARQUE :** L'application HP Smart fournit des informations détaillées sur les avertissements et les erreurs de l'imprimante. Ouvrez l'application et vérifiez l'état de l'imprimante, puis suivez les instructions à l'écran pour résoudre le problème. Ensuite vérifiez ce qui suit pour obtenir une assistance supplémentaire, si nécessaire.
	- [Erreurs de connexion sans fil](#page-82-0).
	- **[État Erreur de papier](#page-82-0)**
	- **[État Erreur d'encre](#page-83-0)**
	- [Panne de l'imprimante](#page-84-0)

### <span id="page-82-0"></span>**Erreurs de connexion sans fil**

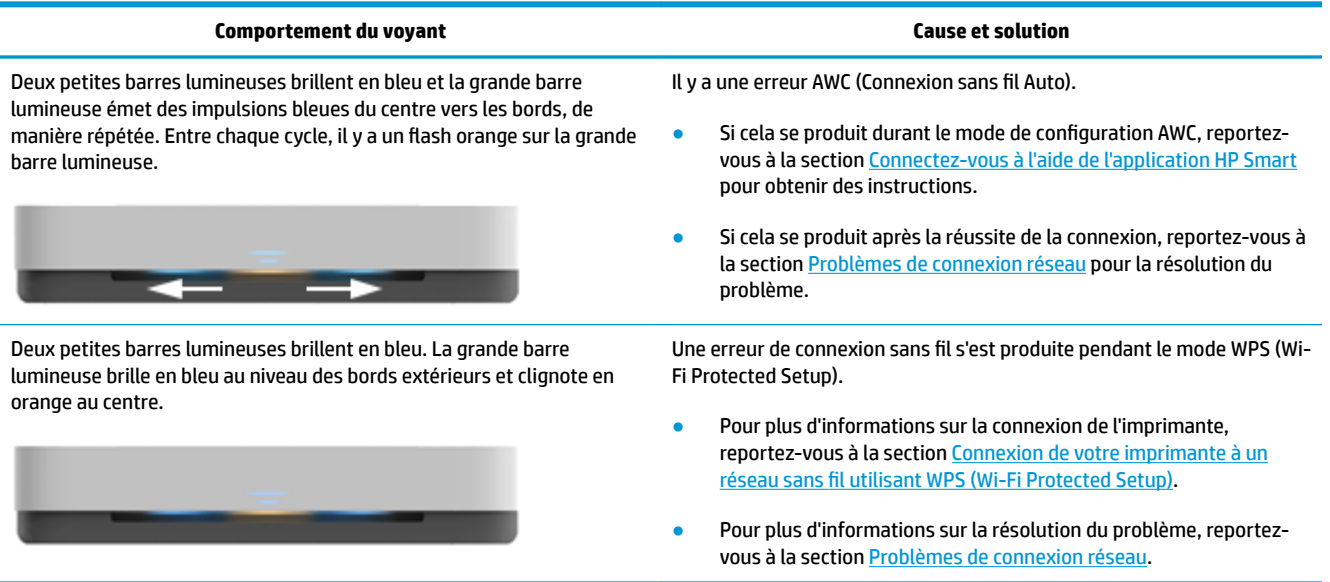

## **État Erreur de papier**

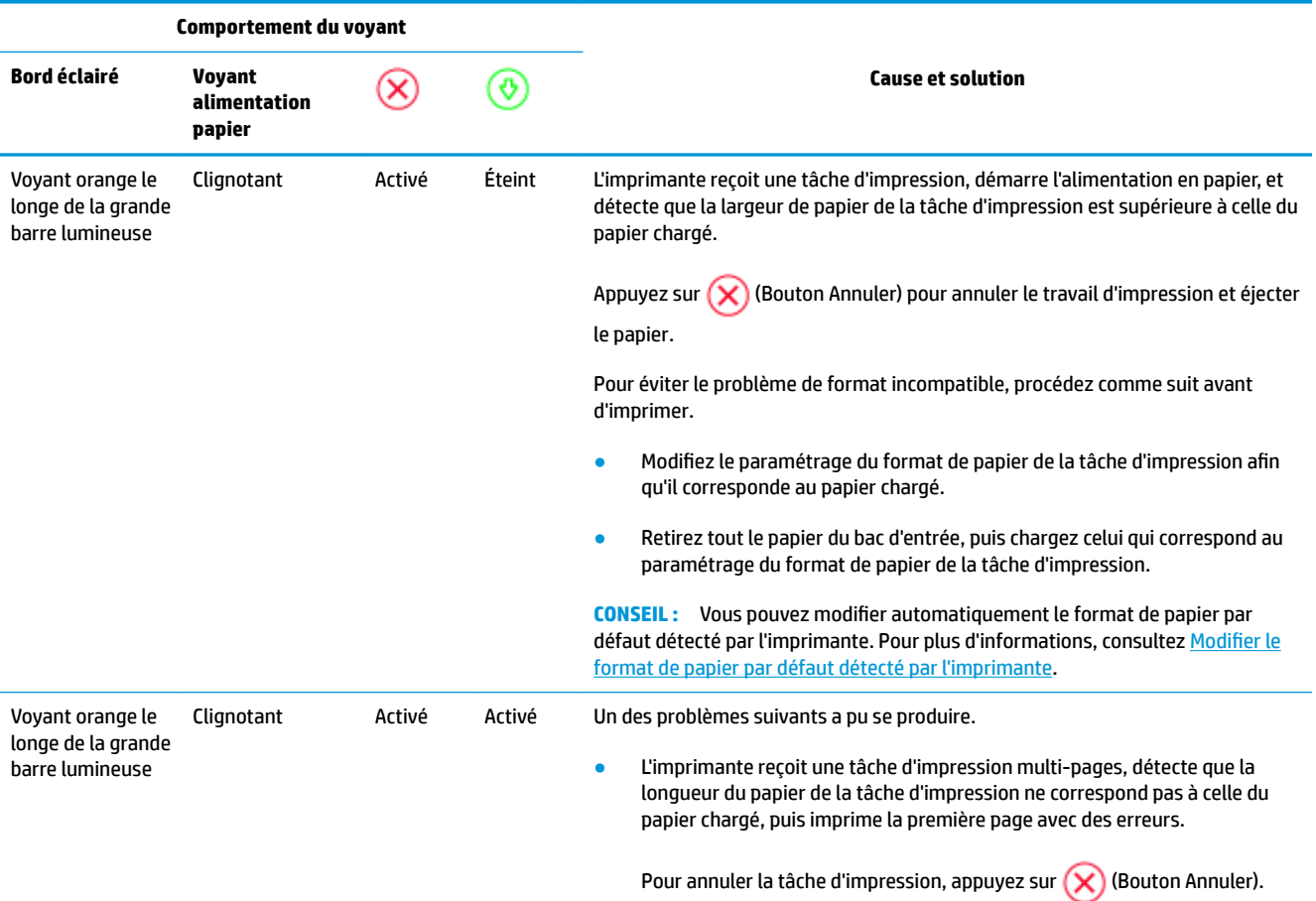

<span id="page-83-0"></span>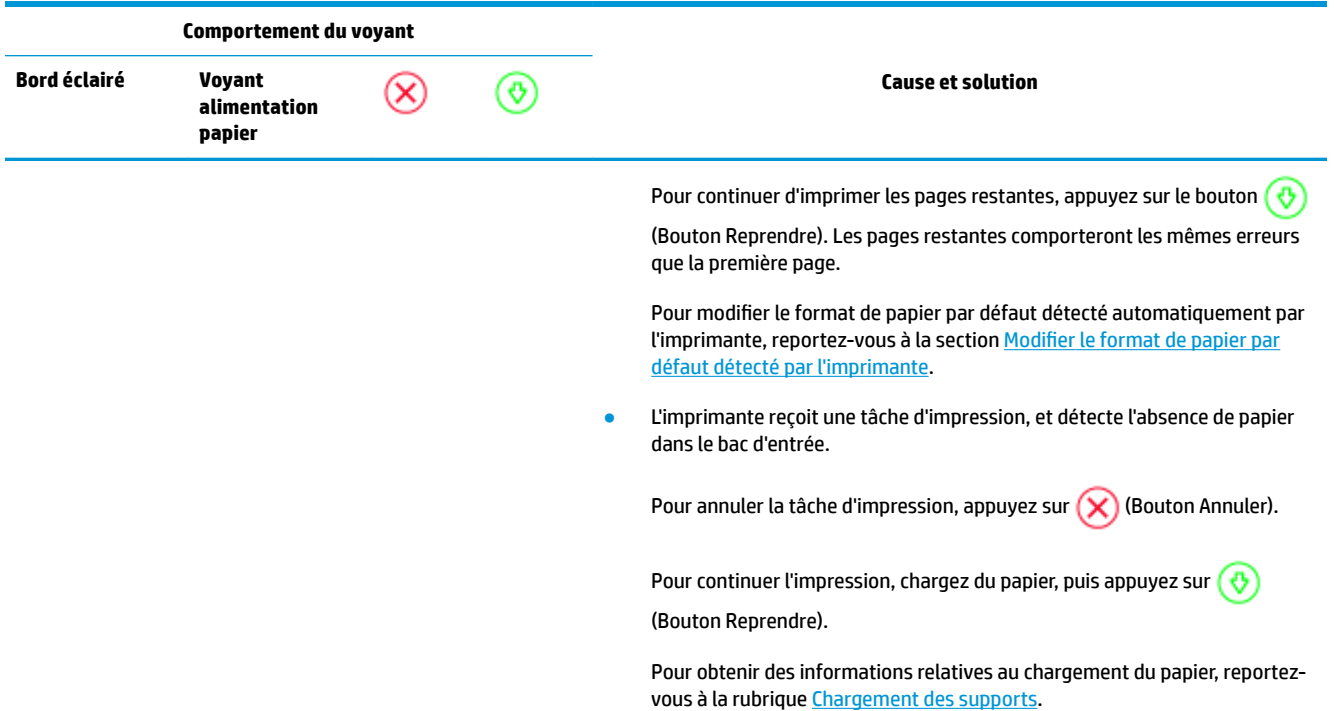

## **État Erreur d'encre**

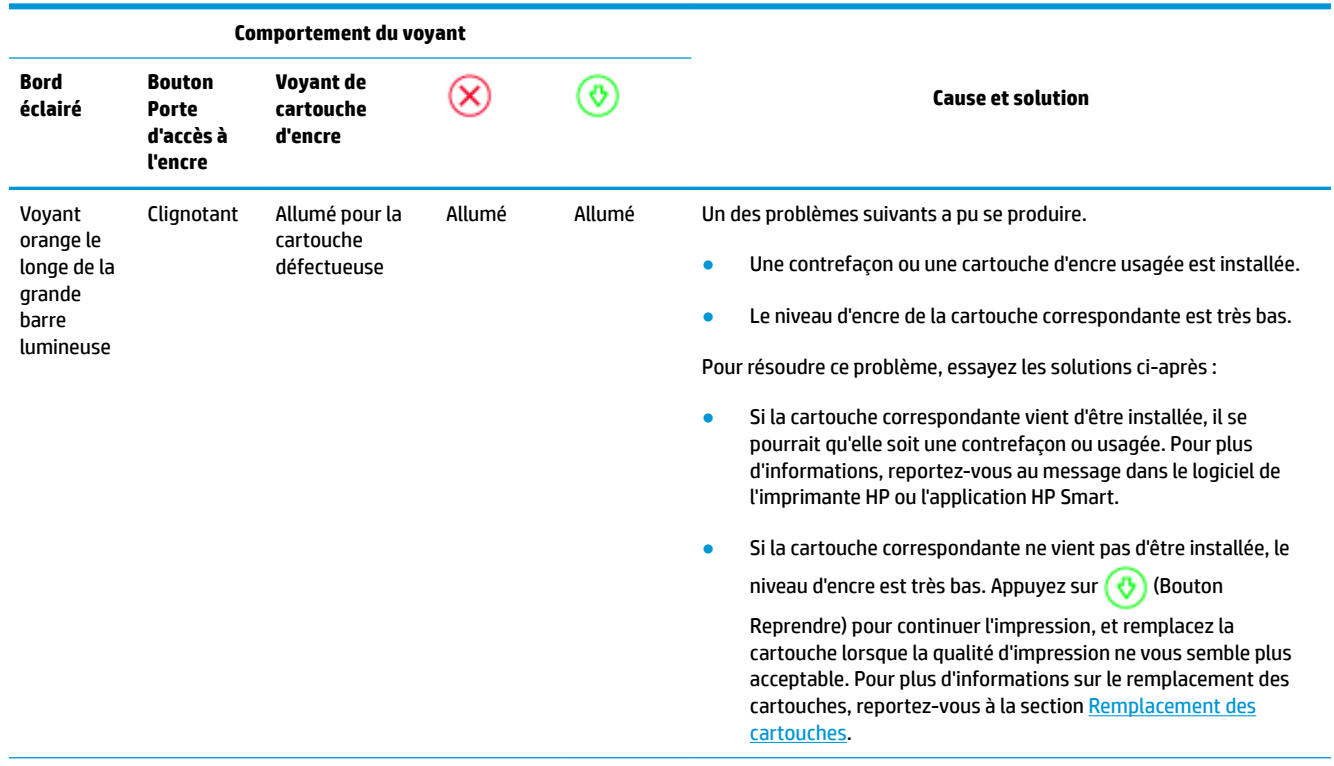

<span id="page-84-0"></span>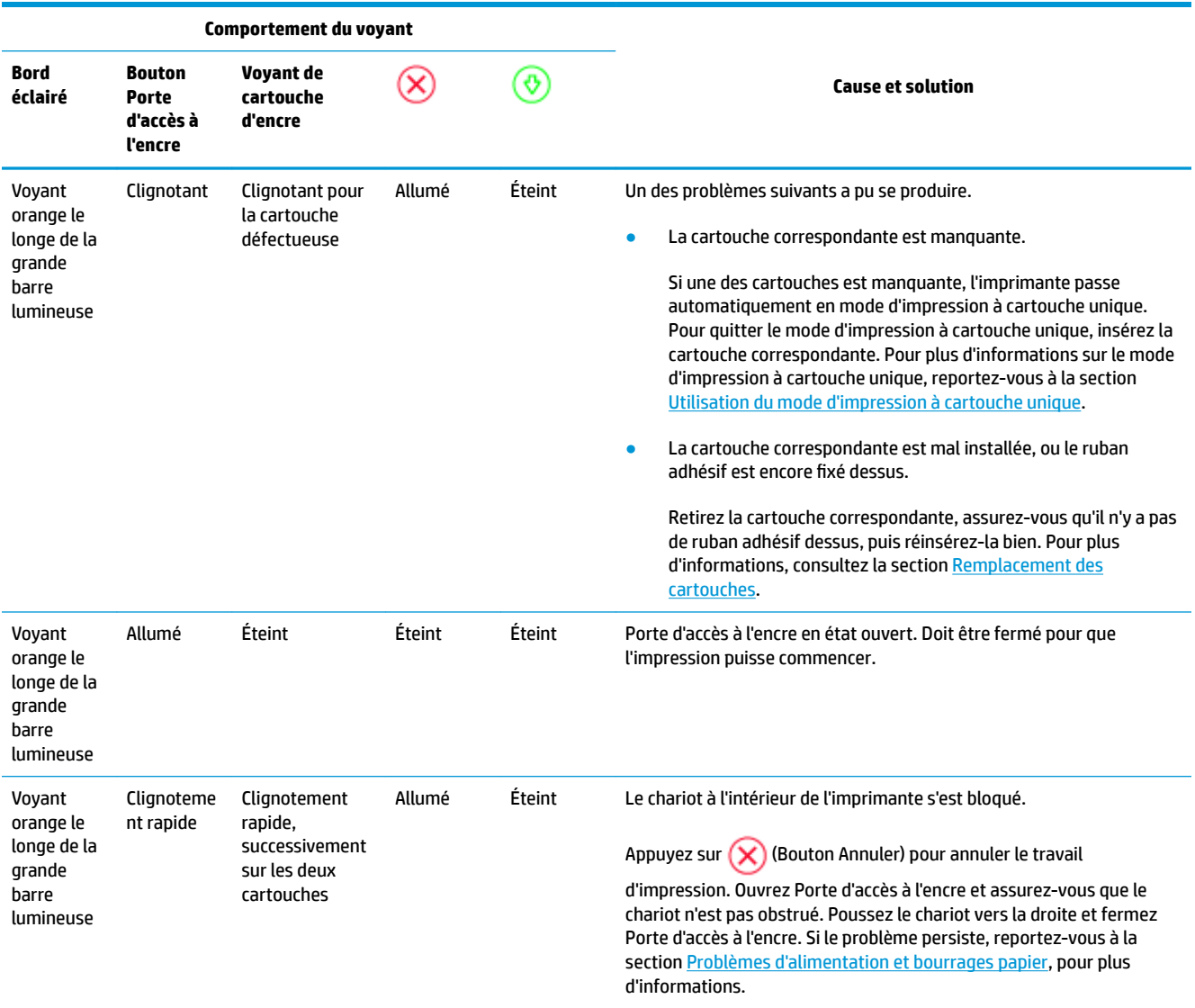

### **Panne de l'imprimante**

La grande barre lumineuse clignote rapidement en orange. Tous les voyants de l'imprimante clignotent rapidement.

● Pour résoudre le défaut de l'imprimante, éteignez celle-ci et allumez-la à nouveau. Si le problème persiste, contactez l'assistance HP. Pour plus d'informations, consultez la section [Contacter HP.](#page-85-0)

# <span id="page-85-0"></span>**Assistance HP**

Pour obtenir les dernières mises à jour produits et les informations de l'assistance technique, visitez le site Web d'assistance technique pour le produit à l'adresse [www.support.hp.com](http://h20180.www2.hp.com/apps/Nav?h_pagetype=s-001&h_product=20486771&h_client&s-h-e002-1&h_lang=fr&h_cc=fr). L'assistance en ligne HP propose tout un ensemble d'options pour vous aider avec votre imprimante :

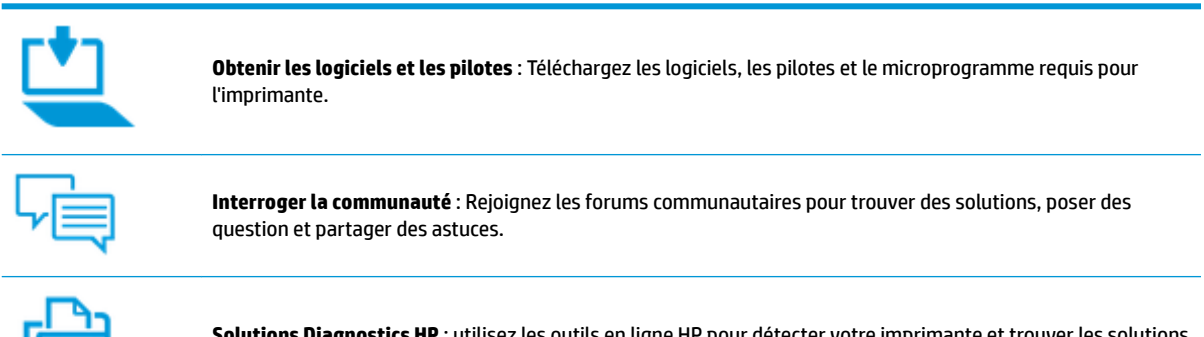

**Solutions Diagnostics HP** : utilisez les outils en ligne HP pour détecter votre imprimante et trouver les solutions recommandées.

### **Contacter HP**

Si vous avez besoin de l'aide d'un représentant de l'assistance technique HP pour résoudre un problème, visitez le [site Web Contacter l'assistance technique.](http://h20180.www2.hp.com/apps/Nav?h_pagetype=s-017&h_product=20486771&h_client&s-h-e002-1&h_lang=fr&h_cc=fr) Les options de contact suivantes sont disponibles gratuitement pour les clients avec garantie (l'assistance technique guidée par des agents HP pour les clients sans garantie est payante) :

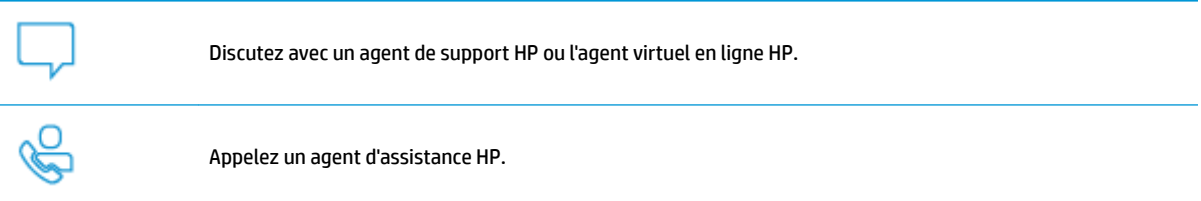

Lorsque vous contactez l'assistance technique HP, préparez-vous à indiquer les informations suivantes :

● Nom du produit (situé sur l'imprimante)

<span id="page-86-0"></span>Référence (situé à l'intérieur de la porte d'accès à l'encre)

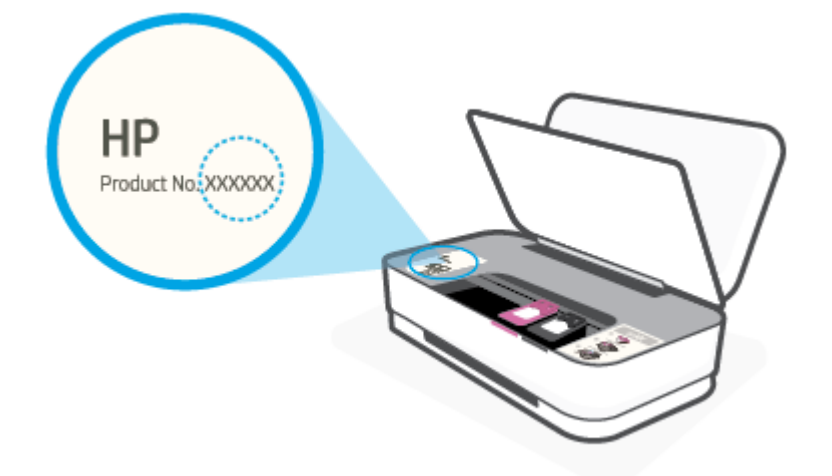

Numéro de série (figurant sur la partie arrière ou inférieure de l'imprimante)

### **Enregistrer mon imprimante**

En consacrant seulement quelques minutes à l'enregistrement de votre produit, vous bénéficierez d'un service plus rapide et d'une assistance plus efficace, et recevrez des alertes de maintenance pour votre produit. Si vous n'avez pas enregistré votre imprimante lors de l'installation du logiciel, vous pouvez procéder maintenant à son enregistrement sur le site [http://www.register.hp.com.](http://www.register.hp.com)

### **Options de garantie supplémentaires**

Des plans d'extension de garantie de l'imprimante sont disponibles moyennant un supplément financier. Allez sur [www.support.hp.com](http://h20180.www2.hp.com/apps/Nav?h_pagetype=s-001&h_product=20486771&h_client&s-h-e002-1&h_lang=fr&h_cc=fr) , sélectionnez votre pays/région et langue, puis examinez les options de garantie prolongée disponibles pour votre imprimante.

# **9 HP EcoSolutions (HP et l'environnement)**

HP s'engage à vous aider à optimiser votre empreinte sur l'environnement et à vous donner les moyens d'imprimer de manière responsable, à domicile ou au bureau.

Pour obtenir plus d'informations sur les normes environnementales suivies par HP pendant le processus de fabrication, consultez la section [Programme de gestion des produits en fonction de l'environnement](#page-98-0). Pour plus d'informations sur les initiatives prises par HP en faveur de l'environnement, rendez-vous sur le site [www.hp.com/ecosolutions](http://www.hp.com/ecosolutions).

# **Mode d'économie d'énergie**

En Mode économie d'énergie, la consommation d'énergie est réduite.

Après la configuration initiale de l'imprimante, celle-ci bascule en Mode économie d'énergie après 5 minutes d'inactivité.

**Pour modifier la durée du Mode économie d'énergie à partir d'un périphérique Android ou iOS**

- 1. Ouvrez HP Smart. Pour plus d'informations, consultez la section [Utilisez l'application HP Smart pour](#page-5-0) [l'impression, la copie, la numérisation et le dépannage](#page-5-0).
- **2.** Appuyez sur **Paramètres de l'imprimante**.
- **3.** Appuyez sur **Paramètres avancés**, puis sur **Mode économie d'énergie** pour modifier les paramètres.

#### **Pour modifier la durée du Mode économie d'énergie à partir d'un serveur Web intégré (EWS)**

- **1.** Ouvrez le serveur Web intégré (EWS). Pour plus d'informations, consultez [Ouverture du serveur Web](#page-40-0) [intégré](#page-40-0).
- **2.** Cliquez sur l'onglet **Paramètres**.
- **3.** Dans la section **Gestion de l'alimentation**, cliquez sur **Mode d'économie d'énergie** et sélectionnez l'option souhaitée.
- **4.** Cliquez sur **Appliquer**.

# **10 Renseignements techniques**

Cette section contient les rubriques suivantes :

- [Caractéristiques techniques](#page-90-0)
- [Déclarations de conformité aux réglementations](#page-92-0)
- [Programme de gestion des produits en fonction de l'environnement](#page-98-0)

# <span id="page-90-0"></span>**Caractéristiques techniques**

Les informations données dans ce document peuvent faire l'objet de modifications à tout moment sans préavis. Pour obtenir les spécifications complètes de l'imprimante, consultez la fiche produit sur [www.support.hp.com](http://h20180.www2.hp.com/apps/Nav?h_pagetype=s-001&h_product=20486771&h_client&s-h-e002-1&h_lang=fr&h_cc=fr) .

#### **Configuration système requise**

Pour en savoir plus sur les configurations logicielles et systèmes requises ou les futures éditions du système d'exploitation et l'assistance, rendez-vous sur le site Web de support en ligne HP à l'adresse [www.support.hp.com](http://h20180.www2.hp.com/apps/Nav?h_pagetype=s-001&h_product=20486771&h_client&s-h-e002-1&h_lang=fr&h_cc=fr) .

#### **Conditions d'exploitation**

- Plage de températures de fonctionnement recommandée : 15 °C à 30 °C (59 °F à 86 °F)
- Plage de températures de fonctionnement acceptable : 5 °C à 40 °C (41 °F à 104 °F)
- Humidité : de 15 à 80 % d'humidité relative sans condensation ; point de rosée maximal de 28 ºC
- Plage de températures hors fonctionnement (stockage) : –40 °C à 60 °C (–40 °F à 140 °F)
- En présence de champs électromagnétiques élevés, la sortie de l'imprimante peut être légèrement déformée.

#### **Capacité du bac d'alimentation**

- Feuilles de papier ordinaire : jusqu'à 50
- Enveloppes : jusqu'à 5
- Fiches Bristol : jusqu'à 20
- Feuilles de papier photo : jusqu'à 20

#### **Capacité du bac de sortie**

- Feuilles de papier ordinaire : jusqu'à 20
- Enveloppes : jusqu'à 5
- Fiches Bristol : jusqu'à 15
- Feuilles de papier photo : jusqu'à 15

#### **Format du papier**

Pour obtenir la liste complète des formats de support pris en charge, reportez-vous au logiciel d'impression.

#### **Grammage du papier**

- Papier ordinaire : 60 à 90 g/m<sup>2</sup>
- Enveloppes : 75 à 90 g/m²
- Cartes : jusqu'à 200 g/m²
- Papier photo : jusqu'à 300 g/m<sup>2</sup>

#### <span id="page-91-0"></span>**Spécifications relatives à l'impression**

- La vitesse d'impression varie en fonction de la complexité du document.
- Méthode : impression à jet d'encre thermique contrôlé
- Langage : PCL3 GUI

#### **Résolution d'impression**

● Pour obtenir une liste de résolutions d'impression prises en charge, visitez le site Web d'assistance technique pour le produit à l'adresse www.support.hp.com.

#### **Rendement des cartouches**

● Visitez le site [www.hp.com/go/learnaboutsupplies](http://www.hp.com/go/learnaboutsupplies) pour plus d'informations sur les rendements de cartouches estimés.

#### **Informations acoustiques**

● Si vous disposez d'un accès à Internet, vous pouvez obtenir des informations acoustiques à partir du site Web de HP.

# <span id="page-92-0"></span>**Déclarations de conformité aux réglementations**

L'imprimante respecte les exigences définies par les organismes de réglementation de votre pays/région.

Cette section contient les rubriques suivantes :

- Numéro d'identification réglementaire de modèle
- Déclaration de la FCC
- [Déclaration de conformité VCCI \(Classe B\) destinée aux utilisateurs au Japon](#page-93-0)
- [Avis aux utilisateurs au Japon concernant le cordon d'alimentation](#page-93-0)
- [Instructions relatives au cordon d'alimentation](#page-93-0)
- [Avis d'émission sonore pour l'Allemagne](#page-93-0)
- [Avis de conformité pour l'Union Européenne](#page-93-0)
- [Déclaration pour l'Allemagne concernant les écrans de visualisation dans l'environnement de travail](#page-94-0)
- [Déclarations de conformité aux réglementations sans fil](#page-94-0)

### **Numéro d'identification réglementaire de modèle**

À des fins d'identification et ainsi que l'impose la réglementation, un Numéro de modèle réglementaire a été attribué à votre produit. Ne confondez pas le numéro réglementaire et le nom marketing ou les références du produit.

### **Déclaration de la FCC**

The United States Federal Communications Commission (in 47 CFR 15.105) has specified that the following notice be brought to the attention of users of this product.

This equipment has been tested and found to comply with the limits for a Class B digital device, pursuant to Part 15 of the FCC Rules. These limits are designed to provide reasonable protection against harmful interference in a residential installation. This equipment generates, uses and can radiate radio frequency energy and, if not installed and used in accordance with the instructions, may cause harmful interference to radio communications. However, there is no guarantee that interference will not occur in a particular installation. If this equipment does cause harmful interference to radio or television reception, which can be determined by turning the equipment off and on, the user is encouraged to try to correct the interference by one or more of the following measures:

- Reorient or relocate the receiving antenna.
- Increase the separation between the equipment and the receiver.
- Connect the equipment into an outlet on a circuit different from that to which the receiver is connected.
- Consult the dealer or an experienced radio/TV technician for help.

For further information, contact: Manager of Corporate Product Regulations, HP Inc. 1501 Page Mill Road, Palo Alto, CA 94304, U.S.A.

Modifications (part 15.21)

The FCC requires the user to be notified that any changes or modifications made to this device that are not expressly approved by HP may void the user's authority to operate the equipment.

<span id="page-93-0"></span>This device complies with Part 15 of the FCC Rules. Operation is subject to the following two conditions: (1) this device may not cause harmful interference, and (2) this device must accept any interference received, including interference that may cause undesired operation.

### **Déclaration de conformité VCCI (Classe B) destinée aux utilisateurs au Japon**

この装置は、クラス B 機器です。この装置は、住宅環境で使用することを目的としていますが、この装置がラジオやテレビ ジョン受信機に近接して使用されると、受信障害を引き起こすことがあります。取扱説明書に従って正しい取り扱いをして 下さい。

VCCI-B

### **Avis aux utilisateurs au Japon concernant le cordon d'alimentation**

製品には、同梱された電源コードをお使い下さい。

同梱された電源コードは、他の製品では使用出来ません。

### **Instructions relatives au cordon d'alimentation**

Assurez-vous que votre source d'alimentation est adaptée à la tension nominale du produit. La tension nominale est indiquée sur le produit. Le produit utilise 100-240 volts c.a. ou 200-240 volts c.a. et 50/60 Hz.

**ATTENTION :** Afin d'éviter d'endommager le produit, utilisez uniquement le cordon d'alimentation fourni avec le produit.

### **Avis d'émission sonore pour l'Allemagne**

Geräuschemission

LpA < 70 dB am Arbeitsplatz im Normalbetrieb nach DIN 45635 T. 19

### **Avis de conformité pour l'Union Européenne**

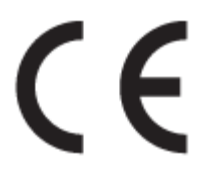

Les produits portant la marque CE sont conformes aux directives européennes applicables et aux normes harmonisées européennes associées. La Déclaration de conformité est disponible en intégralité sur le site Web suivant :

[www.hp.eu/certificates](http://www.hp.eu/certificates) (Recherchez le nom du modèle de produit ou son numéro de modèle réglementaire (RMN) qui se trouve sur l'étiquette réglementaire.)

Le point de contact pour les questions réglementaires est HP Deutschland GmbH, HQ-TRE, 71025, Boeblingen, Allemagne.

### <span id="page-94-0"></span>**Produits avec fonctionnalité sans fil**

#### **EMF**

● Ce produit est conforme aux normes internationales (ICNIRP) sur l'exposition aux ondes radio.

S'il est doté d'un appareil de transmission et de réception radio utilisé dans des conditions normales, une distance de séparation de 20 cm permet de garantir des niveaux d'exposition aux fréquences radio en conformité avec les normes européennes.

### **Fonctionnalité sans fil en Europe**

- Pour les produits dotés de la fonction radio 802.11 b/g/n ou radio Bluetooth :
	- Ce produit fonctionne sur une fréquence radio comprise entre 2 400 MHz et 2 483,5 MHz, avec une puissance de transmission inférieure ou égale à 20 dBm (100 mW).
- Pour les produits dotés de la fonction radio 802.11 a/b/g/n :
	- Ce produit fonctionne sur des fréquences radio comprises entre 2 400 MHz et 2 483,5 MHz, et entre 5 170 MHz et 5 710 MHz, avec une puissance de transmission inférieure ou égale à 20 dBm (100 mW).

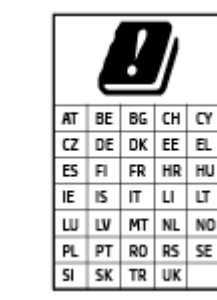

– **ATTENTION** : Le réseau local sans fil IEEE 802.11x avec une bande de fréquence comprise entre 5,15 et 5,35 GHz est limité **à un usage en intérieur uniquement** pour tous les pays mentionnés dans la matrice. L'utilisation de cette application WLAN en extérieur peut entraîner des problèmes d'interférence avec les services radio existants.

### **Déclaration pour l'Allemagne concernant les écrans de visualisation dans l'environnement de travail**

#### **GS-Erklärung (Deutschland)**

Das Gerät ist nicht für die Benutzung im unmittelbaren Gesichtsfeld am Bildschirmarbeitsplatz vorgesehen. Um störende Reflexionen am Bildschirmarbeitsplatz zu vermeiden, darf dieses Produkt nicht im unmittelbaren Gesichtsfeld platziert werden.

### **Déclarations de conformité aux réglementations sans fil**

Cette section contient les informations légales suivantes relatives aux produits sans fil

- [Exposition aux rayonnements de radiofréquence](#page-95-0)
- [Note à l'attention des utilisateurs canadiens \(5 GHz\)](#page-95-0)
- [Avertissement destiné aux utilisateurs à Taïwan \(5 GHz\)](#page-95-0)
- [Avertissement destiné aux utilisateurs en Serbie \(5 GHz\)](#page-95-0)
- [Avis aux utilisateurs situés au Mexique](#page-95-0)
- [Avis aux utilisateurs situés au Brésil](#page-95-0)
- <span id="page-95-0"></span>[Note à l'attention des utilisateurs canadiens](#page-96-0)
- [Avis aux utilisateurs situés à Taïwan](#page-96-0)
- [Notice destinée aux utilisateurs au Japon](#page-96-0)
- [Avertissement destiné aux utilisateurs en Thaïlande \(5 GHz\)](#page-97-0)

### **Exposition aux rayonnements de radiofréquence**

**A CAUTION:** The radiated output power of this device is far below the FCC radio frequency exposure limits. Nevertheless, the device shall be used in such a manner that the potential for human contact during normal operation is minimized. This product and any attached external antenna, if supported, shall be placed in such a manner to minimize the potential for human contact during normal operation. In order to avoid the possibility of exceeding the FCC radio frequency exposure limits, human proximity to the antenna shall not be less than 20 cm (8 inches) during normal operation.

### **Note à l'attention des utilisateurs canadiens (5 GHz)**

**A CAUTION:** When using IEEE 802.11a wireless LAN, this product is restricted to indoor use, due to its operation in the 5.15- to 5.25-GHz frequency range. The Industry Canada requires this product to be used indoors for the frequency range of 5.15 GHz to 5.25 GHz to reduce the potential for harmful interference to co-channel mobile satellite systems. High-power radar is allocated as the primary user of the 5.25- to 5.35- GHz and 5.65- to 5.85-GHz bands. These radar stations can cause interference with and/or damage to this device.

**A ATTENTION:** Lors de l'utilisation du réseau local sans fil IEEE 802.11a, ce produit se limite à une utilisation en intérieur à cause de son fonctionnement sur la plage de fréquences de 5,15 à 5,25 GHz. Industrie Canada stipule que ce produit doit être utilisé en intérieur dans la plage de fréquences de 5,15 à 5,25 GHz afin de réduire le risque d'interférences éventuellement dangereuses avec les systèmes mobiles par satellite via un canal adjacent. Le radar à haute puissance est alloué pour une utilisation principale dans une plage de fréquences de 5,25 à 5,35 GHz et de 5,65 à 5,85 GHz. Ces stations radar peuvent provoquer des interférences avec cet appareil et l'endommager.

### **Avertissement destiné aux utilisateurs à Taïwan (5 GHz)**

在 5.25-5.35 秭赫頻帶內操作之無線資訊傳輸設備, 限於室內使用。

### **Avertissement destiné aux utilisateurs en Serbie (5 GHz)**

Upotreba ovog uredjaja je ogranicna na zatvorene prostore u slucajevima koriscenja na frekvencijama od 5150-5350 MHz.

### **Avis aux utilisateurs situés au Mexique**

La operación de este equipo está sujeta a las siguientes dos condiciones: (1) es posible que este equipo o dispositivo no cause interferencia perjudicial y (2) este equipo o dispositivo debe aceptar cualquier interferencia, incluyendo la que pueda causar su operación no deseada.

Para saber el modelo de la tarjeta inalámbrica utilizada, revise la etiqueta regulatoria de la impresora.

### **Avis aux utilisateurs situés au Brésil**

Este equipamento opera em caráter secundário, isto é, não tem direito à proteção contra interferência prejudicial, mesmo de estações do mesmo tipo, e não pode causar interferência em sistemas operando em caráter primário.

### <span id="page-96-0"></span>**Note à l'attention des utilisateurs canadiens**

Under Industry Canada regulations, this radio transmitter may only operate using an antenna of a type and maximum (or lesser) gain approved for the transmitter by Industry Canada. To reduce potential radio interference to other users, the antenna type and its gain should be so chosen that the equivalent isotropically radiated power (e.i.r.p.) is not more than that necessary for successful communication.

This device complies with Industry Canada licence-exempt RSS standard(s). Operation is subject to the following two conditions: (1) this device may not cause interference, and (2) this device must accept any interference, including interference that may cause undesired operation of the device.

WARNING! Exposure to Radio Frequency Radiation The radiated output power of this device is below the Industry Canada radio frequency exposure limits. Nevertheless, the device should be used in such a manner that the potential for human contact is minimized during normal operation.

To avoid the possibility of exceeding the Industry Canada radio frequency exposure limits, human proximity to the antennas should not be less than 20 cm (8 inches).

Conformément au Règlement d'Industrie Canada, cet émetteur radioélectrique ne peut fonctionner qu'avec une antenne d'un type et d'un gain maximum (ou moindre) approuvé par Industrie Canada. Afin de réduire le brouillage radioélectrique potentiel pour d'autres utilisateurs, le type d'antenne et son gain doivent être choisis de manière à ce que la puissance isotrope rayonnée équivalente (p.i.r.e.) ne dépasse pas celle nécessaire à une communication réussie.

Cet appareil est conforme aux normes RSS exemptes de licence d'Industrie Canada. Son fonctionnement dépend des deux conditions suivantes : (1) cet appareil ne doit pas provoquer d'interférences nuisibles et (2) doit accepter toutes les interférences reçues, y compris des interférences pouvant provoquer un fonctionnement non souhaité de l'appareil.

AVERTISSEMENT relatif à l'exposition aux radiofréquences. La puissance de rayonnement de cet appareil se trouve sous les limites d'exposition de radiofréquences d'Industrie Canada. Néanmoins, cet appareil doit être utilisé de telle sorte qu'il doive être mis en contact le moins possible avec le corps humain.

\$fin d'éviter le dépassement éventuel des limites d'exposition aux radiofréquences d'Industrie Canada, il est recommandé de maintenir une distance de plus de 20 cm entre les antennes et l'utilisateur.

### **Avis aux utilisateurs situés à Taïwan**

低功率電波輻射性電機管理辦法

第十二條

經型式認證合格之低功率射頻電機,非經許可,公司、商號或使用者均不得擅自變更頻率、加大功率 或變更設計之特性及功能。

第十四條

低功率射頻電機之使用不得影響飛航安全及干擾合法通信;經發現有干擾現象時,應立即停用,並改 善至無干擾時方得繼續使用。

前項合法通信,指依電信法規定作業之無線電通信。低功率射頻電機須忍受合法通信或工業、科學及 醫藥用電波輻射性電機設備之干擾。

#### **Notice destinée aux utilisateurs au Japon**

この機器は技術基準適合証明又は工事設計認証を受けた無線設備を搭載しています。

### <span id="page-97-0"></span>**Avertissement destiné aux utilisateurs en Thaïlande (5 GHz)**

ี เครื่องวิทขุคมนาคมนี้มีระดับการแผ่คลื่นแม่เหล็กไฟฟ้าสอดคล้องตามมาตรฐานความปลอดภัยต่อสุขภาพของมนุษย์จากการใช้เครื่องวิทขุคมนาคมที่คณะกรรมการกิจการ โทรคมนาคมแห่งชาติประกาศกำหนด

This radio communication equipment has the electromagnetic field strength in compliance with the Safety Standard for the Use of Radio Communication Equipment on Human Health announced by the National Telecommunications Commission.

## <span id="page-98-0"></span>**Programme de gestion des produits en fonction de l'environnement**

HP s'engage à fournir des produits de qualité dans le strict respect de l'environnement. Ce produit a été conçu dans une optique de recyclage ultérieur. Le nombre de matériaux utilisés est minimal, mais suffit à assurer le bon fonctionnement et la fiabilité de l'imprimante. Les pièces ont été conçues de façon à ce que les différents matériaux qui les composent se séparent facilement. Les fixations et autres connecteurs sont facilement identifiables et accessibles et peuvent être retirés avec des outils usuels. Les pièces les plus importantes ont été conçues pour être rapidement accessibles en vue de leur démontage et de leur réparation. Pour plus d'informations, consultez le site Web de HP sur la Charte de protection de l'environnement à l'adresse suivante :

[www.hp.com/hpinfo/globalcitizenship/environment](http://www.hp.com/hpinfo/globalcitizenship/environment/index.html)

- Conseils environnementaux
- **[Papier](#page-99-0)**
- [Plastique](#page-99-0)
- [Règlement de la Commission de l'Union européenne 1275/2008](#page-99-0)
- [Fiches de données sur la sécurité](#page-99-0)
- [Substances chimiques](#page-99-0)
- [EPEAT](#page-99-0)
- **[Informations utilisateur Ecolabel SEPA \(Chine\)](#page-99-0)**
- [Programme de recyclage](#page-99-0)
- [Programme de recyclage des consommables jet d'encre HP](#page-100-0)
- [Consommation électrique](#page-100-0)
- [Éco-label pour imprimante, télécopieur et photocopieuse \(Chine\)](#page-100-0)
- [Mise au rebut de l'équipement usagé par les utilisateurs](#page-101-0)
- [Élimination des déchets au Brésil](#page-101-0)
- [Le tableau des substances/éléments dangereux et leur contenu \(Chine\)](#page-102-0)
- [Restriction sur les substances dangereuses \(Inde\)](#page-102-0)
- [Déclaration concernant les restrictions sur les substances dangereuses \(Turquie\)](#page-102-0)
- [Déclaration de signalisation de présence de substances soumises à restriction \(Taïwan\)](#page-103-0)

### **Conseils environnementaux**

HP s'engage à aider ses clients à réduire leur empreinte environnementale. Pour en savoir plus sur les initiatives environnementales de HP, rendez-vous sur le site Web Programmes et initiatives environnementales de HP.

[www.hp.com/hpinfo/globalcitizenship/environment/](http://www.hp.com/hpinfo/globalcitizenship/environment/)

### <span id="page-99-0"></span>**Papier**

Conformément aux normes DIN 19309 et EN 12281:2002, vous pouvez utiliser du papier recyclé avec ce produit.

### **Plastique**

Les pièces en plastique d'un poids supérieur à 25 grammes portent une mention conforme aux normes internationales, laquelle facilite l'identification des matières plastiques à des fins de recyclage des produits en fin de vie.

### **Règlement de la Commission de l'Union européenne 1275/2008**

Pour les données de puissance du produit, notamment la consommation d'énergie du produit en mode veille en réseau, si tous les ports réseau filaires sont connectés et que tous les ports réseau sans fil sont activés, veuillez-vous reporter à la section P14 « Additional Information » (Informations complémentaires) de la déclaration IT ECO du produit concerné à l'adresse suivante : [www.hp.com/hpinfo/globalcitizenship/](http://www.hp.com/hpinfo/globalcitizenship/environment/productdata/itecodesktop-pc.html) [environment/productdata/itecodesktop-pc.html.](http://www.hp.com/hpinfo/globalcitizenship/environment/productdata/itecodesktop-pc.html)

### **Fiches de données sur la sécurité**

Les fiches de données sur la sécurité, les informations de sécurité des produits et les informations sur la protection de l'environnement sont disponibles à l'adresse [www.hp.com/go/ecodata](http://www.hp.com/go/ecodata) ou sur demande.

### **Substances chimiques**

HP s'attache à informer ses clients des substances chimiques utilisées dans ses produits, pour se conformer aux obligations légales telles que la réglementation REACH *(Réglementation européenne EC No 1907/2006 sur les substances chimiques)*. Une note d'information chimique sur ce produit peut être consultée à l'adresse : [www.hp.com/go/reach.](http://www.hp.com/go/reach)

### **EPEAT**

Most HP products are designed to meet EPEAT. EPEAT is a comprehensive environmental rating that helps identify greener electronics equipment. For more information on EPEAT go to [www.epeat.net.](http://www.epeat.net) For information on HP's EPEAT registered products go to [www.hp.com/hpinfo/globalcitizenship/environment/pdf/](http://www.hp.com/hpinfo/globalcitizenship/environment/pdf/epeat_printers.pdf) [epeat\\_printers.pdf](http://www.hp.com/hpinfo/globalcitizenship/environment/pdf/epeat_printers.pdf).

### **Informations utilisateur Ecolabel SEPA (Chine)**

### 中国环境标识认证产品用户说明

噪声大于 63.0 dB(A) 的办公设备不宜放置于办公室内,请在独立的隔离区域使用。

如需长时间使用本产品或打印大量文件,请确保在通风良好的房间内使用。

如您需要确认本产品处于零能耗状态,请按下电源关闭按钮,并将插头从电源插座断开。

您可以使用再生纸,以减少资源耗费。

### **Programme de recyclage**

HP met à la disposition de sa clientèle des programmes de reprise et de recyclage de produits de plus en plus nombreux dans un grand nombre de pays/régions et a établi un partenariat avec plusieurs des centres de recyclage de matériaux électroniques les plus importants dans le monde. HP préserve les ressources en

<span id="page-100-0"></span>revendant certains de ses produits les plus réputés. Pour plus d'informations sur le recyclage des produits HP, visitez le site :

[www.hp.com/recycle](http://www.hp.com/recycle)

### **Programme de recyclage des consommables jet d'encre HP**

HP s'engage à protéger l'environnement. Le programme de recyclage des consommables jet d'encre HP est disponible dans de nombreux pays/régions et vous permet de recycler gratuitement vos cartouches d'impression et vos cartouches d'encre usagées. Pour en savoir plus, consultez le site Web suivant :

[www.hp.com/hpinfo/globalcitizenship/environment/recycle/](http://www.hp.com/hpinfo/globalcitizenship/environment/recycle/)

### **Consommation électrique**

Les équipements d'impression et d'imagerie HP munis du logo ENERGY STAR® sont certifiés par l'Agence américaine pour la protection de l'environnement (U.S. Environmental Protection Agency). Le marquage suivant figure sur les produits d'imagerie certifiés ENERGY STAR :

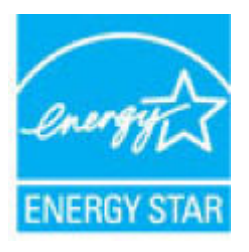

Des informations complémentaires sur les modèles de produits d'imagerie certifiés ENERGY STAR sont disponibles sur le site : [www.hp.com/go/energystar](http://www.hp.com/go/energystar)

### **Éco-label pour imprimante, télécopieur et photocopieuse (Chine)**

### 复印机、打印机和传真机能源效率标识实施规则

依据"复印机、打印机和传真机能源效率标识实施规则",该打印机具有中国能效标识。标识上显示的能 效等级和操作模式值根据"复印机、打印机和传真机能效限定值及能效等级"标准("GB 21521")来确定 和计算。

**1.** 能效等级

产品能效等级分3级,其中1级能效最高。能效限定值根据产品类型和打印速度由标准确定。能 效等级则根据基本功耗水平以及网络接口和内存等附加组件和功能的功率因子之和来计算。

**2.** 能效信息

喷墨打印机

– 操作模式功率

睡眠状态的能耗按照 GB 21521 的标准来衡量和计算。该数据以瓦特 (W) 表示。

– 待机功率

待机状态是产品连接到电网电源上功率最低的状态。该状态可以延续无限长时间,且使用者 无法改变此状态下产品的功率。对于"成像设备"产品,"待机"状态通常相当于"关闭"状态,但 也可能相当于"准备"状态或者"睡眠"状态。该数据以瓦特 (W) 表示。

睡眠状态预设延迟时间

出厂前由制造商设置的时间决定了该产品在完成主功能后进入低耗模式(例如睡眠、自动关 机)的时间。该数据以分钟表示。

<span id="page-101-0"></span>– 附加功能功率因子之和

网络接口和内存等附加功能的功率因子之和。该数据以瓦特 (W) 表示。

标识上显示的能耗数据是根据典型配置测量得出的数据,此类配置包含登记备案的打印机依据复印 机、打印机和传真机能源效率标识实施规则所选的所有配置。因此,该特定产品型号的实际能耗可能 与标识上显示的数据有所不同。

要了解规范的更多详情, 请参考最新版的 GB 21521 标准。

### **Mise au rebut de l'équipement usagé par les utilisateurs**

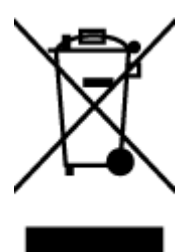

Ce symbole signifie qu'il est interdit de jeter votre produit avec vos ordures ménagères. En effet, il est de votre responsabilité de protéger la santé humaine et l'environnement en apportant vos équipements électriques et électroniques usagés dans un point de collecte où ils pourront être recyclés. Pour en savoir plus, veuillez contacter votre service de collecte des ordures ménagères ou rendez-vous sur<http://www.hp.com/recycle>.

### **Élimination des déchets au Brésil**

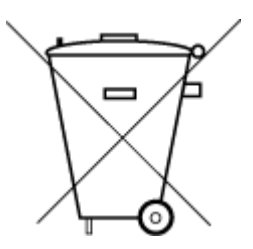

Não descarte o produto eletronico em lixo comum

Este produto eletrônico e seus componentes não devem ser descartados no lixo comum, pois embora estejam em conformidade com padrões mundiais de restrição a substâncias nocivas, podem conter, ainda que em quantidades mínimas, substâncias impactantes ao meio ambiente. Ao final da vida útil deste produto, o usuário deverá entregá-lo à HP. A não observância dessa orientação sujeitará o infrator às sanções previstas em lei.

Após o uso, as pilhas e/ou baterias dos produtos HP deverão ser entregues ao estabelecimento comercial ou rede de assistência técnica autorizada pela HP.

Para maiores informações, inclusive sobre os pontos de recebimento, acesse:

[www.hp.com.br/reciclar](http://www.hp.com.br/reciclar)

### <span id="page-102-0"></span>**Le tableau des substances/éléments dangereux et leur contenu (Chine)**

### 产品中有害物质或元素的名称及含量

根据中国《电器电子产品有害物质限制使用管理办法》

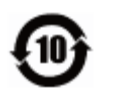

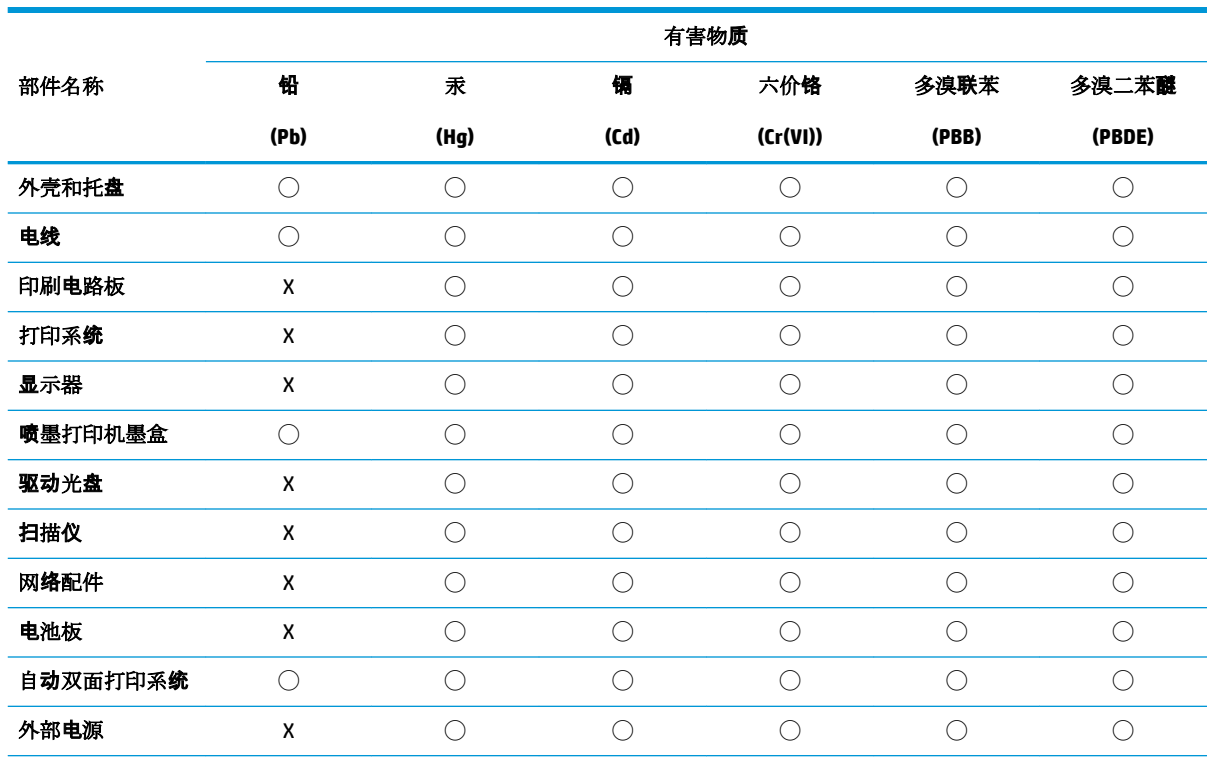

本表格依据 SJ/T 11364 的规定编制。

◯:表示该有害物质在该部件所有均质材料中的含量均在 GB/T 26572 规定的限量要求以下。

X:表示该有害物质至少在该部件的某一均质材料中的含量超出 GB/T 26572 规定的限量要求。

此表中所有名称中含 "X" 的部件均符合欧盟 RoHS 立法。

注:环保使用期限的参考标识取决于产品正常工作的温度和湿度等条件。

### **Restriction sur les substances dangereuses (Inde)**

This product, as well as its related consumables and spares, complies with the reduction in hazardous substances provisions of the "India E-waste Rule 2016." It does not contain lead, mercury, hexavalent chromium, polybrominated biphenyls or polybrominated diphenyl ethers in concentrations exceeding 0.1 weight % and 0.01 weight % for cadmium, except where allowed pursuant to the exemptions set in Schedule 2 of the Rule.

### **Déclaration concernant les restrictions sur les substances dangereuses (Turquie)**

Türkiye Cumhuriyeti: EEE Yönetmeliğine Uygundur

### <span id="page-103-0"></span>**Déclaration de signalisation de présence de substances soumises à restriction (Taïwan)**

### 台灣 限用物質含有情況標示聲明書

#### **Taiwan Declaration of the Presence Condition of the Restricted Substances Marking**

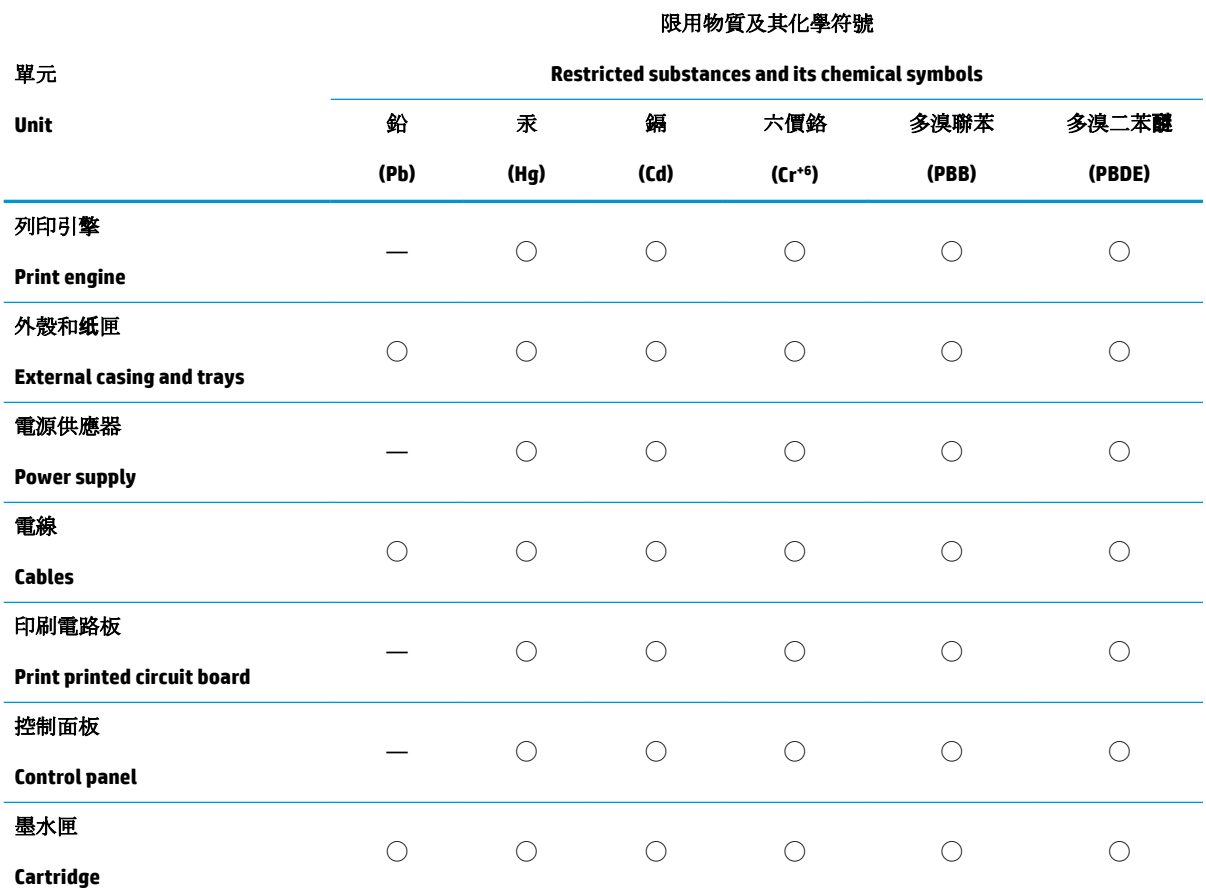

備考 1. 〝超出 0.1 wt %″及 〝超出 0.01 wt %″係指限用物質之百分比含量超出百分比含量基準值。

Note 1: "Exceeding 0.1 wt %" and "exceeding 0.01 wt %" indicate that the percentage content of the restricted substance exceeds the reference percentage value of presence condition.

備考 2. ℃)"係指該項限用物質之百分比含量未超出百分比含量基準值。

Note 2: "◯" indicates that the percentage content of the restricted substance does not exceed the percentage of reference value of presence.

備考 3.〝—〞係指該項限用物質為排除項目。

Note 3: The "—" indicates that the restricted substance corresponds to the exemption.

若要存取產品的最新使用指南或手冊,請前往 [www.support.hp.com](http://www.support.hp.com)。選取搜尋您的產品,然後依照 畫 面上的指示繼續執行。

To access the latest user guides or manuals for your product, go to [www.support.hp.com.](http://www.support.hp.com) Select **Find your product**, and then follow the onscreen instructions.

# **Index**

### **A**

accès arrière figure [6](#page-9-0) affichage paramètres réseau [13](#page-16-0) Alimentation dépannage [78](#page-81-0) assistance client garantie [83](#page-86-0) avis d'application de la réglementation numéro d'identification réglementaire de modèle [89](#page-92-0)

### **B**

bac d'entrée emplacement [5](#page-8-0) bacs éliminer bourrages papier [65](#page-68-0) emplacement [5](#page-8-0) guides de largeur du papier [5](#page-8-0) résolution des problèmes d'alimentation en papier [69](#page-72-0) bourrages suppression [65](#page-68-0) boutons, panneau de commande [7](#page-10-0)

#### **C**

caractéristiques configuration système requise [87](#page-90-0) configuration système requise [87](#page-90-0) connecteurs, emplacement [6](#page-9-0) connexion réseau connexion sans fil [30](#page-33-0)

#### **D**

déclarations de conformité sans fil. déclarations [91](#page-94-0) déclarations de réglementation [89](#page-92-0) Dépannage alimentation [78](#page-81-0) de travers, dépannage impression [69](#page-72-0)

#### **E**

entrée d'alimentation, emplacement [6](#page-9-0) environnement spécifications relatives à l'environnement [87](#page-90-0) Environnement programme de gestion des produits en fonction de l'environnement [95](#page-98-0)

#### **G**

garantie [83](#page-86-0)

### **I**

impression caractéristiques techniques [88](#page-91-0) Print Anywhere [43](#page-46-0) résolution des problèmes [78](#page-81-0) informations techniques spécifications relatives à l'impression [88](#page-91-0) spécifications relatives à l'environnement [87](#page-90-0)

### **L**

logiciel d'impression (Windows) ouverture [3](#page-6-0) Loquet de cartouche, cartouche emplacement [5](#page-8-0)

#### **M**

multi-collectes, dépannage [69](#page-72-0)

#### **P**

panneau de commande boutons [7](#page-10-0) fonctionnalités [7](#page-10-0) panneau de commande de l'imprimante emplacement [5](#page-8-0) papier élimination des bourrages [65](#page-68-0) pages de travers [69](#page-72-0) résolution des problèmes d'alimentation en papier [69](#page-72-0) Porte d'accès à l'encre emplacement [5](#page-8-0) problèmes d'introduction du papier, dépannage [69](#page-72-0)

### **R**

recyclage cartouches d'encre [97](#page-100-0) réseaux affichage et impression des paramètres [13](#page-16-0) illustration des connecteurs [6](#page-9-0) résolution des problèmes HP Smart [63](#page-66-0) impression [78](#page-81-0) pages de travers [69](#page-72-0) pages multiples prélevées [69](#page-72-0) papier non récupéré depuis le bac [69](#page-72-0) problèmes d'introduction du papier [69](#page-72-0)

#### **S**

serveur Web intégré ouverture [37](#page-40-0) Systèmes d'exploitation pris en charge [87](#page-90-0)

### **W**

Windows

configuration système requise [87](#page-90-0)

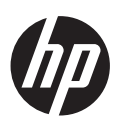